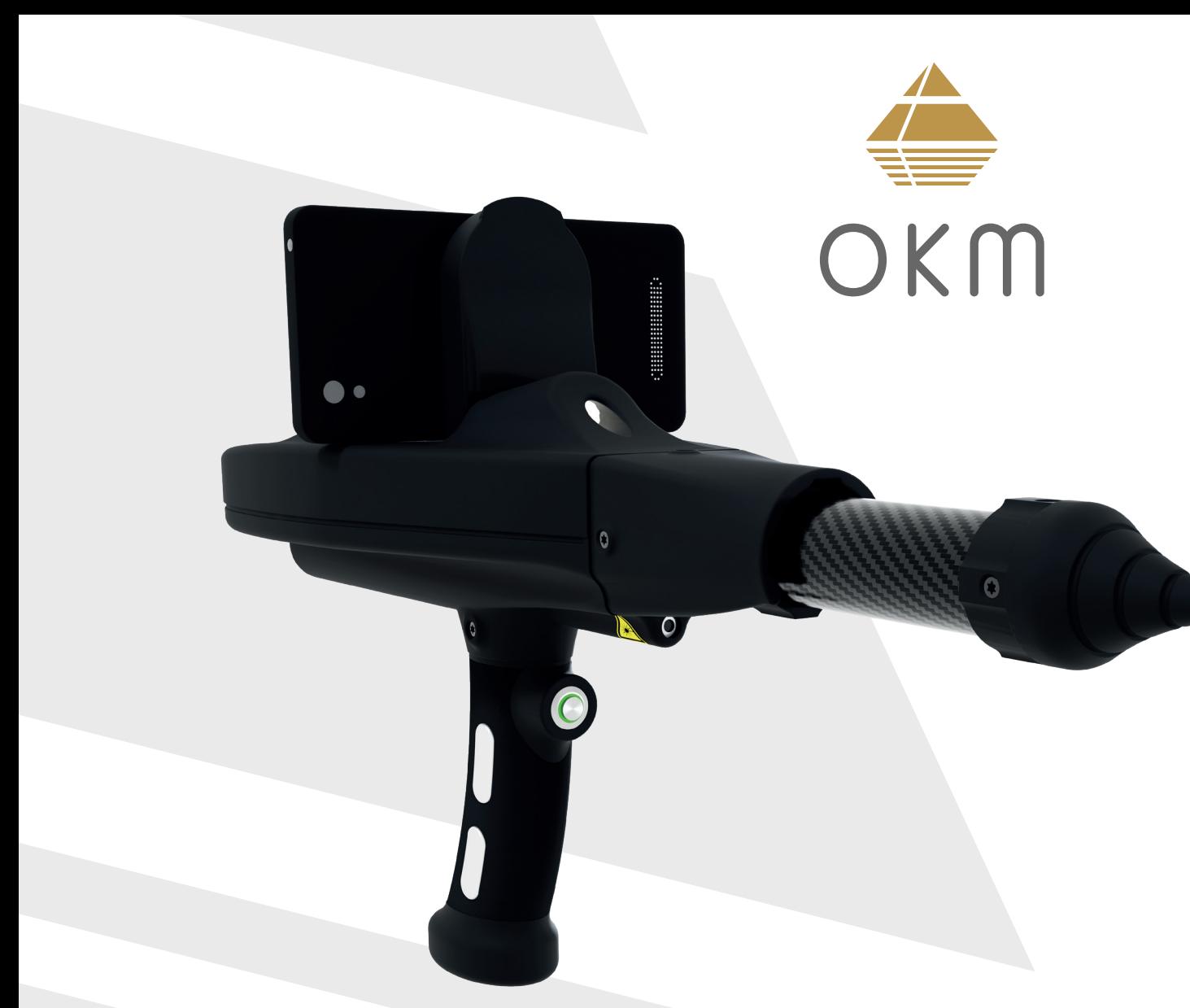

# HANDBUCH

TRANSPORT & LAGERUNG

LIEFERUMFANG

ZUSAMMENBAU

ERSTE SCHRITTE

BEDIENUNG

PFLEGE & WARTUNG

PROBLEMLÖSUNG

ENTSORGUNG

TECHNISCHE DETAILS

GARANTIE

# **OKM® Delta Ranger**

 DETEKTOR FÜR SCHATZ-, GOLD- UND HOHLRAUMSUCHE MODELL: DR-A01

© 2023 OKM GmbH. Alle Rechte vorbehalten.

**DEUTSCH** Version 1.0 | März 2023

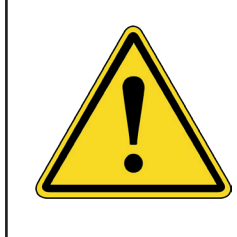

**Vor und während des Betriebes des Gerätes ist der Konsum von Alkohol oder Drogen zu vermeiden. Folgen Sie den Anweisungen!**

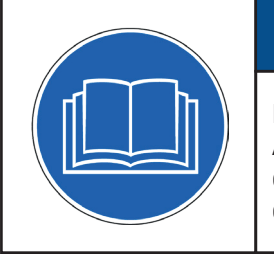

## *HINWEIS*

**Lesen Sie zuerst alle Anweisungen, bevor Sie mit dem Aufbau und der Benutzung des Gerätes beginnen!**

OKM GmbH Julius-Zinkeisen-Str. 7 04600 Altenburg Deutschland

Telefon: +49 3447 4993000 Website: [www.okmdetectors.com](https://www.okmdetectors.com)

Kein Teil dieses Dokuments darf in irgendeiner Form ohne vorherige schriftliche Genehmigung der OKM GmbH reproduziert, verarbeitet, vervielfältigt oder verbreitet werden.

Copyright ©2023 OKM GmbH. Alle Rechte vorbehalten.

# *HINWEIS*

Die Suche nach historischen und archäologischen Artefakten und Strukturen ist von (Bundes)Land zu (Bundes)Land unterschiedlich geregelt. Die Suche mit Detektoren oder sogenannten Sonden kann Genehmigungen und Erlaubnisse von Landbesitzern, öffentlichen Stellen und/oder Regierungsbehörden erfordern.

Mit dem Kauf des OKM Detektors erhalten Sie nicht automatisch eine Nachsuchegenehmigung oder Grabungsgenehmigung!

Erkundigen Sie sich bei den Behörden, die für Ihr Suchprojekt und/oder Ihr Gebiet zuständig sind, nach den erforderlichen gesetzlichen Bestimmungen und Genehmigungen.

#### **INHALTSVERZEICHNIS**

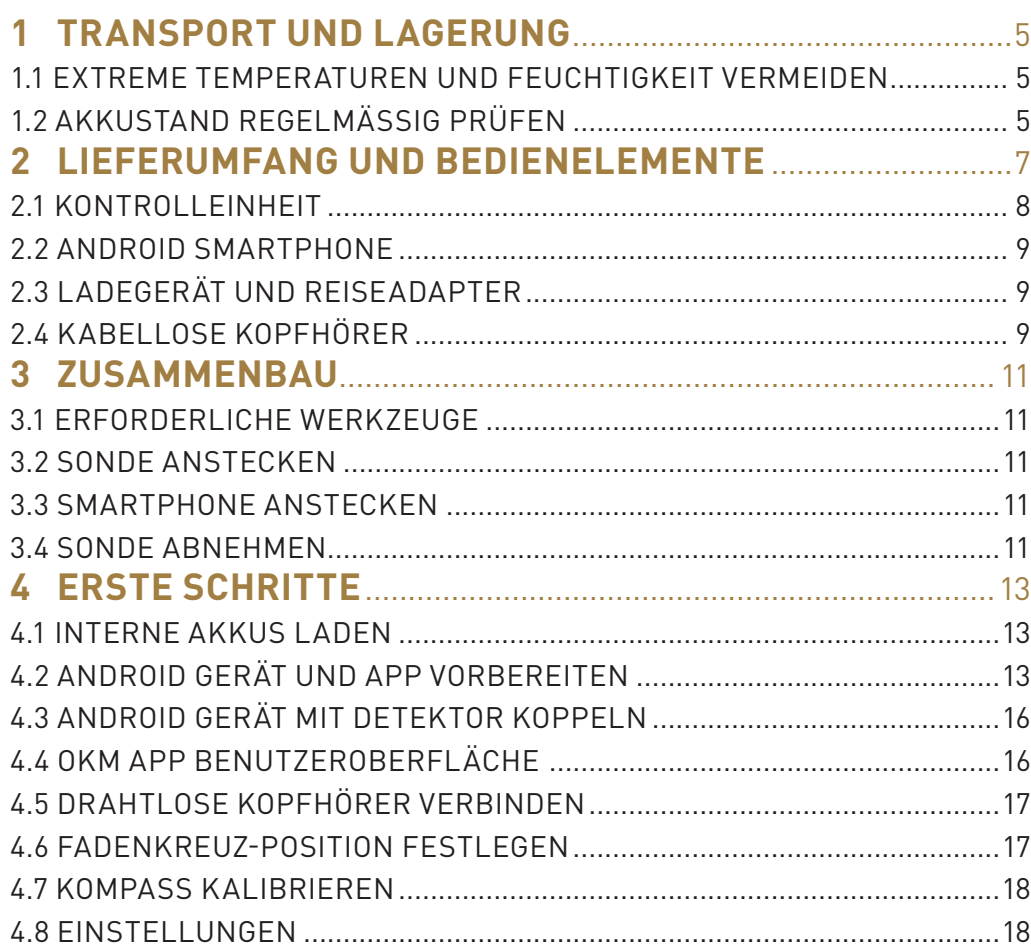

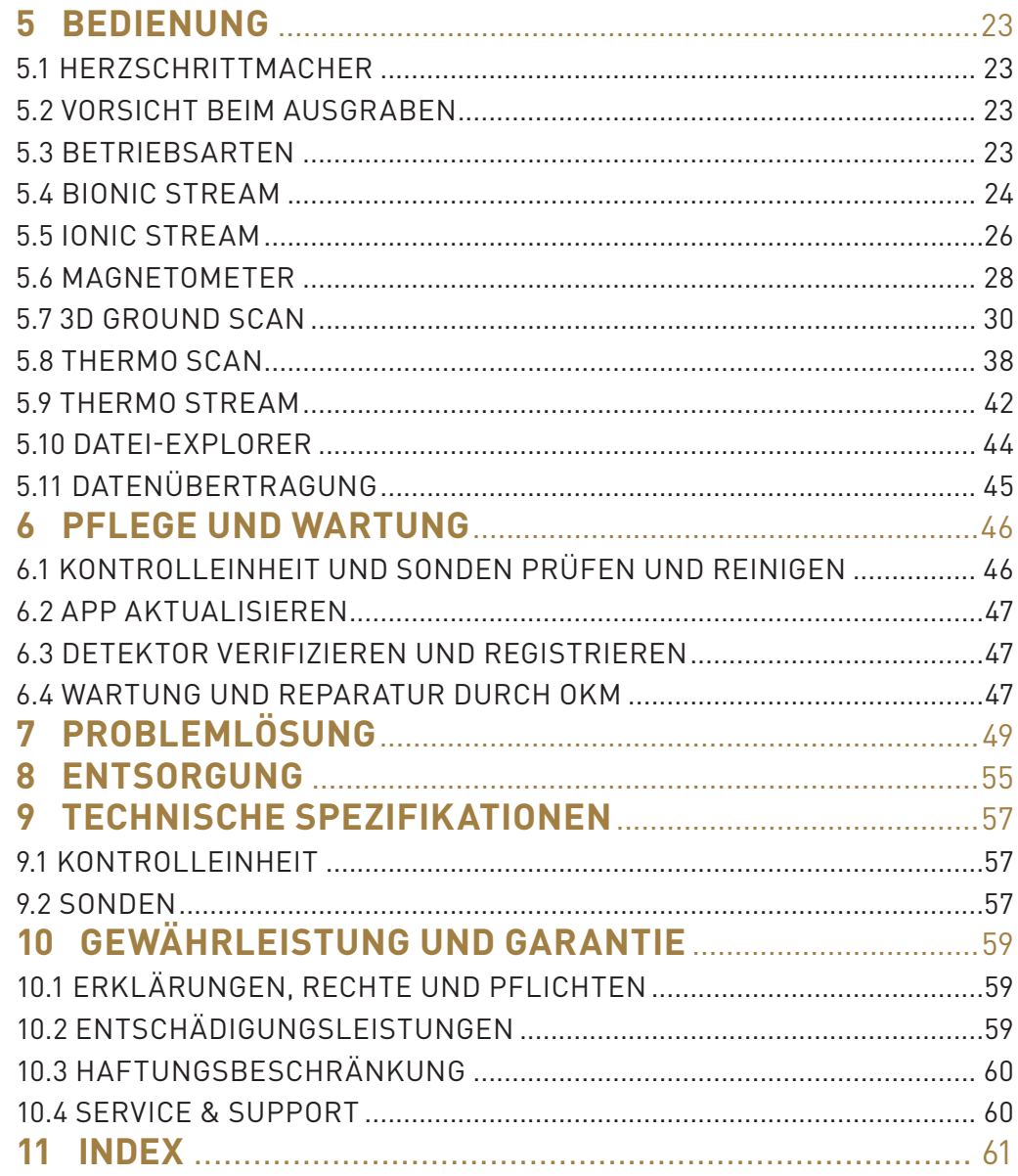

## TRANSPORT & LAGERUNG

## <span id="page-4-1"></span><span id="page-4-0"></span>**1 TRANSPORT UND LAGERUNG**

Schützen Sie Ihren Detektor und das Zubehör, indem Sie es im Koffer an einem kühlen, trockenen Ort aufbewahren (10 bis 25°C). Trennen Sie die Sonde von der Kontrolleinheit und schalten Sie die Kontrolleinheit aus, bevor Sie das Gerät und das Zubehör in den Koffer packen.

Verwenden Sie den Koffer nur für den vorgesehenen Zweck. Von Kindern fernhalten!

# *WARNUNG*

**VERSCHLUCKUNGS- UND ERSTICKUNGSGEFAHR! Schutzhüllen sind kein Spielzeug! Von Kindern fernhalten!**

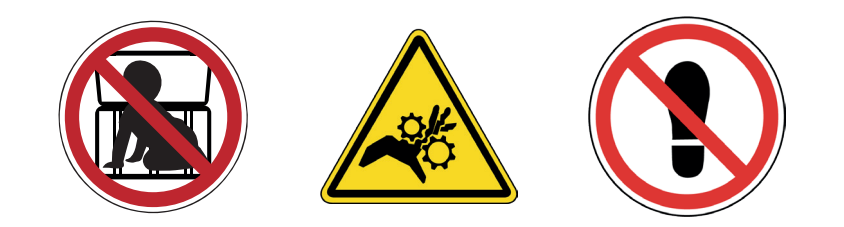

Verwenden Sie für den Versand den Originalkarton oder eine andere stabile Umverpackung und sorgen Sie für ausreichend Polsterung um alle Versandstücke.

#### 1.1 EXTREME TEMPERATUREN UND FEUCHTIGKEIT VERMEIDEN

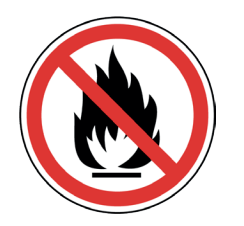

Schützen Sie Ihr Gerät während des Transports und der Lagerung vor extremen Temperaturen sowie vor Staub und Feuchtigkeit.

#### 1.2 AKKUSTAND REGELMÄSSIG PRÜFEN

Überprüfen Sie den Detektor regelmäßig, wenn er über einen längeren Zeitraum nicht benutzt wird. Vermeiden Sie bei längerer Lagerung des Delta Ranger eine vollständige Entladung des internen Akku. Laden Sie den Akku mindestens alle 3 Monate und bis zu ca. 90 % der maximalen Ladekapazität auf.

## LIEFERUMFANG

## <span id="page-6-0"></span>**2 LIEFERUMFANG UND BEDIENELEMENTE**

Der Lieferumfang ist abhängig von der gewählten Modellvariante: Light oder Professional.

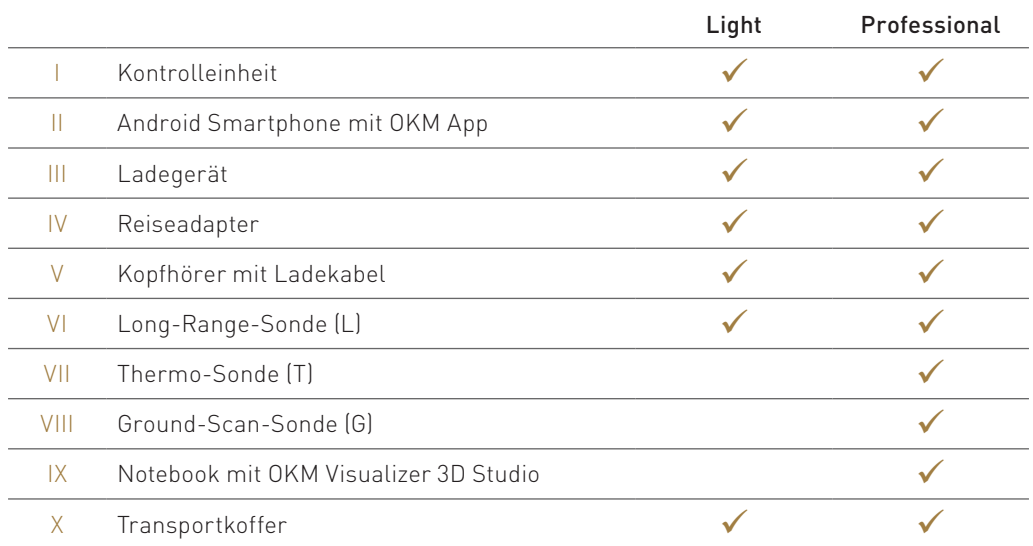

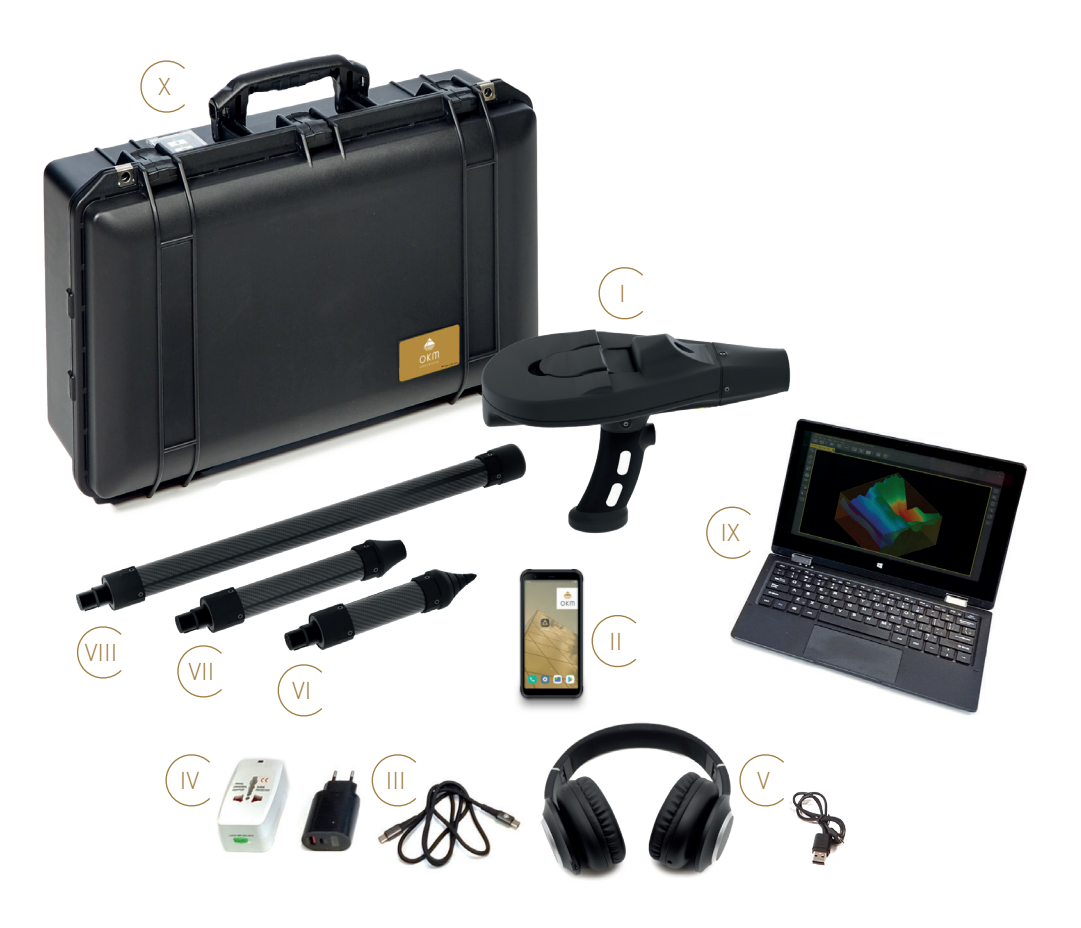

#### <span id="page-7-0"></span>2.1 KONTROLLEINHEIT

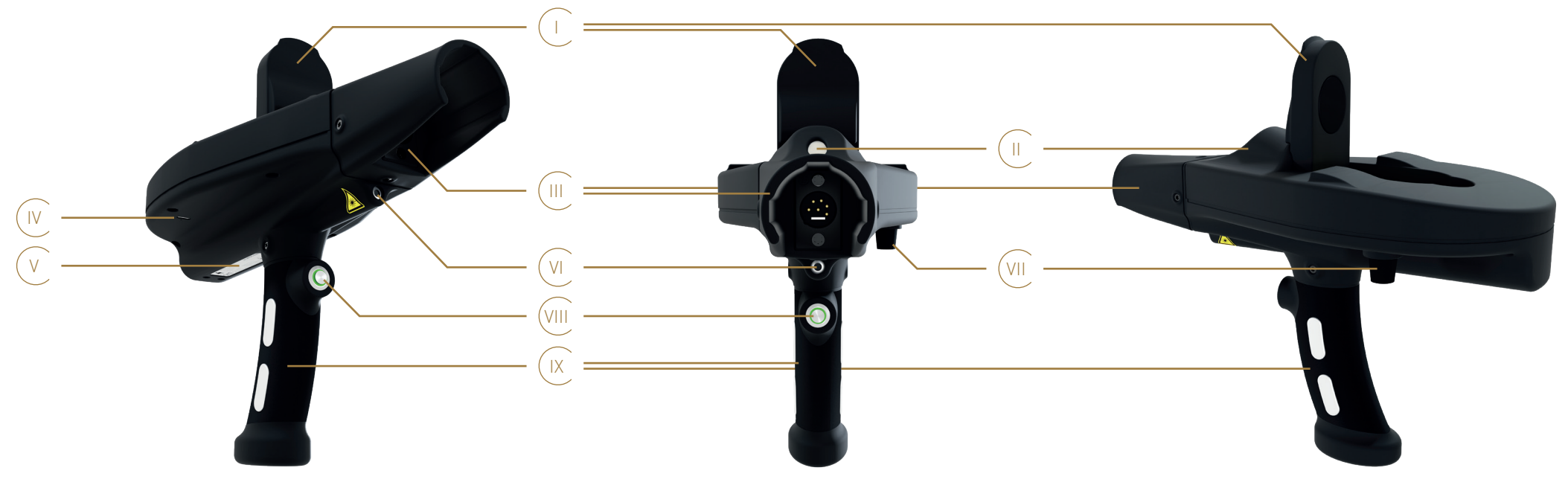

- I Smartphone-Halterung siehe [3.3 Smartphone anstecken auf Seite 11](#page-10-1).
- II LED-Beleuchtung zur Ausleuchtung dunkler Bereiche
- III Sondenführung mit Sondenbuchse zur korrekten Montage der Sonde siehe [3.2 Sonde anstecken auf Seite 11](#page-10-2).
- IV Ladebuchse (USB-C) zum Aufladen der Kontrolleinheit mit LED zur Anzeige des Ladezustands während des Aufladens des internen Akkus siehe [4.1 Interne Akkus laden auf Seite 13](#page-12-1).
- V Label mit Geräteinformationen wie Seriennummer und Modellnummer siehe [6.3 Detektor verifizieren und registrieren auf Seite 47](#page-46-1).
- VI Laserpointer zum Einstellen der Fadenkreuzposition siehe [4.6 Fadenkreuz-Position festlegen auf Seite 17](#page-16-1).
- VII Drehknopf zur Kalibrierung der Bionic-Sensoren siehe [5.4.1 Bionic-Sensoren kalibrieren auf Seite 24](#page-23-1).
- VIII Trigger-Knopf mit LED zum Ein- und Ausschalten der Kontrolleinheit. Bestätigung verschiedener Funktionen. Die ringförmige LED zeigt 4 Verbindungszustände an:
	- Grün blinkend Die Kontrolleinheit ist eingeschaltet und wartet auf eine Verbindung. Es ist keine Sonde angesteckt und die App ist nicht verbunden.
	- Grün leuchtend Die Kontrolleinheit ist eingeschaltet und erfolgreich mit der Sonde verbunden, aber die App ist nicht verbunden.
	- Blau blinkend Die Kontrolleinheit ist eingeschaltet und mit der App verbunden, aber es ist keine Sonde angesteckt.
	- Blau leuchtend Die Kontrolleinheit ist eingeschaltet und erfolgreich mit der Sonde und der App verbunden.
- IX Griff mit Elektroden siehe [5.4.1 Bionic-Sensoren kalibrieren auf Seite 24](#page-23-1).

#### <span id="page-8-0"></span>2.2 ANDROID SMARTPHONE

Die Kontrolleinheit wird über eine Android Smartphone-App gesteuert. Detaillierte Informationen finden Sie in den entsprechenden Abschnitten in diesem Handbuch. Für weitere Einstellungen und Informationen, die über die Verwendung der OKM App hinausgehen, lesen Sie bitte das Handbuch des Smartphones.

#### 2.3 LADEGERÄT UND REISEADAPTER

Die Kontrolleinheit wird über ein Ladegerät aufgeladen. Ausführliche Informationen finden Sie unter [4.1 Interne Akkus laden auf Seite 13](#page-12-1). In einigen Ländern kann die zusätzliche Verwendung eines Reiseadapters erforderlich sein.

#### 2.4 KABELLOSE KOPFHÖRER

Das Android Smartphone kann über Bluetooth mit drahtlosen Kopfhörern gekoppelt werden. Ausführliche Informationen finden Sie unter [4.5 Drahtlose Kopfhörer verbinden auf Seite 17](#page-16-2). Weitere Einstellungen und Informationen finden Sie in den Handbüchern des Smartphones und des Kopfhörers.

#### 2.5 SONDEN

Der OKM Delta Ranger ist je nach erworbener Version mit verschiedenen Sonden ausgestattet:

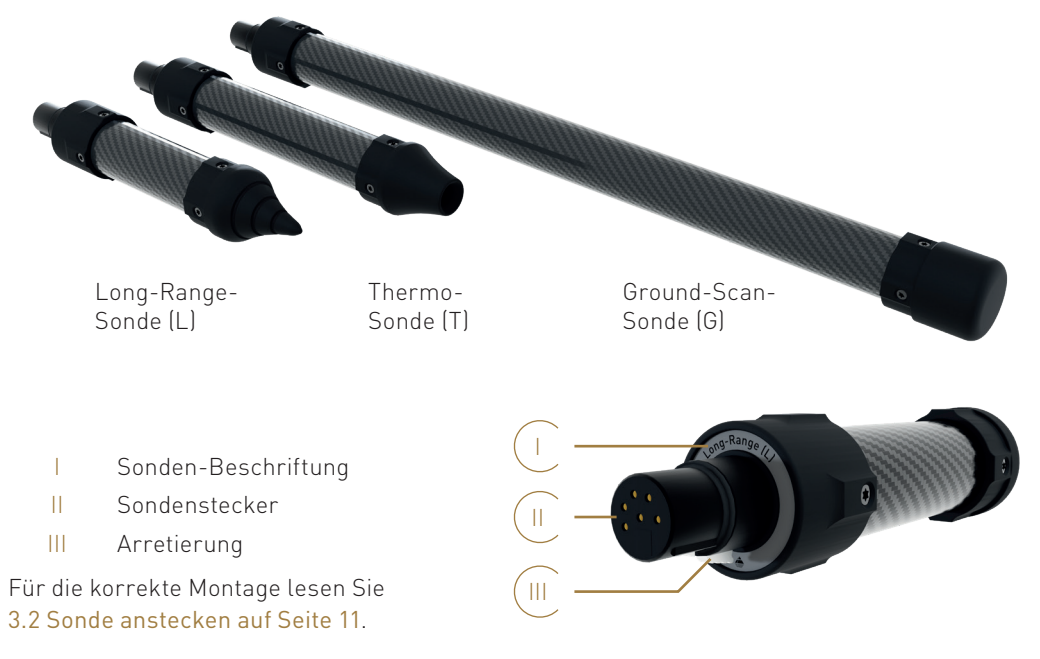

#### 2.6 TRANSPORTKOFFER

Das Gerät und sein Zubehör werden in einem Koffer gelagert und transportiert – siehe [1](#page-4-1) [TRANSPORT UND LAGERUNG auf Seite 5](#page-4-1). Weitere Informationen finden Sie in den Dokumenten zum Koffer (Pflegehinweise und Anleitung).

## ZUSAMMENBAU

#### <span id="page-10-0"></span>**3 ZUSAMMENBAU**

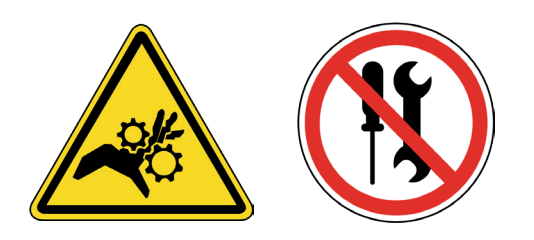

#### 3.1 ERFORDERLICHE WERKZEUGE

Für den Zusammenbau des OKM Delta Ranger sind keine zusätzlichen Werkzeuge erforderlich.

Öffnen Sie das Gerät und/oder das Zubehör nicht. Im Inneren befinden sich keine vom Endbenutzer zu wartenden Teile.

#### <span id="page-10-2"></span>3.2 SONDE ANSTECKEN

Die Sonden müssen immer in der vorgeschriebenen Weise mit den Sondenbuchsenstiften verbunden werden.

# *HINWEIS*

**Vergewissern Sie sich, dass der Sondenstecker und die Buchsenstifte vor dem Zusammenbau sauber sind!**

Stecken Sie die passende Sonde je nach gewünschter Betriebsart in die Sondenbuchse:

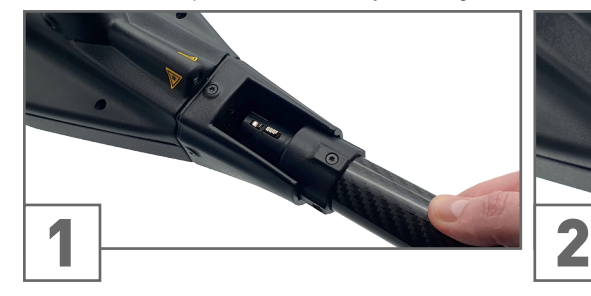

Stecken Sie den Sondenstecker in die Sondenbuchse. Achten Sie auf die richtige Position der Stifte!

#### <span id="page-10-1"></span>3.3 SMARTPHONE ANSTECKEN

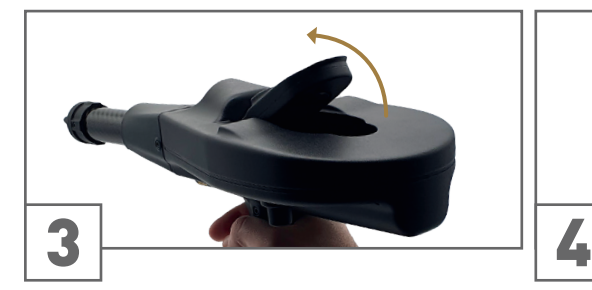

#### 3.4 SONDE ABNEHMEN

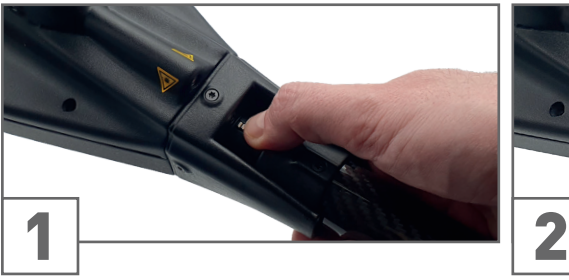

Drücken und halten Sie die Arretierung des Sondensteckers, um die Sonde zu lösen.

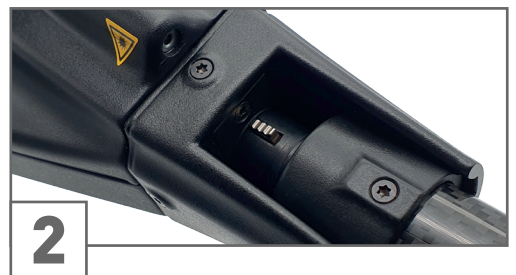

Drücken Sie vorsichtig, bis die Arretierung mit einem spürbaren Klickgeräusch einrastet.

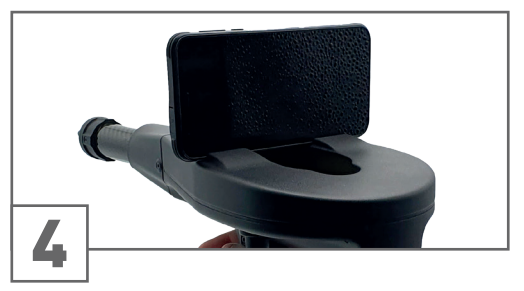

Öffnen Sie die Smartphone-Halterung. Befestigen Sie das Smartphone am Magnet.

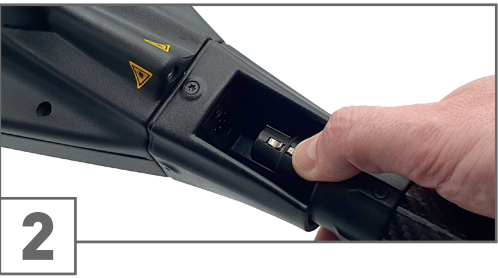

Ziehen Sie die Sonde vorsichtig aus der Führung.

## ERSTE SCHRITTE

## <span id="page-12-0"></span>**4 ERSTE SCHRITTE**

#### <span id="page-12-1"></span>4.1 INTERNE AKKUS LADEN

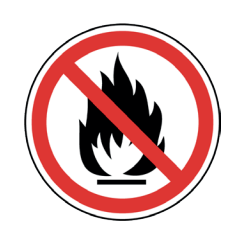

Laden Sie die Kontrolleinheit und das Smartphone vollständig auf.

Um die internen Akkus aufzuladen, schließen Sie das Ladegerät an die vorgesehene Ladebuchse an. Verwenden Sie den Reiseadapter, um eine Verbindung zwischen dem Ladegerät und einer nicht kompatiblen Wandsteckdose herzustellen.

Der Ladevorgang wird durch die LED-Leuchte neben der Ladebuchse angezeigt: Sie leuchtet orange, wenn das Gerät geladen wird, und grün, wenn es vollständig geladen ist.

Es kann bis zu 4 Stunden dauern, bis der Akku vollständig geladen ist.

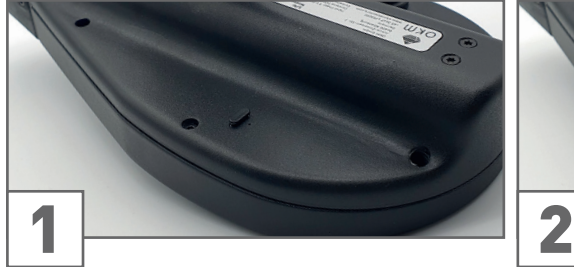

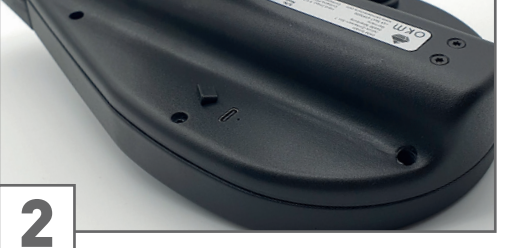

Lokalisieren Sie die Ladebuchse. Entfernen Sie die Schutzkappe.

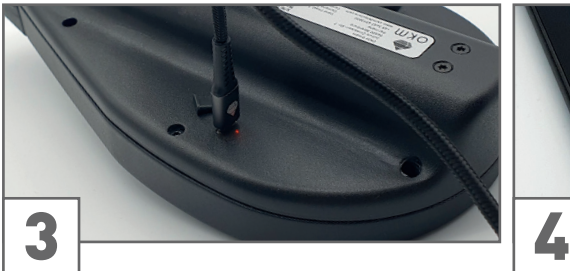

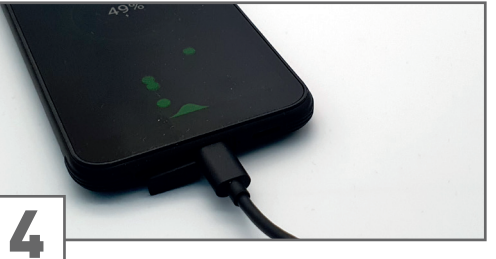

Schließen Sie das Ladekabel (USB-C) an. Laden Sie auch das Smartphone über ein Ladekabel.

#### 4.2 ANDROID GERÄT UND APP VORBEREITEN

Der OKM Delta Ranger ist standardmäßig mit einem vorkonfigurierten Android Smartphone mit vorinstallierter und aktivierter OKM Delta Ranger App ausgestattet. Installieren und aktivieren Sie die OKM App, wenn:

- Sie Ihr eigenes Android Gerät benutzen wollen.
- Sie weitere Android Geräte hinzufügen wollen.
- Sie das vorkonfigurierte Android Gerät zurückgesetzt haben.
- Sie technische Probleme mit der OKM App haben.

#### <span id="page-12-2"></span>4.2.1 OKM App herunterladen und installieren

Die OKM Delta Ranger App ist normalerweise auf dem mitgelieferten Android Smartphone vorinstalliert. Durchsuchen Sie die Apps auf Ihrem Smartphone, um sicherzustellen, dass die erforderliche OKM App noch nicht installiert ist.

- Holen Sie sich die Download-Datei aus dem OKM Online Shop oder kontaktieren Sie den OKM Support.
- Laden Sie die OKM App auf das Android Gerät herunter..
- Installieren Sie die OKM App auf dem Android Gerät.
- Nach erfolgreicher Installation starten Sie die App, wählen Sie Einstellungen aus dem Hauptmenü und starten Sie die Aktualisierung durch Tippen auf den Menüpunkt.
- Nach erfolgreicher Aktualisierung starten Sie die App neu und fahren mit der Aktivierung fort – siehe [4.2.2 OKM App aktivieren auf Seite 14](#page-13-0).

#### <span id="page-13-1"></span><span id="page-13-0"></span>4.2.2 OKM App aktivieren

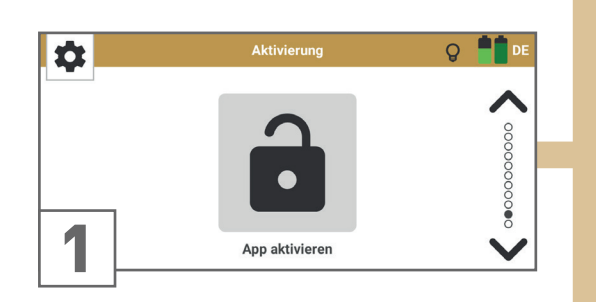

Wählen Sie im Menü "Einstellungen" die Option "App aktivieren".

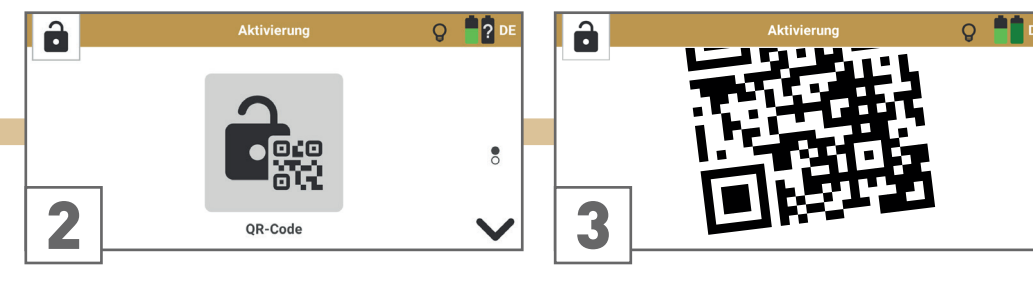

Wenn Sie einen QR-Code von OKM für eine automatische Aktivierung erhalten haben, wählen Sie QR-Code.

Scannen Sie mit der Smartphone-Kamera den QR-Code, den Sie mit dem Detektor erhalten haben.

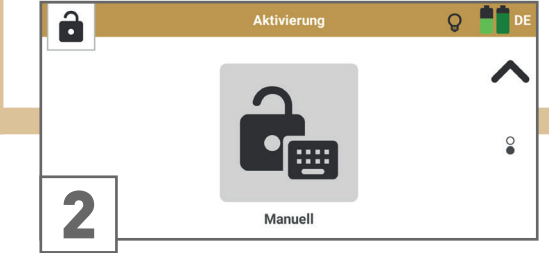

 $Q = R$  $\hat{\mathbf{a}}$ Seriennummer OKM-DRC-\_\_\_\_\_\_-\_  $\overline{8}$  $\sqrt{5}$  $6\overline{6}$  $\bullet$  $\overline{2}$  $\overline{\mathbf{3}}$  $\mathbf{1}$ 3  $\overline{0}$  $\bullet$  $\checkmark$ 

 $Q = 2b$ ĥ Aktivierungs-Code  $\blacktriangle$ and the control of the  $\overline{A}$  $\overline{B}$  $\overline{D}$  $\circ$  $\mathbf{c}^ 6\overline{6}$  $\bar{z}$  $\overline{\mathbf{3}}$  $E$   $F$  $\mathbf 1$ 4  $\overline{0}$  $\bullet$ 

Wenn Sie Probleme bei der Verwendung des QR-Codes oder gar keinen QR-Code haben, wählen Sie Manuell.

Geben Sie die Seriennummer des OKM Delta Ranger ein.

Geben Sie den OKM Delta Ranger Aktivierungs-Code ein.

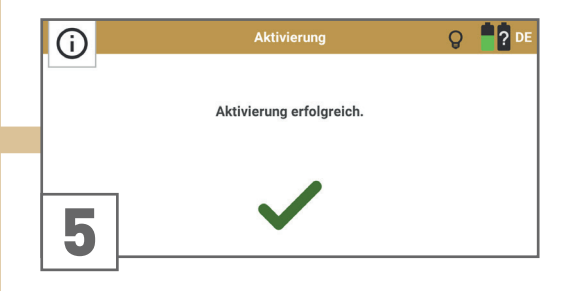

Bestätigen Sie die Aktivierung mit

Wenn die Aktivierung fehlgeschlagen ist, versuchen Sie es erneut. Stellen Sie sicher, dass alle eingegebenen Daten korrekt sind.

#### <span id="page-15-0"></span>4.3 ANDROID GERÄT MIT DETEKTOR KOPPELN

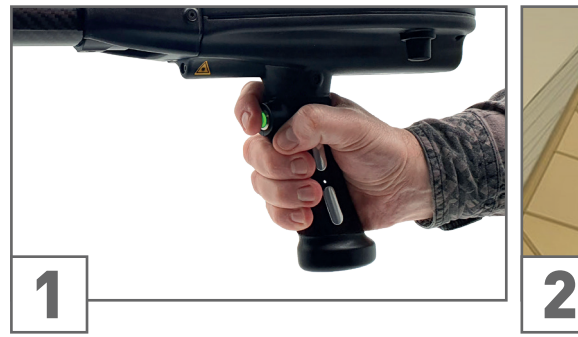

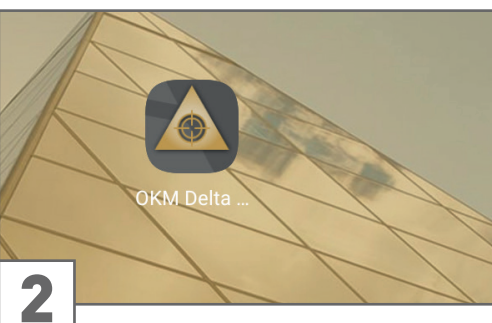

Drücken Sie den Trigger-Knopf, um die Kontrolleinheit einzuschalten.

Schalten Sie das Smartphone ein. Tippen Sie auf das OKM Delta Ranger App-Symbol, um die Anwendung zu starten.

Die App stellt automatisch eine Verbindung zur Kontrolleinheit her.

#### 4.4 OKM APP BENUTZEROBERFLÄCHE

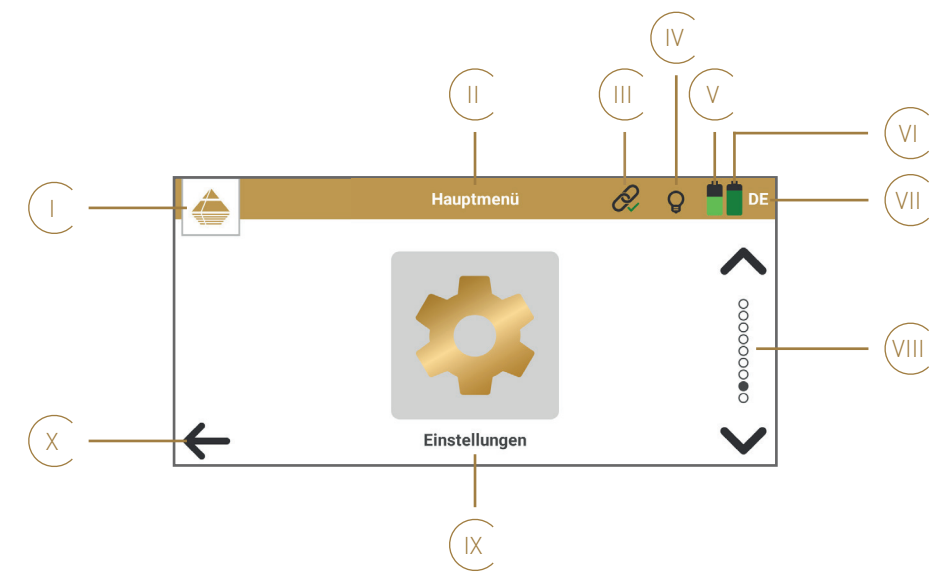

- <sup>I</sup> Menüsymbol: zeigt das aktive Menü an. Tippen Sie darauf, um zum Hauptmenü zurückzukehren.
- II Bezeichnung: zeigt das aktive Menü oder die aktive Option an.
- III App-Status: zeigt den Verbindungsstatus zwischen App und Kontrolleinheit.
	- **恣**nicht verbunden
	- $\ddot{\mathcal{C}}$ .  $\mathcal{O}_{\mathbb{A}}$  Verbindung wird hergestellt
	- $\mathscr Q$  verbunden
- IV LED-Beleuchtung: Tippen Sie auf das Symbol, um zwischen EIN und AUS umzuschalten:

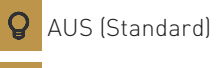

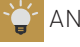

V Smartphone Akku-Status

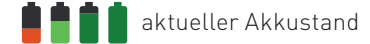

aktueller Akkustand

- VI Kontrolleinheit Akku-Status
	- kritisch
	- Akku wird geladen
	-
	- unbekannt
- VII Sprachcode: zeigt die ausgewählte Sprache an siehe [4.8.1 Sprache auf Seite 19](#page-18-0).
- VIII Navigationsleiste: Tippen Sie auf die Pfeile, um durch die Optionen zu blättern. Die Punkte zeigen die Anzahl der verfügbaren Optionen an.
- IX Wählbare Option: Tippen Sie auf das Symbol, um das Menü aufzurufen oder die Option zu starten.
- X Kehren Sie zum vorherigen Menüpunkt zurück.

#### <span id="page-16-2"></span><span id="page-16-0"></span>4.5 DRAHTLOSE KOPFHÖRER VERBINDEN

Die akustische Rückmeldung des Detektors kann über Kopfhörer statt über die Smartphone-Lautsprecher erfolgen, um keine Aufmerksamkeit zu erregen.

Koppeln Sie drahtlose Kopfhörer mit dem Smartphone:

Einstellungen > Verbundene Geräte > Neues Gerät hinzufügen > Verfügbare Geräte > [Bluetooth-Kopfhörer] Baseline HS

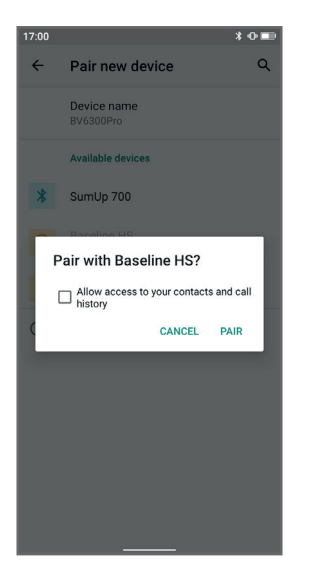

Diese Einstellungen können von einem Smartphone zum anderen variieren. Lesen Sie im Handbuch Ihres Smartphones nach, wenn Sie Probleme beim Verbinden der Kopfhörer haben.

#### <span id="page-16-1"></span>4.6 FADENKREUZ-POSITION FESTLEGEN

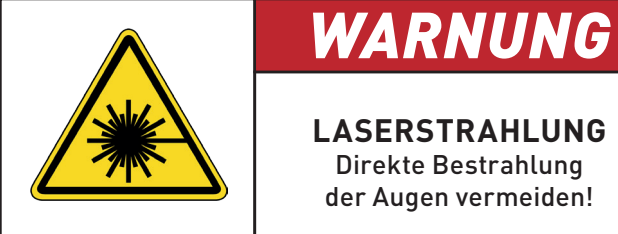

**LASERSTRAHLUNG** Direkte Bestrahlung der Augen vermeiden!

Die Fadenkreuz-Kalibrierung wird verwendet, um das Fadenkreuz auf dem Smartphone-Display mit dem Laserpunkt auf einem entfernten Objekt auszurichten. Diese Einstellung wird empfohlen, bevor Sie eine neue Messung durchführen und jedes Mal, wenn Sie die Position des Smartphones auf der Kontrolleinheit geändert haben. Vergewissern Sie sich, dass die Kontrolleinheit eingeschaltet und die Long-Range-Sonde (L) oder Thermo-Sonde (T) eingesteckt ist.

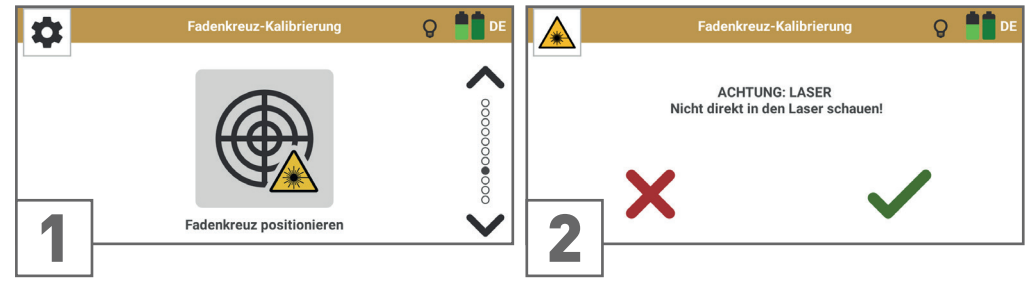

Wählen Sie im Hauptmenü Einstellungen und tippen Sie auf Fadenkreuz-Kalibrierung.

Der Laserpointer wird aktiviert, sobald Sie mit bestätigen.

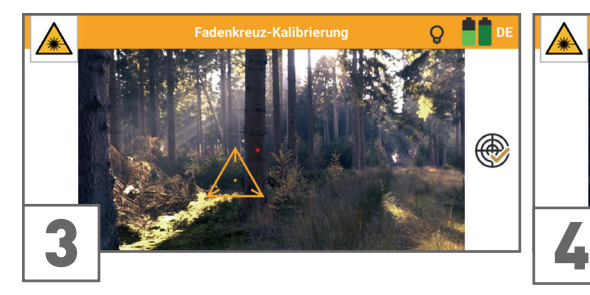

Richten Sie die Sonde so auf ein entferntes Objekt, dass Sie den roten Laserpunkt deutlich sehen können.

A ⊕

Ziehen Sie das Fadenkreuz an die richtige Position auf dem Display: Zentrieren Sie das Fadenkreuz auf den roten Laserpunkt. Bestätigen Sie mit

#### <span id="page-17-1"></span><span id="page-17-0"></span>4.7 KOMPASS KALIBRIEREN

Die Kompass-Kalibrierung stellt sicher, dass die Himmelsrichtungen korrekt angezeigt werden. Diese Einstellung wird jedes Mal empfohlen, wenn Sie den Detektor neu gestartet haben. Halten Sie einen Mindestabstand von 50m zu Hochspannungsleitungen und Elektrozäunen ein.

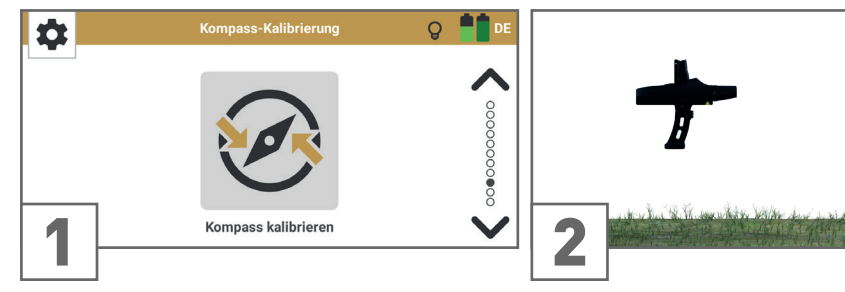

Wählen Sie im Hauptmenü Einstellungen und Achten Sie darauf, dass Sie die Kontrolleintippen Sie auf Kompass-Kalibrierung.

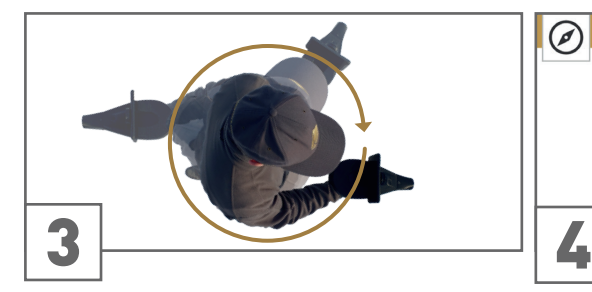

Drücken Sie den Trigger-Knopf und drehen Sie sich langsam um Ihre eigene Achse ...

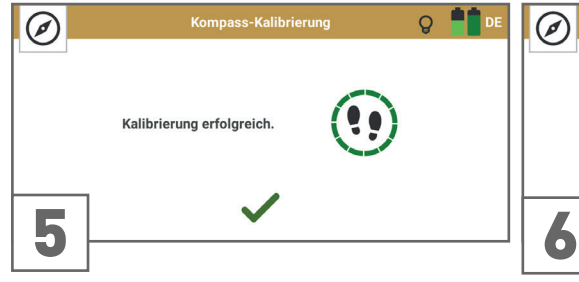

Nach der 360°-Drehung beenden Sie die erfolgreiche Kalibrierung mit

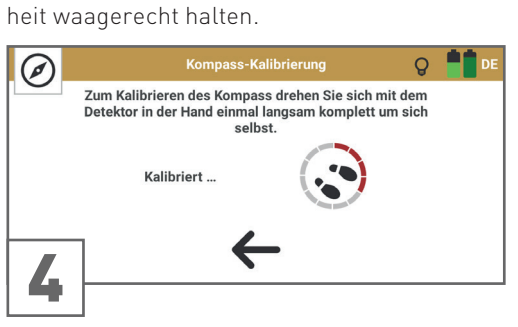

... solange die Kalibrierungsanzeige sichtbar ist. Vermeiden Sie während der Kalibrierung den Detektor zu schwenken.

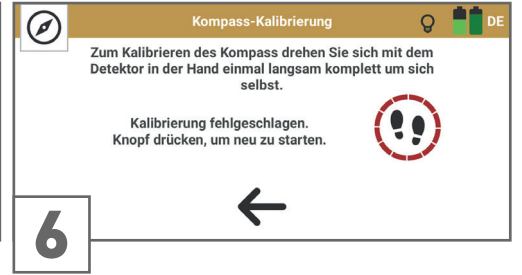

... oder wiederholen Sie die Kalibrierung.

#### 4.8 EINSTELLUNGEN

Die folgenden Einstellungen und Konfigurationen sind über das Menü Einstellungen verfügbar:

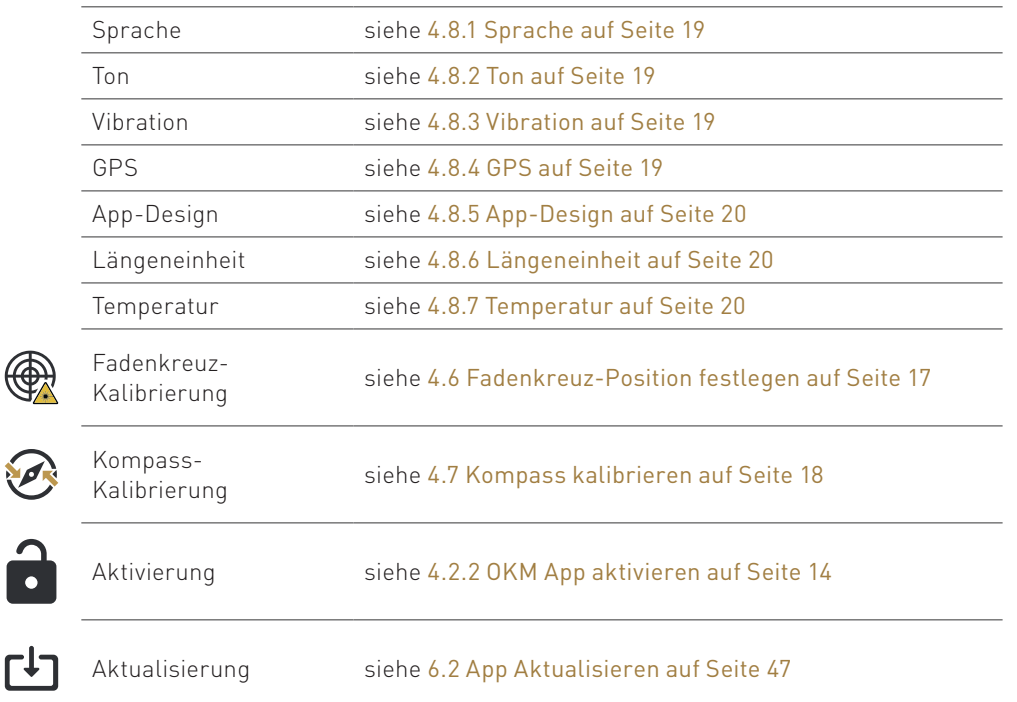

- 7

 $\Gamma$ 

#### <span id="page-18-4"></span><span id="page-18-0"></span>4.8.1 Sprache

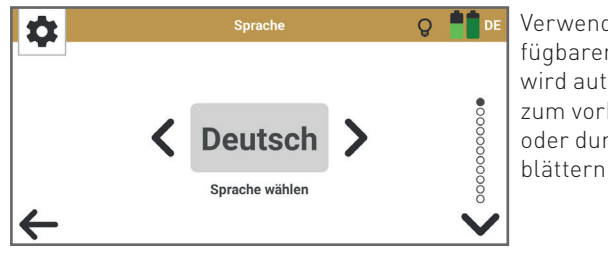

Verwenden Sie  $\langle$  und  $\rangle$  um durch die verfügbaren Sprachen zu blättern. Die Auswahl wird automatisch übernommen, sobald Sie zum vorherigen Menü zurückkehren mit oder durch zur nächsten Einstellungsoption blättern mit $\blacktriangledown$ .

Die ausgewählte Sprache wird in der Symbolleiste mit dem 2-Buchstaben-Code nach ISO-639-1 angezeigt:

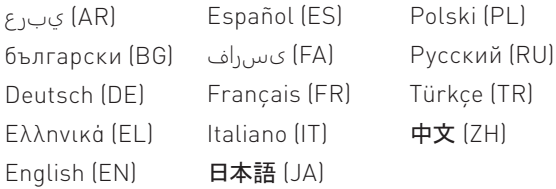

#### <span id="page-18-1"></span>4.8.2 Ton

Die App bietet akustisches Feedback für verschiedene Funktionen. Tippen Sie auf den Schalter, um zwischen AN und AUS zu wechseln. Um nicht aufzufallen, können Sie Bluetooth-Kopfhörer verwenden (siehe [4.5 Drahtlose Kopfhörer verbinden auf Seite 17](#page-16-2)) oder Ton AUS wählen.

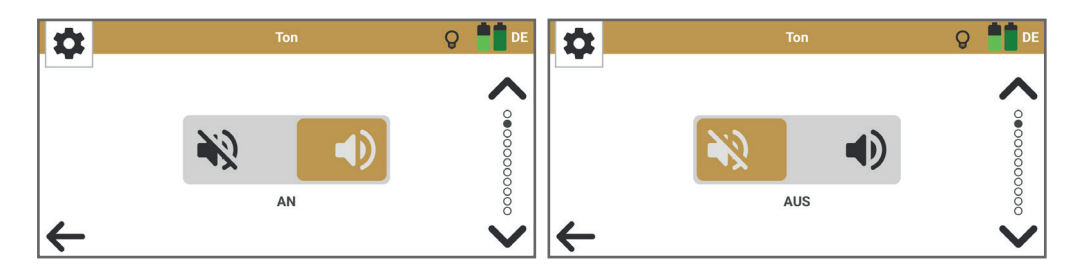

Die LAUTSTÄRKE wird über die entsprechenden Tasten am Smartphones oder über Einstellungen > Ton > Medienlautstärke eingestellt.

Die BERÜHRUNGSTÖNE werden über das Smartphone eingestellt: Einstellungen > Ton > Erweitert > Berührungstöne.

Die Toneinstellungen können von einem Smartphone zum anderen variieren. Schlagen Sie im Handbuch Ihres Smartphones nach, wenn Sie Probleme beim Einstellen der Lautstärke und der Berührungstöne haben.

#### <span id="page-18-2"></span>4.8.3 Vibration

Tippen Sie auf den Schalter, um zwischen AN und AUS zu wechseln.

Die Betriebsarten Bionic Stream, Ionic Stream und Magnetometer geben ein Vibrationsfeedback (über das Smartphone).

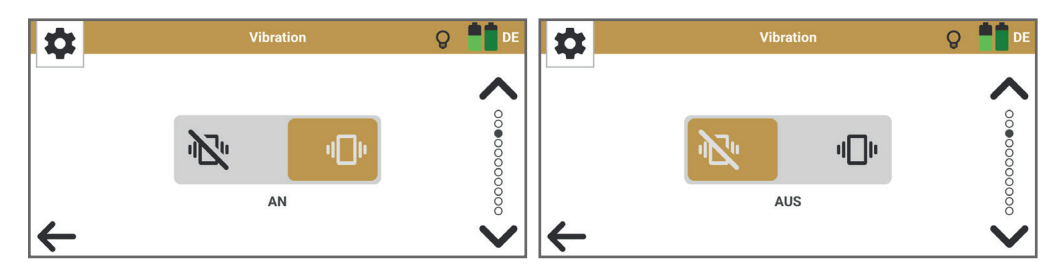

#### <span id="page-18-3"></span>4.8.4 GPS

GPS-Koordinaten können für 3D Ground Scan und Thermo Scan aufgezeichnet werden und werden als Metadaten der Scandatei zur weiteren Dokumentation in der Visualizer 3D Studio Software gespeichert. Tippen Sie auf den Schalter, um zwischen AN und AUS zu wechseln.

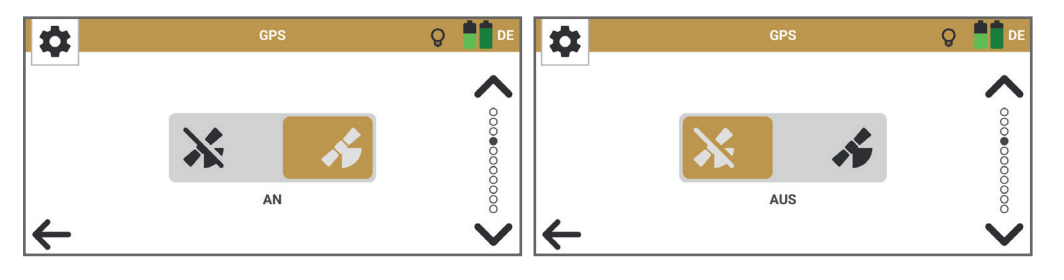

#### <span id="page-19-3"></span><span id="page-19-0"></span>4.8.5 App-Design

Tippen Sie auf den Schalter, um zwischen Tag- und Nacht-Modus zu wechseln.

Der Tag-Modus wird in sehr hellen Umgebungen empfohlen. Der Nacht-Modus wird für dunkle Umgebungen empfohlen und ermöglicht es, in der Dunkelheit unauffällig zu bleiben.

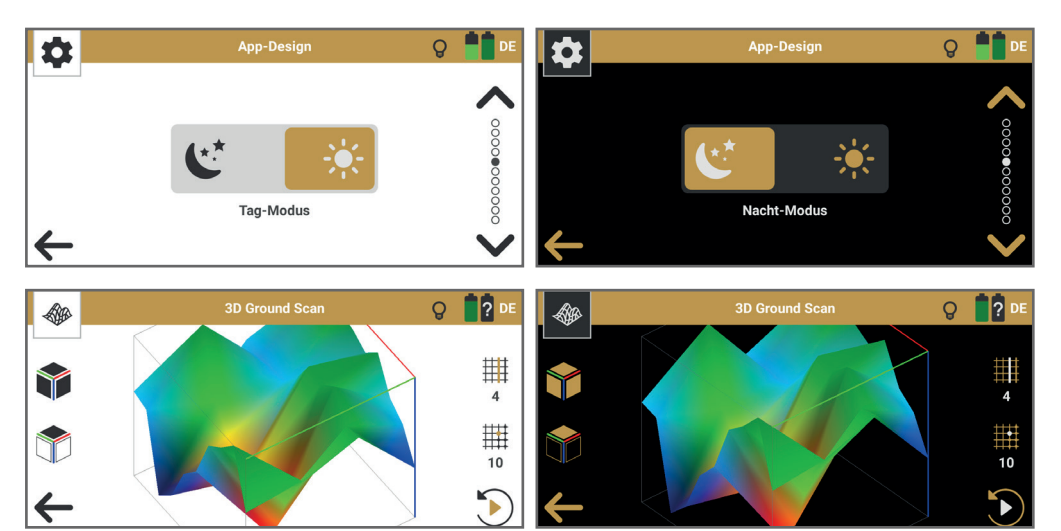

#### <span id="page-19-1"></span>4.8.6 Längeneinheit

Tippen Sie auf den Schalter, um zwischen Imperial und Metrisch zu wechseln.

Imperial gibt alle Abmessungen in Fuß (ft) an. Metrisch bedeutet, dass alle Abmessungen in Metern (m) angegeben werden.

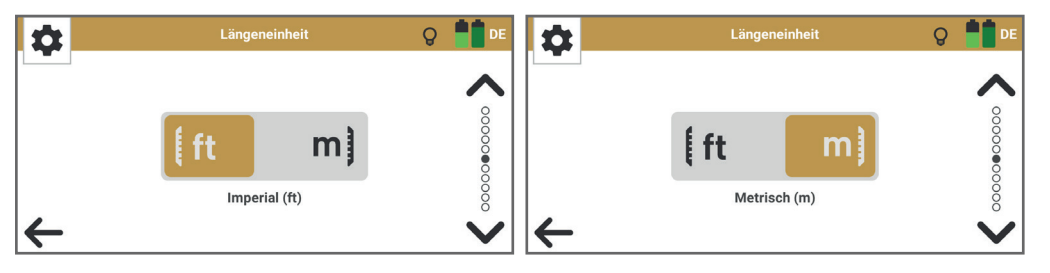

#### <span id="page-19-2"></span>4.8.7 Temperatur

Tippen Sie auf den Schalter, um zwischen °Fahrenheit und °Celsius zu wechseln.

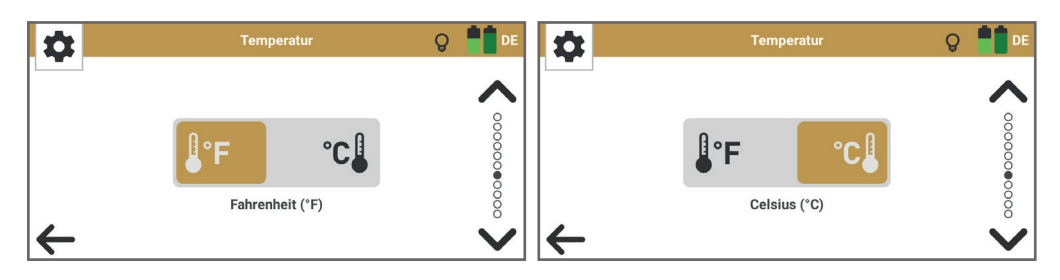

NOTIZEN

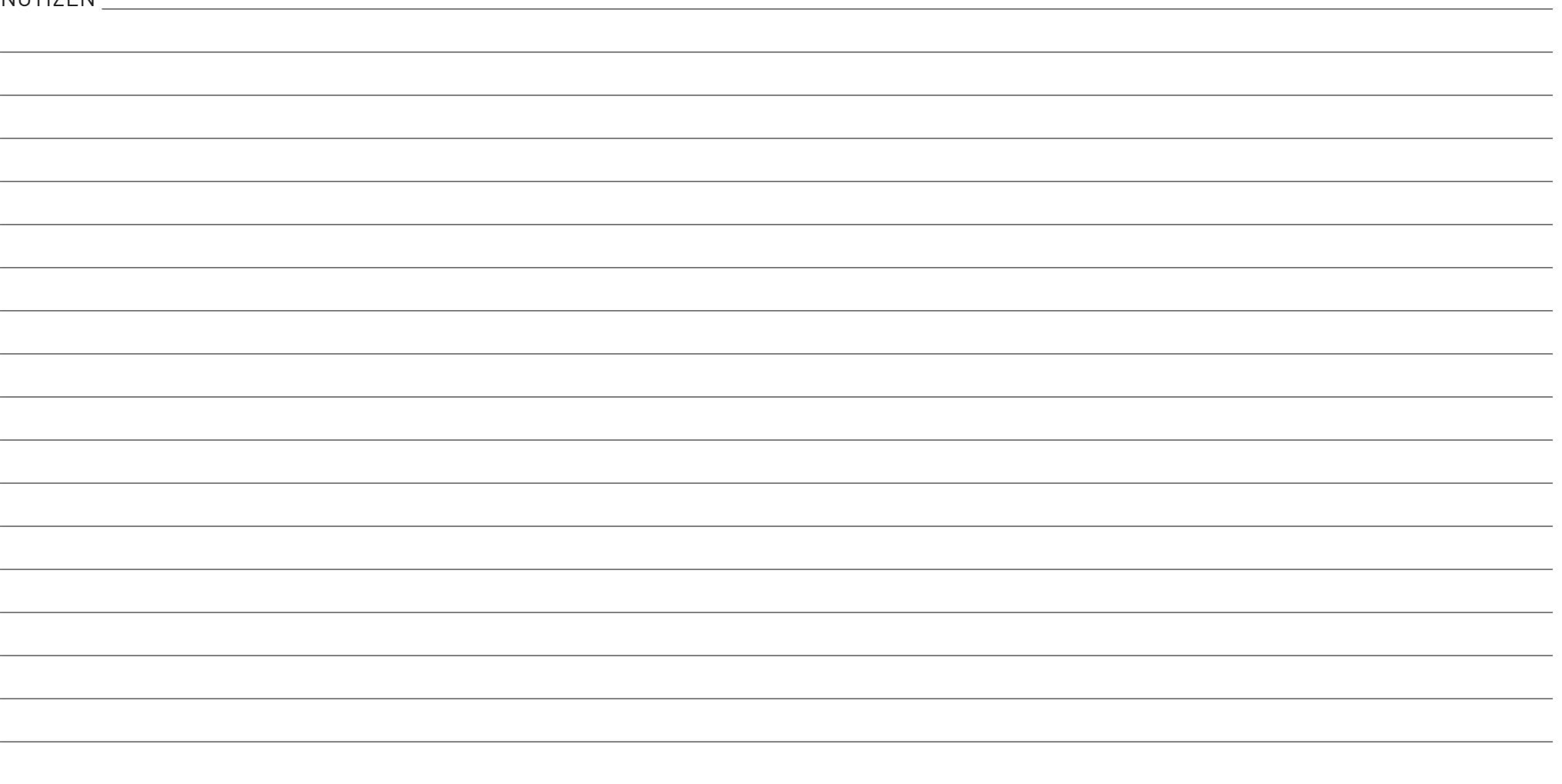

## BEDIENUNG

#### <span id="page-22-0"></span>**5 BEDIENUNG**

#### <span id="page-22-1"></span>5.1 HERZSCHRITTMACHER

OKM Delta Ranger ist ein passives Messgerät, das keine magnetischen Wellen aussendet. Klären Sie dennoch mögliche Beeinträchtigungen mit Ihrem Arzt ab, wenn Sie einen Herzschrittmacher oder ein ähnliches medizinisches Gerät tragen.

Magnetische Felder und metallische Gegenstände beeinflussen die Messergebnisse. Halten Sie den Detektor mindestens 50m von Magnetfeldern, Elektromotoren, Lautsprechern, Telefonen, Schlüsseln und Schmuckstücken entfernt.

Entfernen Sie sichtbare metallische Gegenstände wie Dosen, Nägel, Schrauben oder Schutt aus Ihrem Messfeld, bevor Sie Messungen mit dem Detektor durchführen.

#### 5.2 VORSICHT BEIM AUSGRABEN

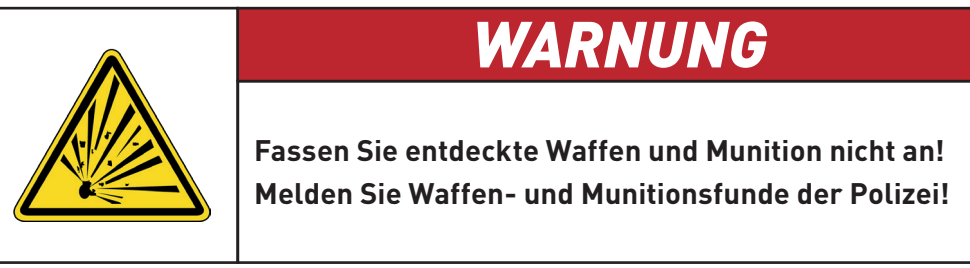

Sobald Sie ein klares Zielsignal erhalten, graben Sie den Bereich um das Zielobjekt vorsichtig aus, um Schäden an einem potenziellen Fund zu vermeiden und die Möglichkeit einer versehentlichen Zündung alter Munition zu minimieren.

Achten Sie auf die Farbe des Bodens nahe des Objektes: Eine rötliche Farbe kann ein Hinweis auf Rostspuren verschiedener Arten von Zündern sein.

Achten Sie auf die Form der Zielobjekte: Gewölbte oder runde Objekte können Münzen oder Schmuckringe sein, aber auch Teile von Munition. Wenn Sie Knöpfe, Ringe oder kleine Stifte entdecken, graben Sie besonders vorsichtig.

#### 5.3 BETRIEBSARTEN

Die folgenden Betriebsarten sind in der OKM Delta Ranger App verfügbar:

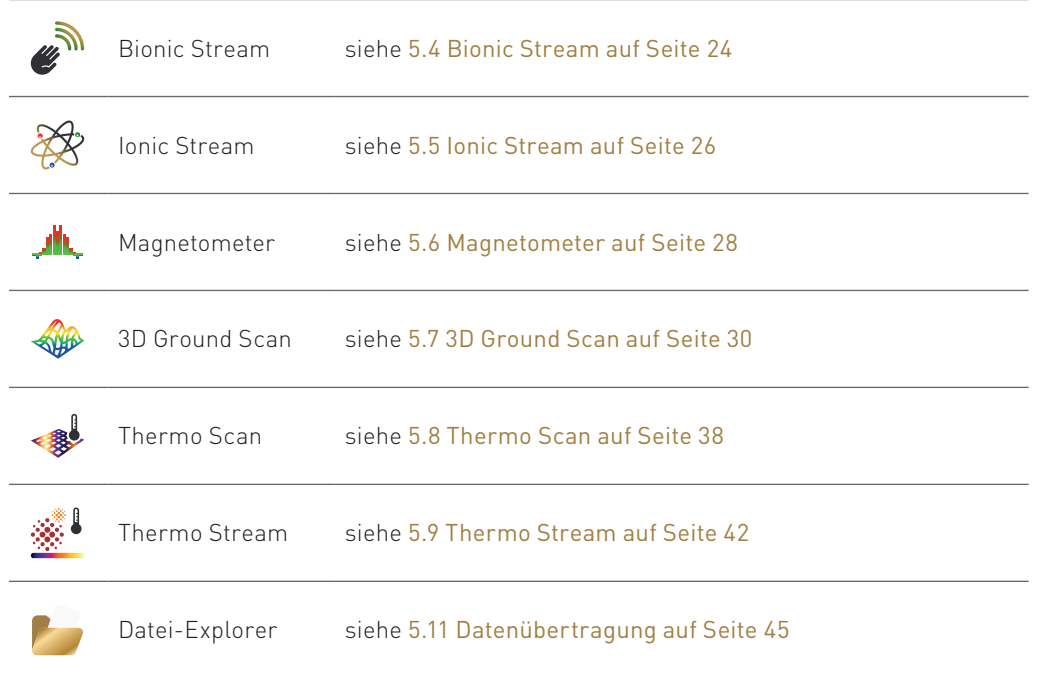

Die Betriebsarten werden aktiviert, sobald die richtige Sonde angeschlossen ist.

#### <span id="page-23-2"></span><span id="page-23-0"></span>5.4 BIONIC STREAM

Verwenden Sie die Betriebsart Bionic Stream, um frisch oder lange Zeit vergrabene Goldgegenstände in großer Entfernung aufzuspüren.

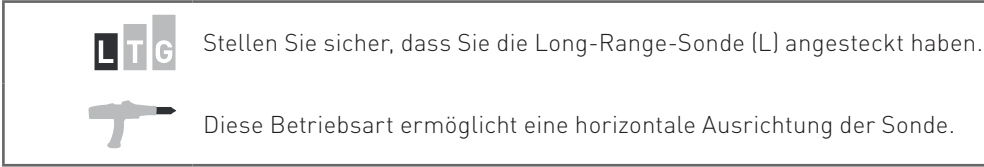

#### <span id="page-23-1"></span>5.4.1 Bionic-Sensoren kalibrieren

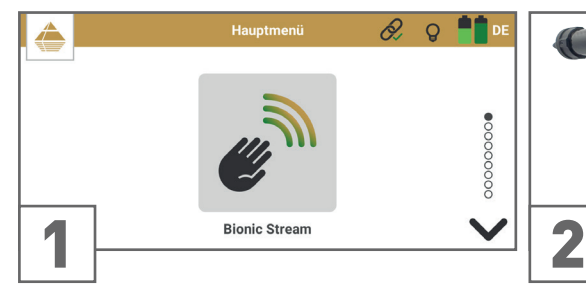

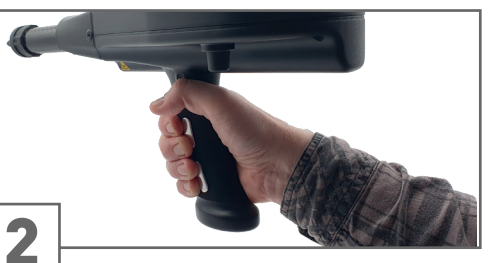

Starten Sie die Betriebsart Bionic Stream. Umfassen Sie den Griff mit der führenden

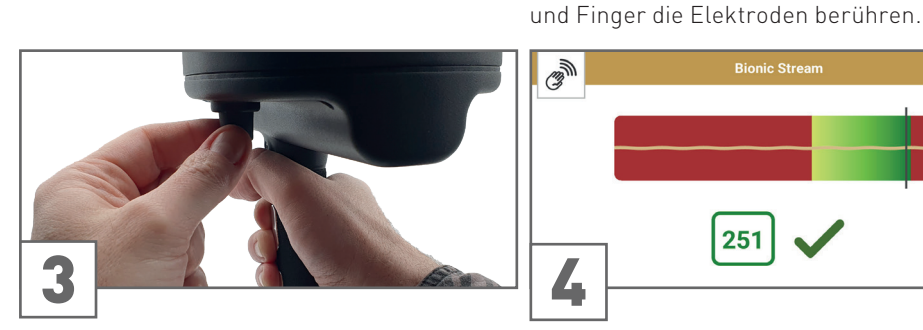

Drehen Sie mit der anderen Hand den Drehknopf, um die Bionic-Sensoren zu kalibrieren.

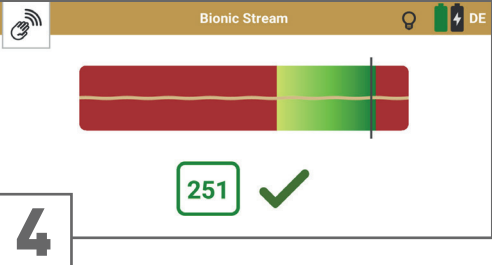

Hand. Achten Sie darauf, dass Handfläche

Stellen Sie einen Wert innerhalb des grünen Bereichs ein – idealerweise den höchstmöglichen Wert nahe 254. Achten Sie darauf, den Wert mindestens 3 Sekunden lang stabil zu halten. Bestätigen Sie mit ...

Wenn der Kontakt zu den Elektroden während des Kalibrierens oder Messens verloren geht, wiederholen Sie die Kalibrierung durch Tippen auf  $\mathbb{S}$ .

#### 5.4.2 Anzeige während der Messung

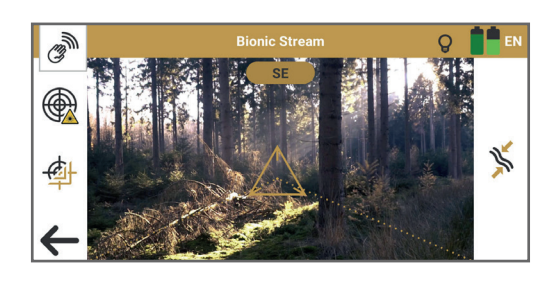

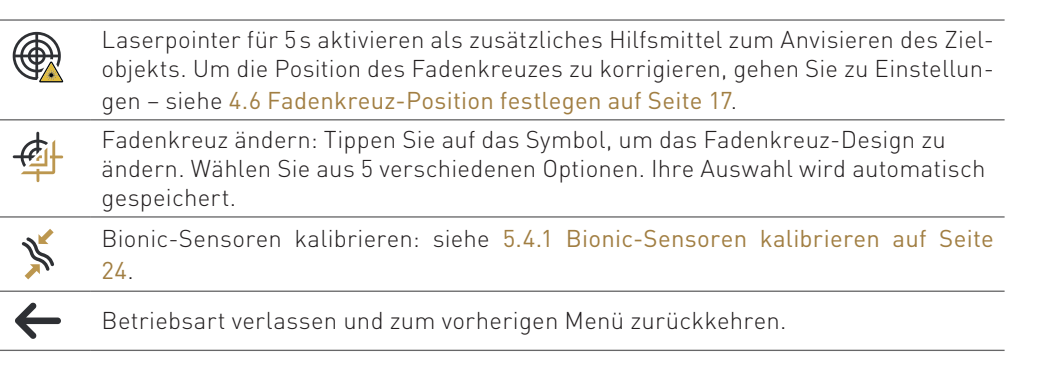

Vergewissern Sie sich vor der Durchführung einer Messung, dass Sie das Fadenkreuz entsprechend dem geplanten Messbereich positioniert haben. Sie können das Fadenkreuz jederzeit neu kalibrieren – siehe [4.6 Fadenkreuz-Position festlegen auf Seite 17](#page-16-1).

.

#### <span id="page-24-0"></span>5.4.3 Kreuzpeilung durchführen

Bei der Triangulation (oder Kreuzpeilung) werden zwei oder mehr Punkte gleichzeitig zur Bestimmung einer Position verwendet. Dieses Verfahren hilft dabei, ein potenzielles Ziel genauer zu bestimmen und erkannte Ziele zu überprüfen.

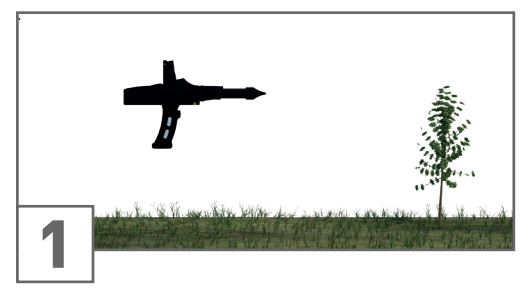

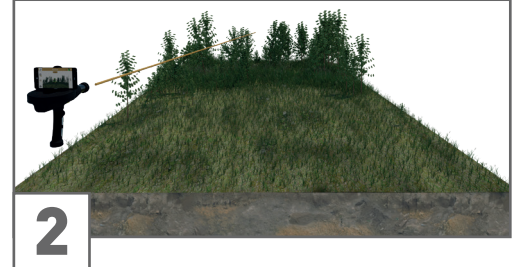

Halten Sie die Sonde horizontal. Scannen Sie den Bereich von der ersten Position aus.

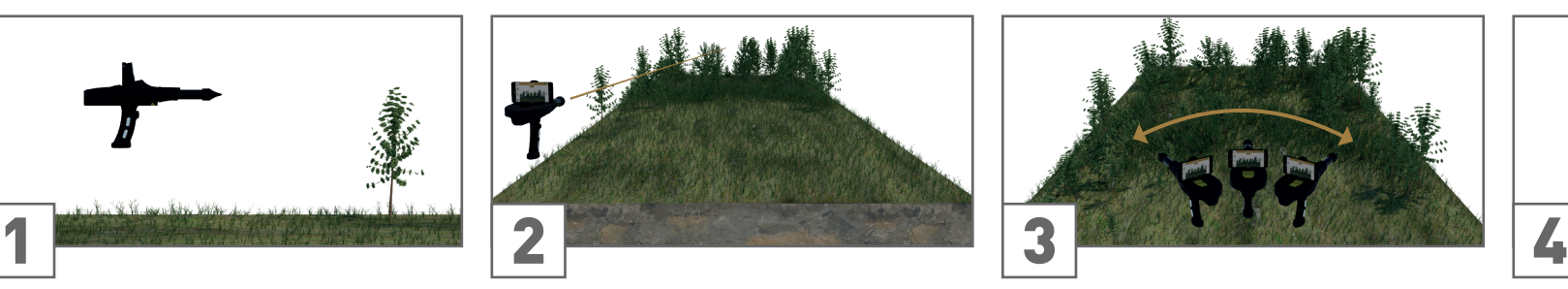

Bewegen Sie die Sonde langsam von Seite zu Seite ...

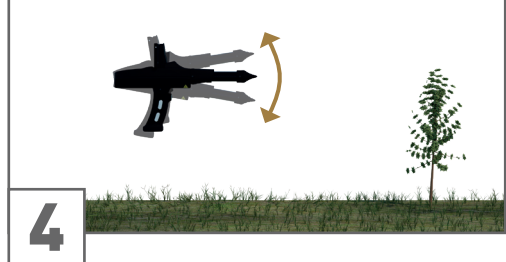

... sowie auf und ab.

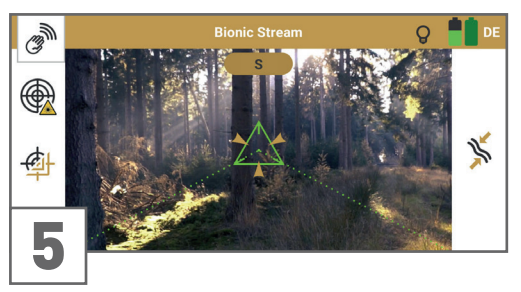

Ein Treffer wird signalisiert durch:

- akustisches Signal (wenn Ton AN ist)
- Vibration (wenn Vibration AN ist)
- Anzeige (blinkendes Fadenkreuz)

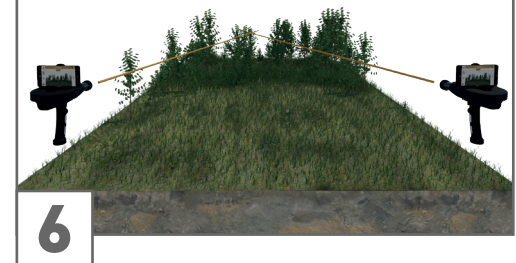

Führen Sie eine Kontrollmessung aus einer anderen Richtung durch. Der zweite Punkt sollte in einer Entfernung von 25 bis 500m von siehe [4.6 Fadenkreuz-Position festlegen auf](#page-16-1)  Ihrer ersten Position liegen.

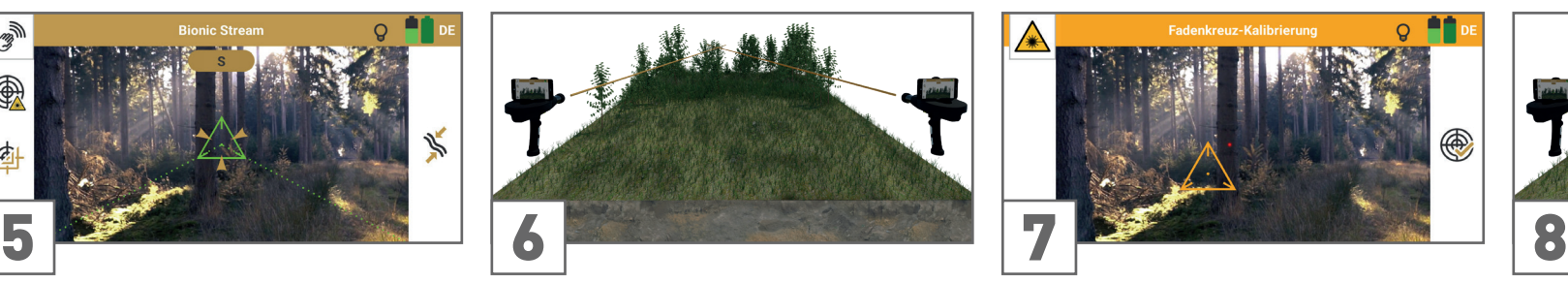

Bevor Sie mit der Messung fortfahren, sollten Sie die Fadenkreuz-Position neu setzen – [Seite 17](#page-16-1) – und die Bionic-Sensoren erneut kalibrieren – siehe [5.4.1 Bionic-Sensoren](#page-23-1)  [kalibrieren auf Seite 24](#page-23-1).

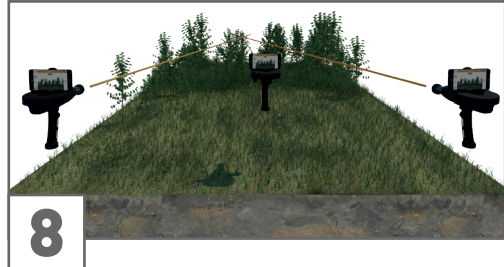

Sobald Sie einen Treffer auf dem gleichen Zielpunkt erhalten, ist es wahrscheinlich, dass es sich um ein potenzielles Ziel handelt.

Sie können weitere Kontrollmessungen durchführen, um den Zielpunkt zu verifizieren.

#### <span id="page-25-1"></span><span id="page-25-0"></span>5.5 IONIC STREAM

Verwenden Sie die Betriebsart Ionic Stream, um lange Zeit vergrabene Goldgegenstände in großer Entfernung aufzuspüren.

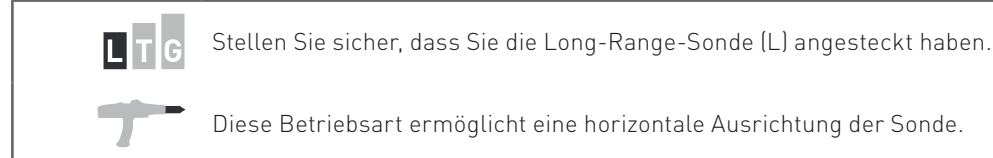

#### <span id="page-25-2"></span>5.5.1 Ionic-Sensoren kalibrieren

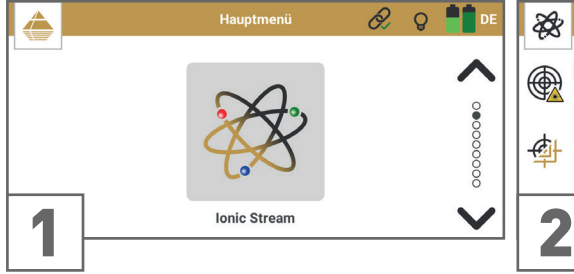

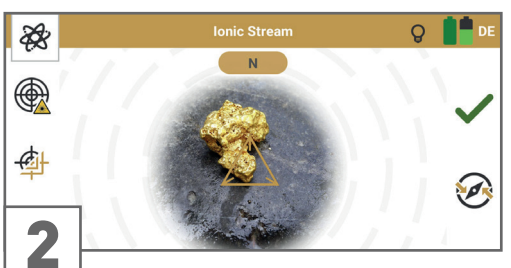

Starten Sie die Betriebsart Ionic Stream. Platzieren Sie ein Referenzobjekt – ein Ob-

jekt aus demselben Material, das Sie suchen möchten – vor sich. Zielen Sie mit der Sonde in Richtung Norden darauf.

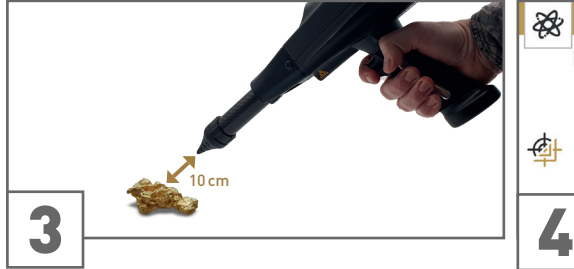

Halten Sie die Spitze der Sonde ca. 10cm vom Referenzobjekt entfernt.

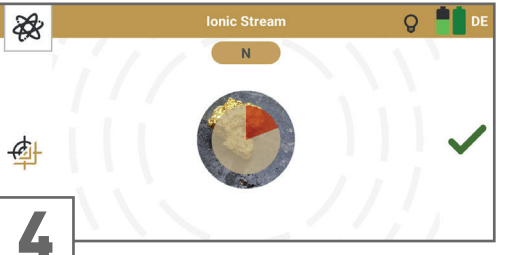

Bestätigen Sie mit dem Trigger oder durch Tippen auf Halten Sie die Sonde weiter auf das Objekt, bis die Kalibrierung abgeschlossen ist.

#### 5.5.2 Anzeige während der Messung

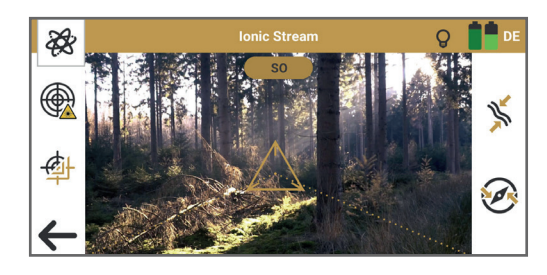

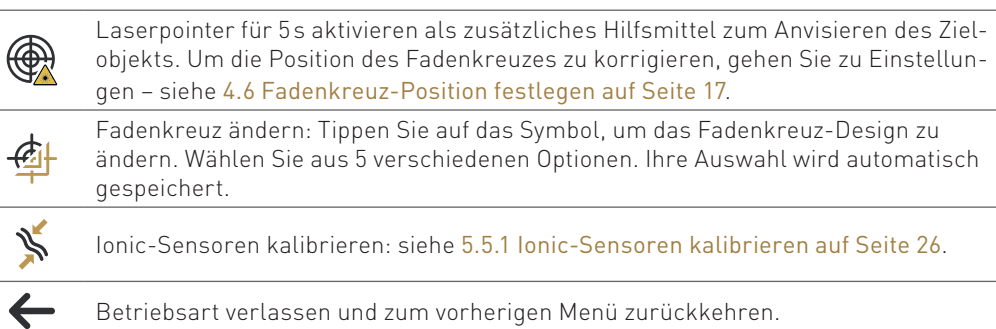

Vergewissern Sie sich vor der Durchführung einer Messung, dass Sie das Fadenkreuz entsprechend dem geplanten Messbereich positioniert haben. Sie können das Fadenkreuz jederzeit neu kalibrieren – siehe [4.6 Fadenkreuz-Position festlegen auf Seite 17](#page-16-1).

#### <span id="page-26-0"></span>5.5.3 Kreuzpeilung durchführen

Bei der Triangulation (oder Kreuzpeilung) werden zwei oder mehr Punkte gleichzeitig zur Bestimmung einer Position verwendet. Dieses Verfahren hilft dabei, ein potenzielles Ziel genauer zu bestimmen und erkannte Ziele zu überprüfen.

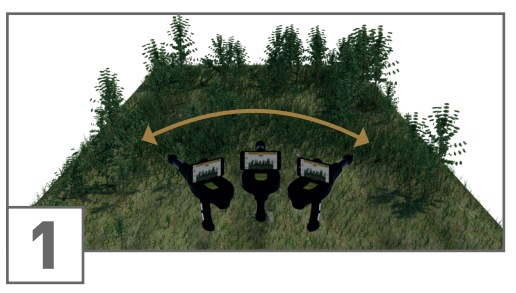

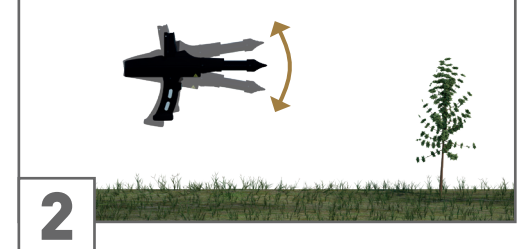

Bewegen Sie die Sonde langsam von Seite zu Seite ...

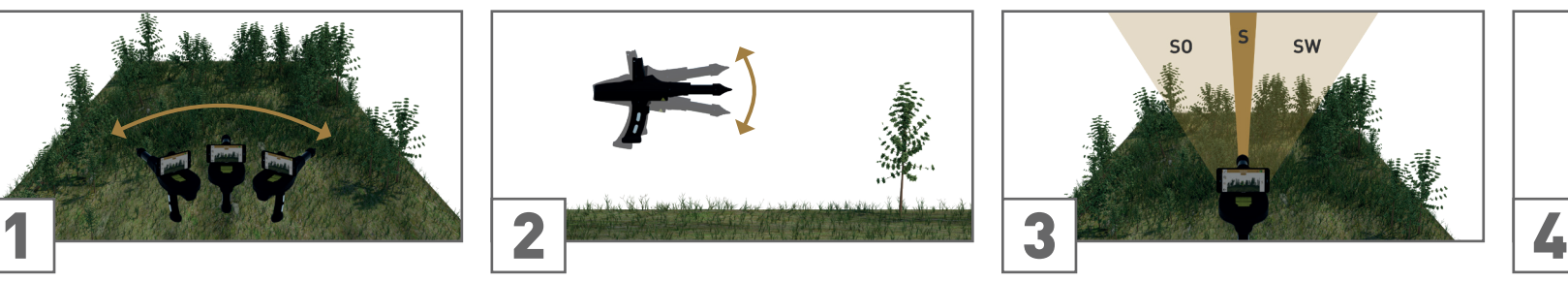

... sowie auf und ab. Die besten Messergebnisse erzielen Sie, wenn Sie in den natürlichen Ionenstrom des geomagnetischen Feldes messen: immer in Richtung Süden, Südosten oder Südwesten.

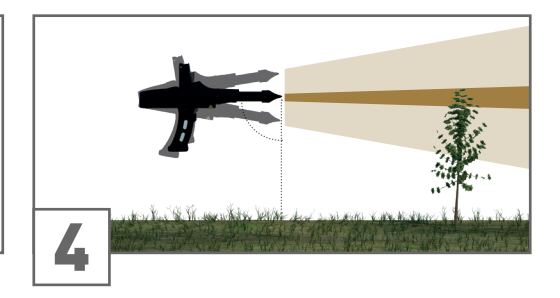

Messen Sie möglichst rechtwinklig zum Boden. Vermeiden Sie es, den Detektor zu hoch oder zu niedrig zu bewegen.

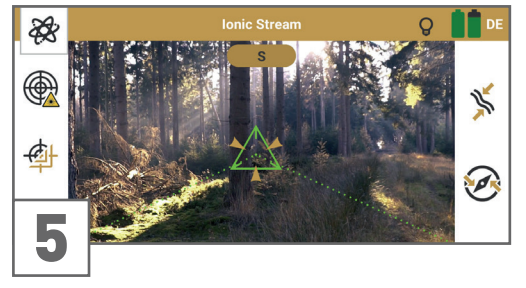

Ein Treffer wird signalisiert durch:

- akustisches Signal (wenn Ton AN ist)
- Vibration (wenn Vibration AN ist)
- Anzeige (blinkendes Fadenkreuz)

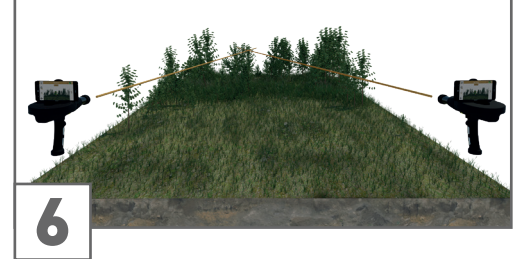

Führen Sie eine Kontrollmessung aus einer anderen Richtung durch. Der zweite Punkt sollte in einer Entfernung von 25 bis 500m von siehe [4.6 Fadenkreuz-Position festlegen auf](#page-16-1)  Ihrer ersten Position liegen.

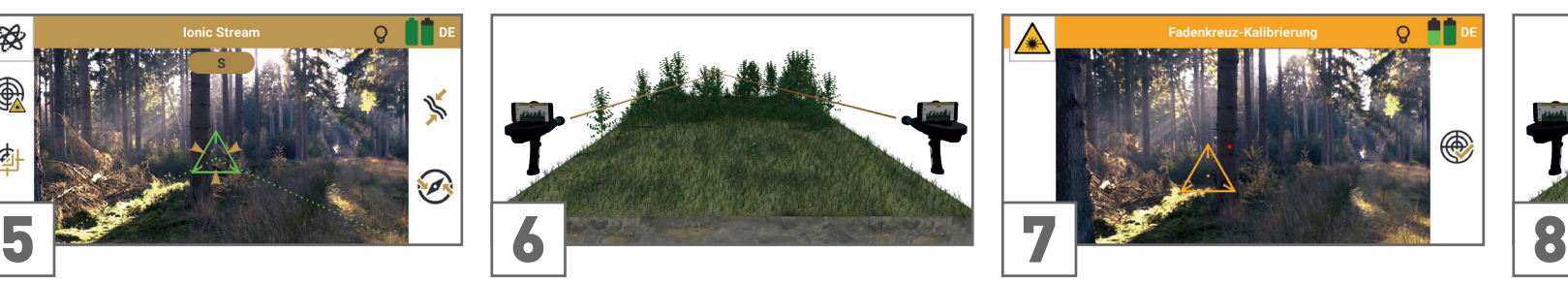

Bevor Sie mit der Messung fortfahren, sollten Sie die Fadenkreuz-Position neu setzen – [Seite 17](#page-16-1).

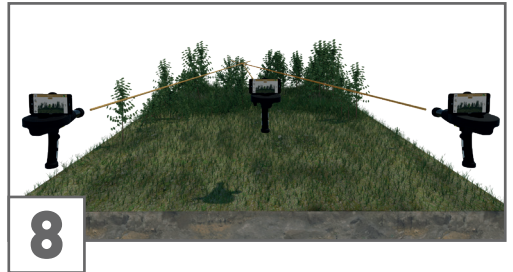

Sobald Sie einen Treffer auf dem gleichen Zielpunkt erhalten, ist es wahrscheinlich, dass es sich um ein potenzielles Ziel handelt.

Sie können weitere Kontrollmessungen durchführen, um den Zielpunkt zu verifizieren.

#### <span id="page-27-1"></span><span id="page-27-0"></span>5.6 MAGNETOMETER

Verwenden Sie die Betriebsart Magnetometer, um kleine Metallobjekte wie Nägel, Schrauben und Drähte aus ferromagnetischen Materialien wie Eisen, Nickel und Kobalt in Oberflächennähe zu lokalisieren. Entfernen Sie diese Gegenstände aus dem Messfeld, bevor Sie weitere Messungen durchführen!

Je weniger kleine Metallgegenstände sich im Boden befinden, desto tiefer können Sie Zielobjekte mit 3D Ground Scan detektieren.

Verwenden Sie außerdem das Magnetometer, um Objekte während der Ausgrabung zu lokalisieren.

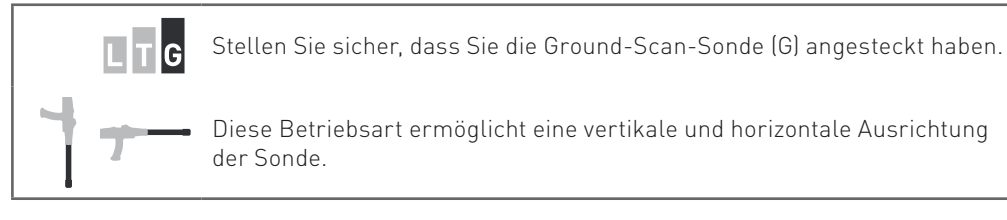

#### 5.6.1 Messung vorbereiten

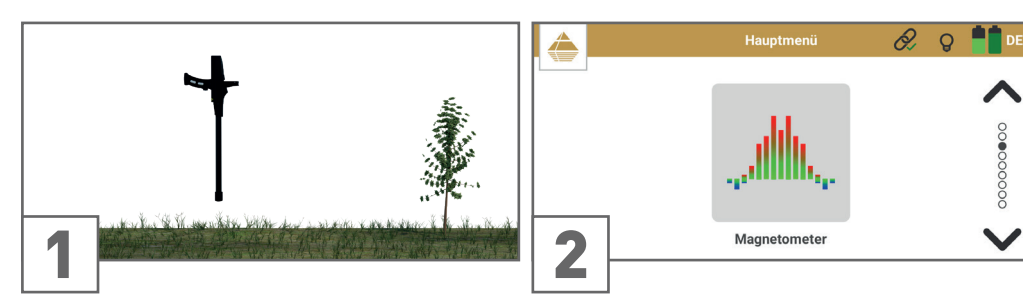

Richten Sie die Sonde auf neutralen Untergrund (frei von eisenhaltigen und magnetischen Objekten).

Starten Sie die Betriebsart Magnetometer.

#### 5.6.2 Anzeige während der Messung

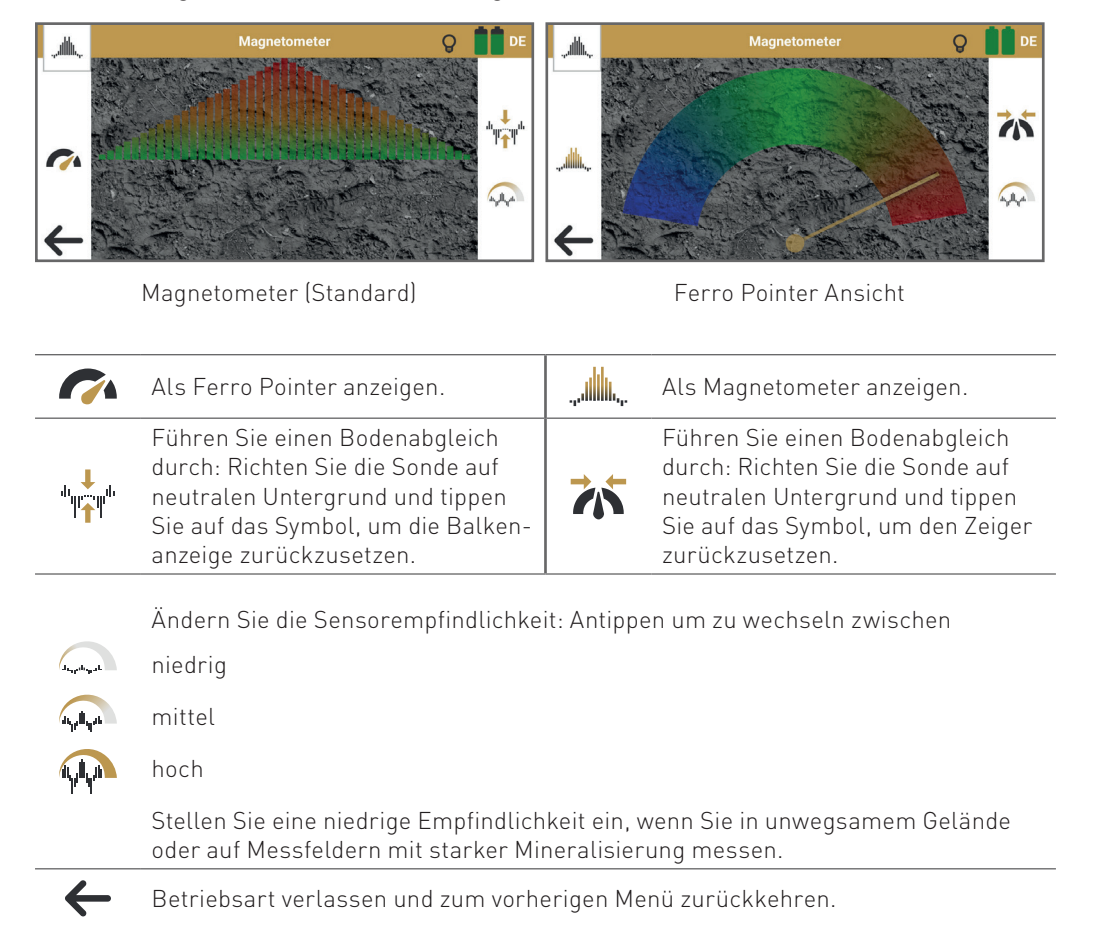

#### <span id="page-28-0"></span>5.6.3 Messung durchführen

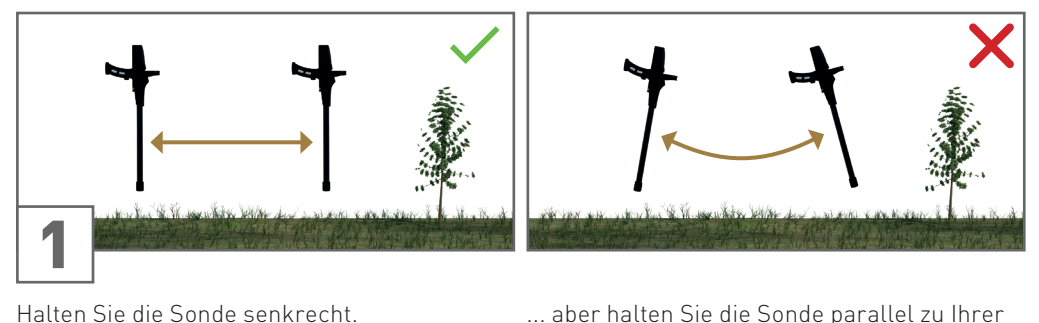

Halten Sie die Sonde senkrecht. Bewegen Sie den Detektor vor und zurück ...

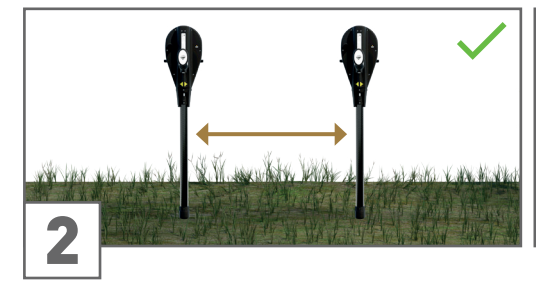

Ausgangsausrichtung. Nicht schwenken!

Bewegen Sie den Detektor seitwärts ... ... ... aber dabei nicht rotieren oder schwenken!

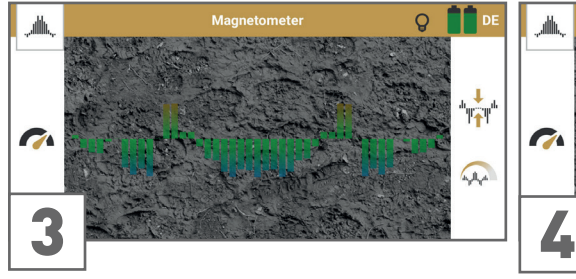

Wenn das Signal unruhig wird, richten Sie die Sonde auf neutralen Untergrund (nicht eisenhaltig oder magnetisch ...

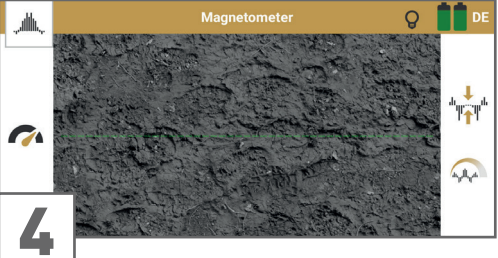

... und drücken Sie den Trigger oder tippen Sie tot um einen Bodenabgleich durchzuführen. Die Balkenanzeige wird sofort auf die Nulllinie zurückgesetzt.

In der Ferro Pointer Ansicht, tippen Sie auf  $\sum$ um den Zeiger zurückzusetzen.

#### 5.6.4 Messergebnis interpretieren

Magnetometer bietet

- akustisches Signal (wenn Ton AN ist),
- Vibration (wenn Vibration AN ist) und
- eine einfache visuelle Darstellung.

Sobald Sie ein deutliches Signal erhalten, hat der Detektor ein potenzielles Metallobjekt vor (horizontale Messung) bzw. unter (vertikale Messung) der Sonde erkannt.

Sobald sich die Sonde sehr nahe an dem zu erfassenden Objekt befindet, erreichen die Werte ihren Höchstwert und zeigen einen Treffer mit Vibration an.

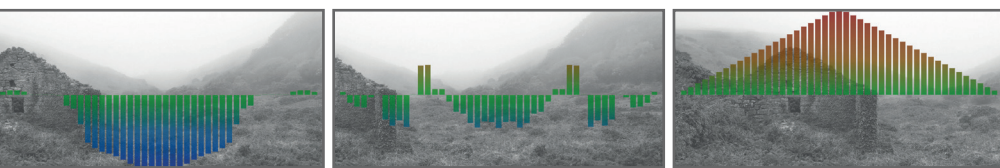

Das Balkendiagramm zeigt BLAUE Spitzen, wenn der Detektor auf den negativen Magnetpol eines eisenhaltigen Objekts gerichtet ist.

Die Balkenanzeige befindet sich im GRÜNEN Bereich (nahe der Nulllinie), wenn es kein eisenhaltiges oder magnetisches Zielobjekt gibt.

Das Balkendiagramm zeigt ROTE Spitzen, wenn der Detektor auf den positiven Magnetpol eines eisenhaltigen Objekts gerichtet ist.

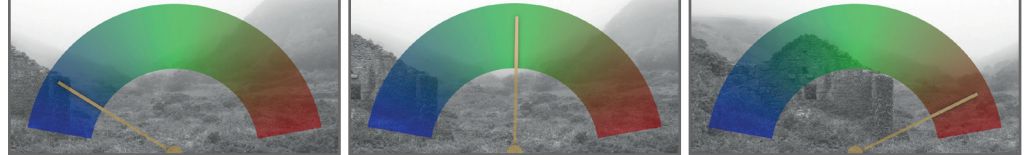

Der Zeiger befindet sich im BLAUEN Bereich, wenn der Detektor auf den negativen Magnetpol eines eisenhaltigen Objekts gerichtet ist.

Der Zeiger befindet sich im GRÜNEN Bereich, wenn es kein eisenhaltiges oder magnetisches Zielobjekt gibt.

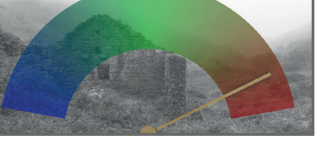

Der Zeiger befindet sich im ROTEN Bereich, wenn der Detektor auf den positiven Magnetpol eines eisenhaltigen Objekts gerichtet ist.

1

Ĉ

#### <span id="page-29-1"></span><span id="page-29-0"></span>5.7 3D GROUND SCAN

Verwenden Sie die Betriebsart 3D Ground Scan, um eine detaillierte Visualisierung von unterirdischen Strukturen und potenziellen Zielobjekten für die weitere Analyse in Visualizer 3D Studio zu erhalten.

Erfahren Sie mehr in der OKM 3D Ground Scan Anleitung.

#### 5.7.1 Messung konfigurieren

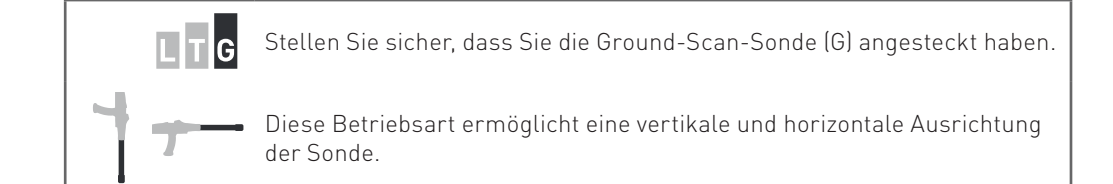

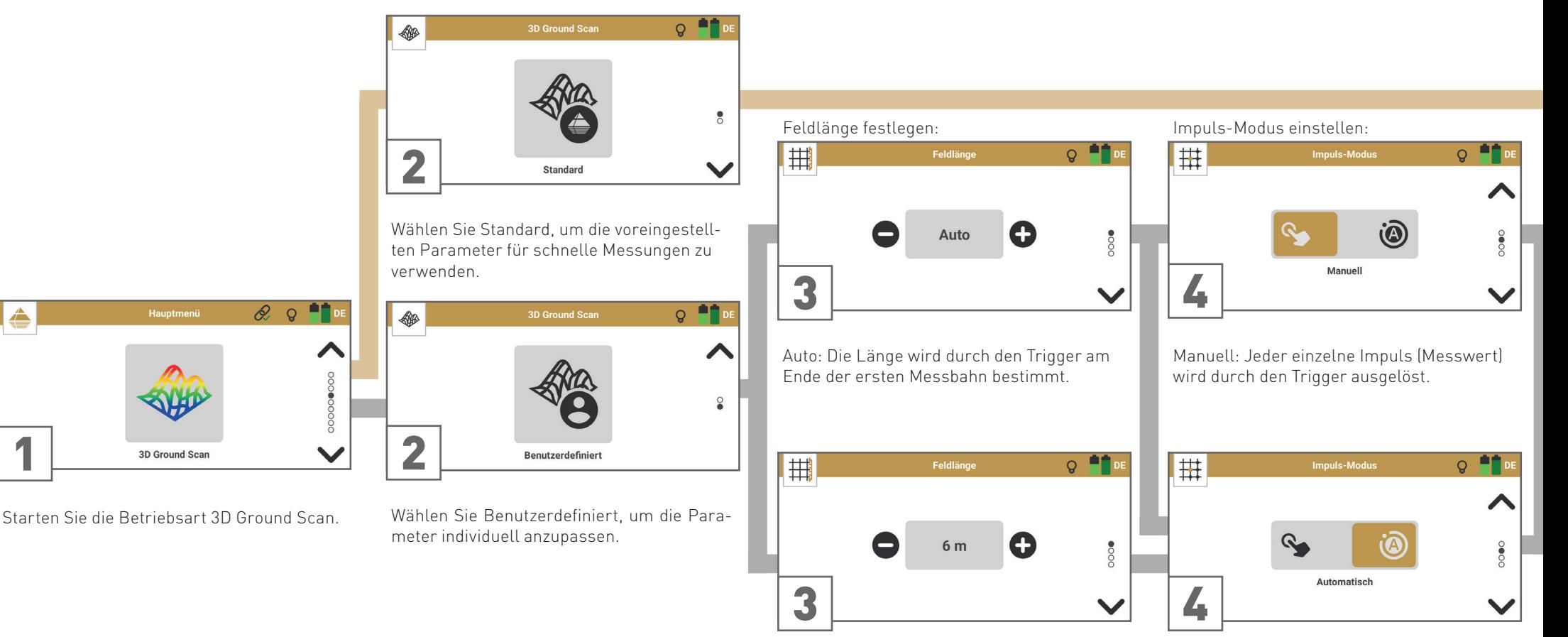

1m ... 50m: Die Länge wird vor dem Messvorgang festgelegt. Alle Bahnen werden automatisch gestoppt.

Automatisch: Die Impulse (Messwerte) werden kontinuierlich ohne Unterbrechung aufgezeichnet.

 $O<sub>K</sub>$ m

<span id="page-30-0"></span>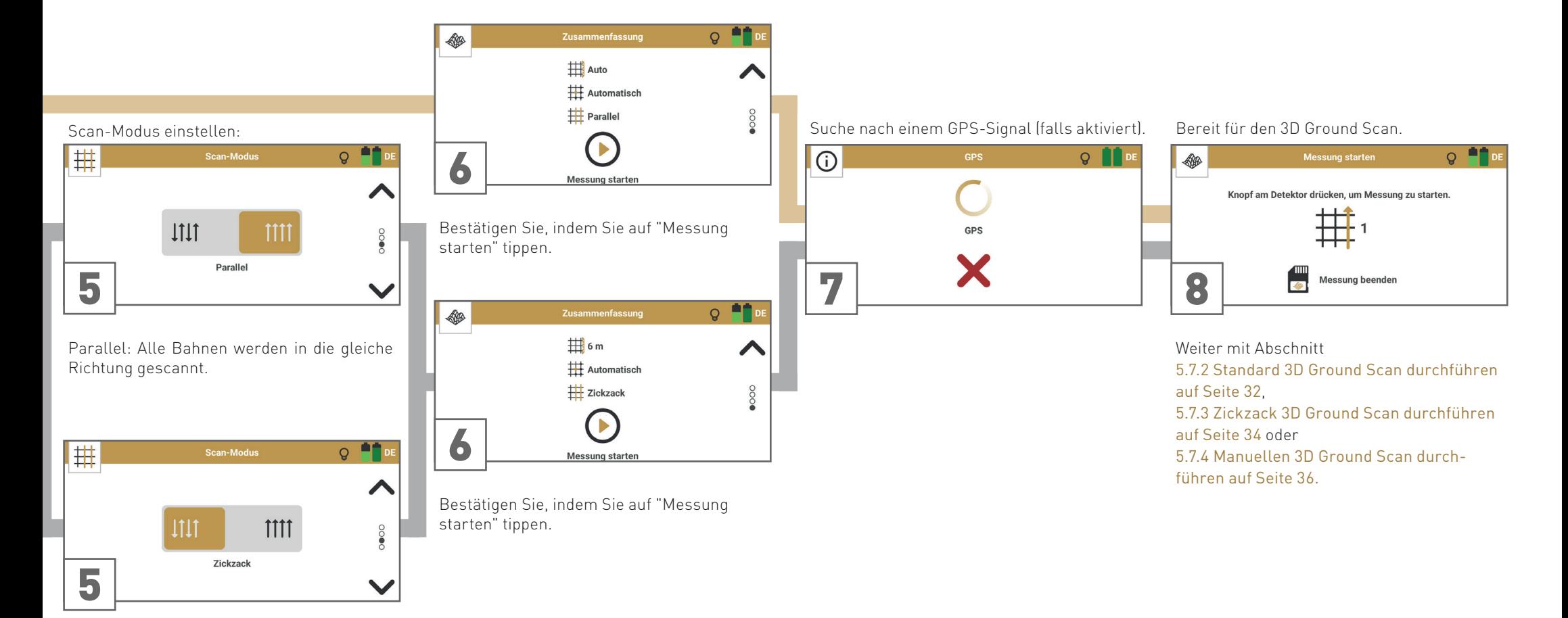

Zickzack: Alle Messbahnen werden abwechselnd vorwärts und rückwärts gescannt.

#### <span id="page-31-1"></span><span id="page-31-0"></span>5.7.2 Standard 3D Ground Scan durchführen

Die Standardparameter Feldlänge: Auto | Impuls-Modus: Automatisch | Scan-Modus: Parallel werden für Einsteiger empfohlen und eignen sich in leicht abschüssigem Gelände.

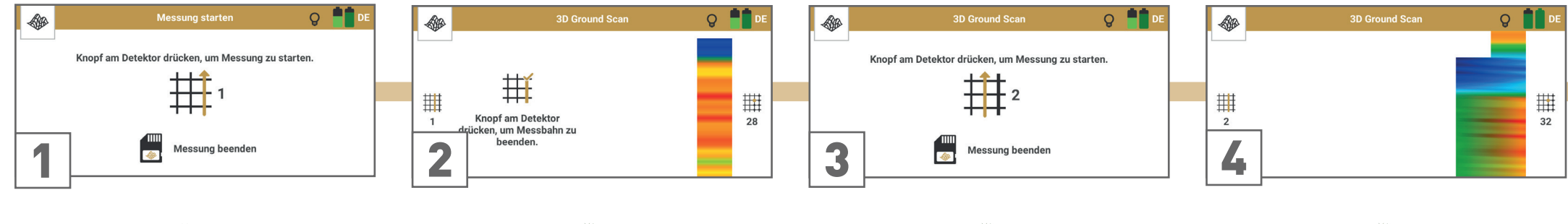

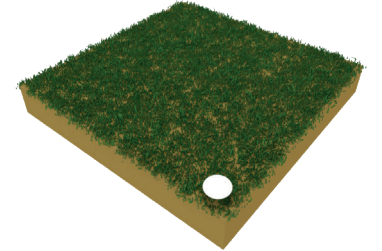

Gehen Sie zum Startpunkt der ersten Messbahn (unten rechts im Messfeld).

Drücken Sie den Trigger, um den Messvorgang zu starten. Laufen Sie los, sobald Sie den Trigger drücken.

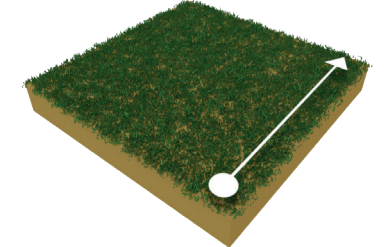

Gehen Sie bis zum Ende der ersten Messbahn. Drücken Sie den Trigger, sobald Sie das Ende der Bahn erreicht haben, um die Feldlänge für die folgenden Bahnen festzulegen.

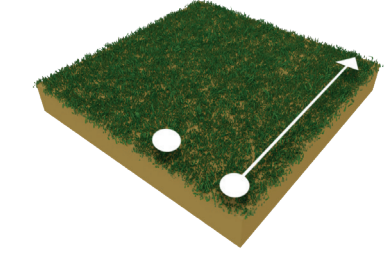

Kehren Sie zu Ihrem ersten Startpunkt zurück, ohne zu messen, und gehen Sie einen Schritt nach links: Dies ist der Startpunkt der zweiten Messbahn.

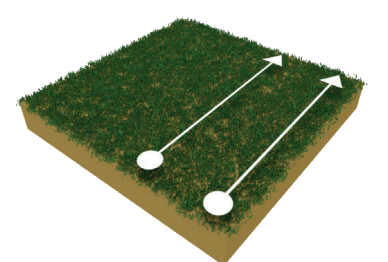

Drücken Sie den Trigger, um den Scanvorgang zu starten. Laufen Sie los, sobald Sie den Trigger drücken.

Gehen Sie parallel zu Ihrer ersten Messbahn und mit der gleichen Geschwindigkeit. Der Impulston sollte am Ende der Linie stoppen.

Das Messbild wird Bahn für Bahn erstellt, damit Sie Ihren Fortschritt während der Messung verfolgen können.

Die ersten Messbahnen können zunächst fehlerhaft aussehen. Das Messbild wird sich jedoch im Laufe der Messung stabilisieren.

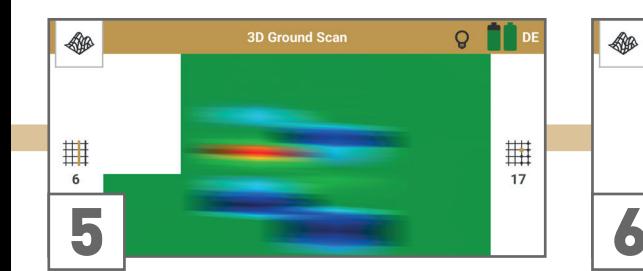

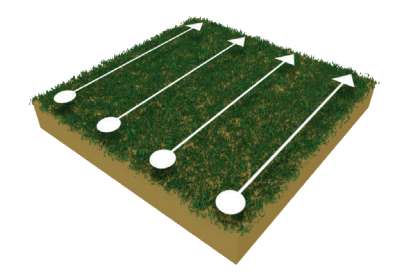

Gehen Sie zum nächsten Startpunkt.

Drücken Sie den Trigger, um den Scanvorgang zu starten. Laufen Sie los, sobald Sie den Trigger drücken.

Gehen Sie parallel zu Ihrer ersten Messbahn und mit der gleichen Geschwindigkeit. Der Impulston sollte am Ende der Bahn stoppen.

Wiederholen Sie diesen Vorgang, um beliebig viele Bahnen zu scannen.

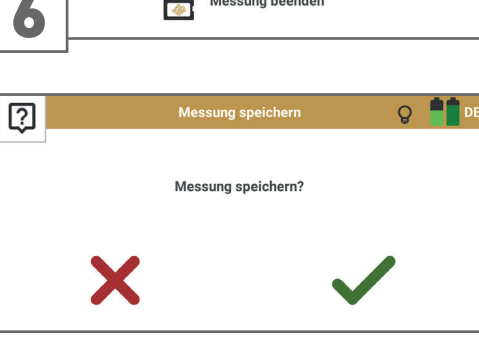

3D Ground Scan

Knopf am Detektor drücken, um Messung zu starten. **TH**,

Messung beenden

**FOR 1999** 

Stellen Sie die Messung fertig, indem Sie "Messung beenden" antippen.

Bestätigen Sie das Speichern mit oder verwerfen Sie die Messung mit $\blacktriangleright$ .

Wenn Sie die Messung speichern möchten, geben Sie die tatsächlich gemessene Feldlänge und Feldbreite ein.

Feldlänge

6 m

Feldbreite

 $3<sub>m</sub>$ 

Œ

 $Q$   $\blacksquare$ 

◢

 $\bullet$ 

 $\checkmark$ 

 $\bullet$ 

 $\checkmark$ 

 $Q$   $\blacksquare$ 

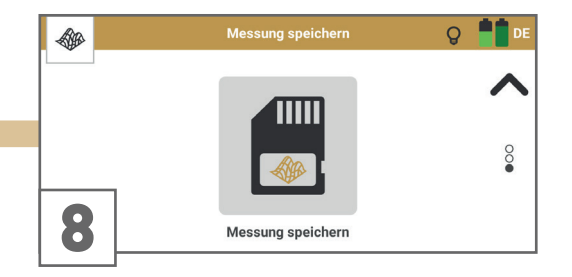

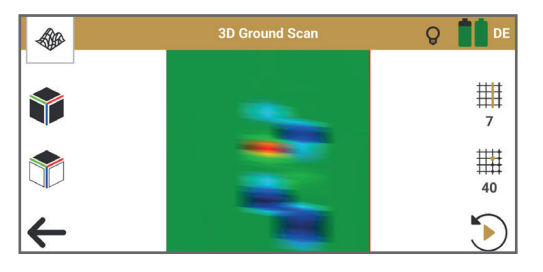

Bestätigen Sie mit "Messung speichern".

Die gespeicherte Messdatei lässt sich über den Datei-Explorer öffnen – siehe [5.10](#page-43-1)  [Datei-Explorer auf Seite 44](#page-43-1).

7

40

40

 $Q$   $\blacksquare$ 

.

#### <span id="page-33-1"></span><span id="page-33-0"></span>5.7.3 Zickzack 3D Ground Scan durchführen

Die Parameter Feldlänge: Individuell | Impuls-Modus: Automatisch | Scan-Modus: Zickzack werden für fortgeschrittene Nutzer empfohlen und eignen sich in flachem Gelände.

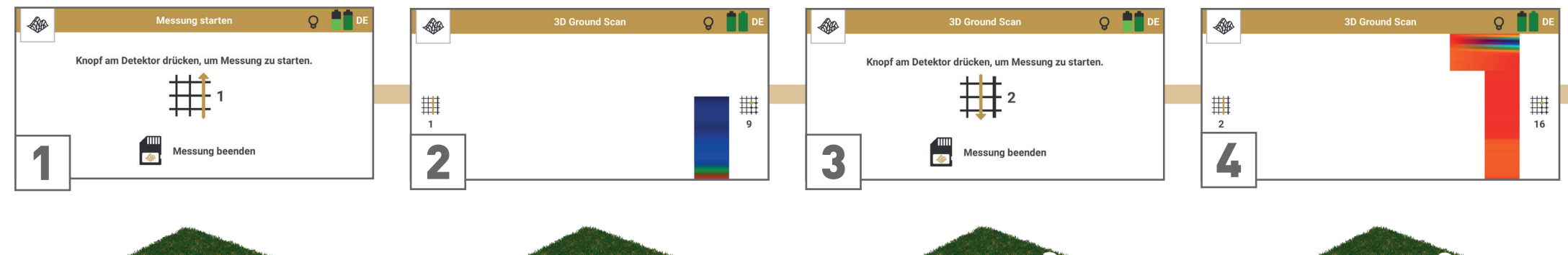

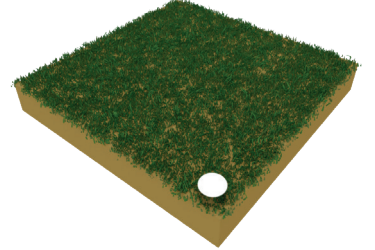

Gehen Sie zum Startpunkt der ersten Messbahn (unten rechts im Messfeld).

Drücken Sie den Trigger, um den Messvorgang zu starten. Laufen Sie los, sobald Sie den Trigger drücken.

Laufen Sie die erste Bahn in gleichmäßiger Geschwindigkeit. Die App stoppt die Messbahn automatisch, sobald die voreingestellte Feldlänge erreicht ist, und zeigt dies durch ein Tonsignal an.

Bleiben Sie am Ende der Messbahn stehen und gehen Sie einen Schritt nach links (ohne zu messen). Halten Sie die Sonde weiterhin in dieselbe Richtung wie in der ersten Mess-

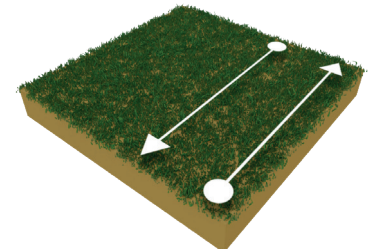

Drücken Sie den Trigger, um den Scanvorgang zu starten. Laufen Sie parallel zu Ihrer ersten Messbahn, aber in umgekehrter Richtung.

Gehen Sie mit der gleichen Geschwindigkeit wie in der ersten Messbahn. Der Impulston sollte stoppen, sobald Sie das Ende der Bahn erreicht haben.

Im Scan-Modus Zickzack werden alle Messbahnen durch Vorwärts- und Rückwärtsgehen gemessen. Die Messbahnen müssen dabei aber immer parallel zueinander verlaufen und die Sonde muss immer in dieselbe Himmelsrichtung zeigen.

Das Messbild wird Bahn für Bahn erstellt, damit Sie Ihren Fortschritt während der Messung verfolgen können.

Die ersten Messbahnen können zunächst fehlerhaft aussehen. Das Messbild wird sich jedoch im Laufe der Messung stabilisieren.

bahn.

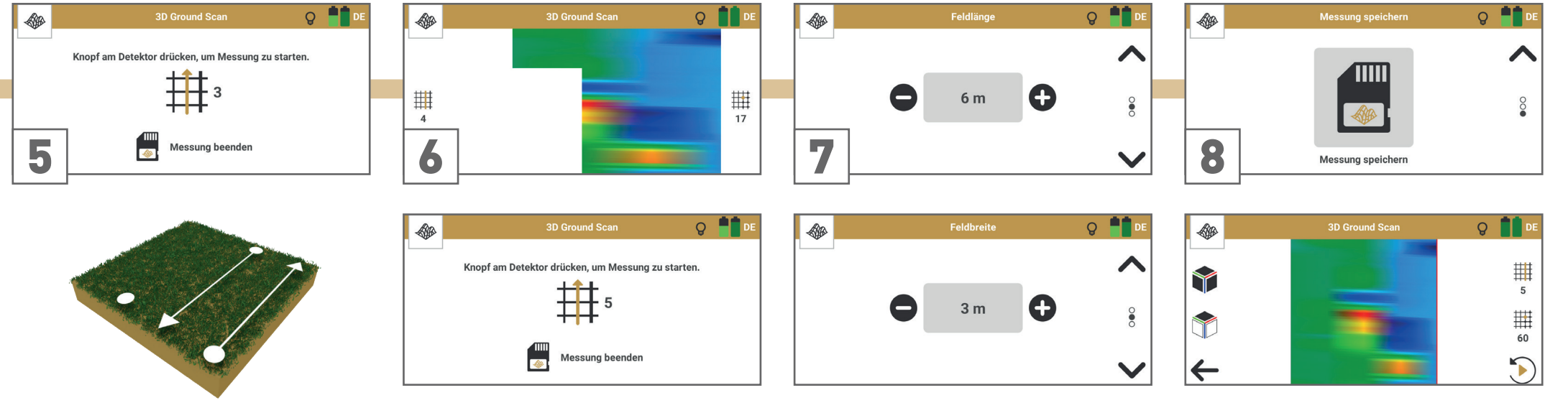

Bleiben Sie am Ende der Messbahn stehen und gehen Sie einen Schritt nach links (ohne zu messen).

Drücken Sie den Trigger, um den Scanvorgang zu starten. Laufen Sie parallel zur ersten Messbahn (vorwärts) und in gleicher Geschwindigkeit.

Wiederholen Sie die Schritte 3 bis 5, um beliebig viele Bahnen zu scannen: Ungerade Messbahnen vorwärts, gerade Messbahnen rückwärts.

Folgen Sie den Anweisungen der App, um in die richtige Richtung zu messen.

Stellen Sie die Messung fertig, indem Sie "Messung beenden" antippen.

Bestätigen Sie das Speichern mit oder verwerfen Sie die Messung mit  $\mathsf{X}$ .

Wenn Sie die Messung speichern möchten, geben Sie die tatsächlich gemessene Feldlänge und Feldbreite ein.

Bestätigen Sie mit "Messung speichern".

Die gespeicherte Messdatei lässt sich über den Datei-Explorer öffnen – siehe [5.10](#page-43-1)  [Datei-Explorer auf Seite 44](#page-43-1).

#### <span id="page-35-1"></span><span id="page-35-0"></span>5.7.4 Manuellen 3D Ground Scan durchführen

Die Parameter Feldlänge: Auto | Impuls-Modus: Manuell | Scan-Modus: Parallel eignen sich insbesondere für unwegsames Gelände.

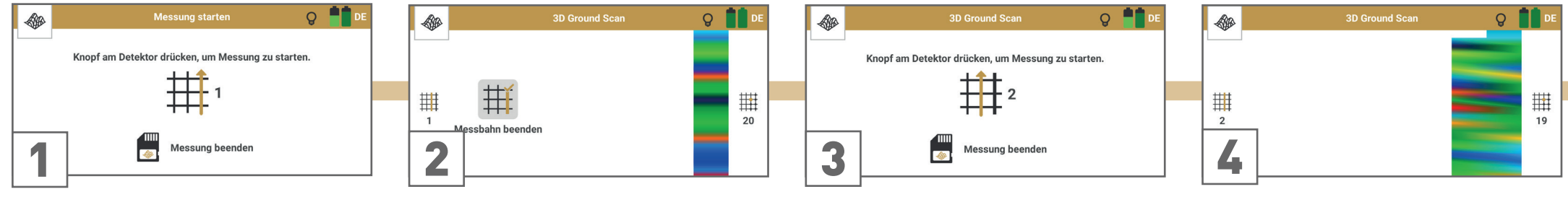

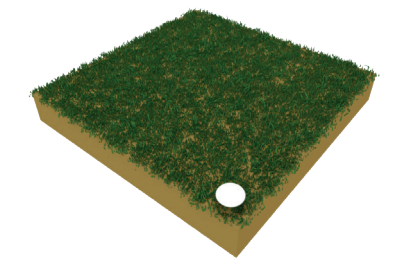

Gehen Sie zum Startpunkt der ersten Messbahn (unten rechts im Messfeld).

Bei Verwendung des Impuls-Modus Manuell wird jeder wird jeder einzelne Impuls (Messwert) manuell durch Drücken des Triggers ausgelöst.

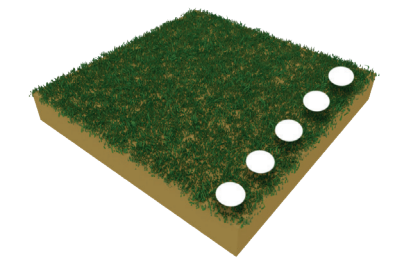

Schreiten Sie die erste Messbahn langsam ab und drücken Sie nach jedem Schritt den Trigger.

Fahren Sie auf diese Weise fort, bis Sie das Ende der ersten Messbahn erreicht haben. Tippen Sie am Ende auf "Messbahn beenden" **THE** um die Feldlänge festzulegen.

Das Messbild wird Bahn für Bahn erstellt, damit Sie Ihren Fortschritt während der Messung verfolgen können.

Die ersten Messbahnen können zunächst fehlerhaft aussehen. Das Messbild wird sich jedoch im Laufe der Messung stabilisieren.

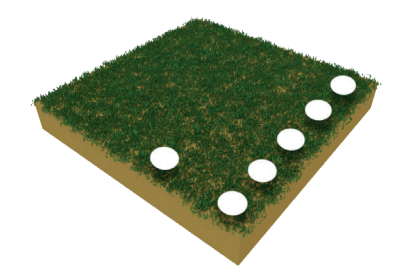

Kehren Sie zu Ihrem ersten Startpunkt zurück, ohne zu messen, und gehen Sie einen Schritt nach links: Dies ist der Startpunkt der zweiten Messbahn.

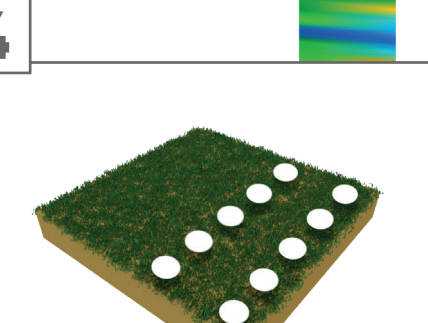

Gehen Sie Schritt für Schritt vorwärts und drücken Sie nach jedem Schritt den Trigger, um Impulse aufzuzeichnen.

Fahren Sie fort, bis Sie das Ende der Messbahn erreicht haben.

Scannen Sie die Messbahn parallel zu Ihrer ersten Bahn, wobei die Sonde in dieselbe Himmelsrichtung wie bei der ersten Bahn zeigt.

Die App signalisiert das Ende der Messbahn.

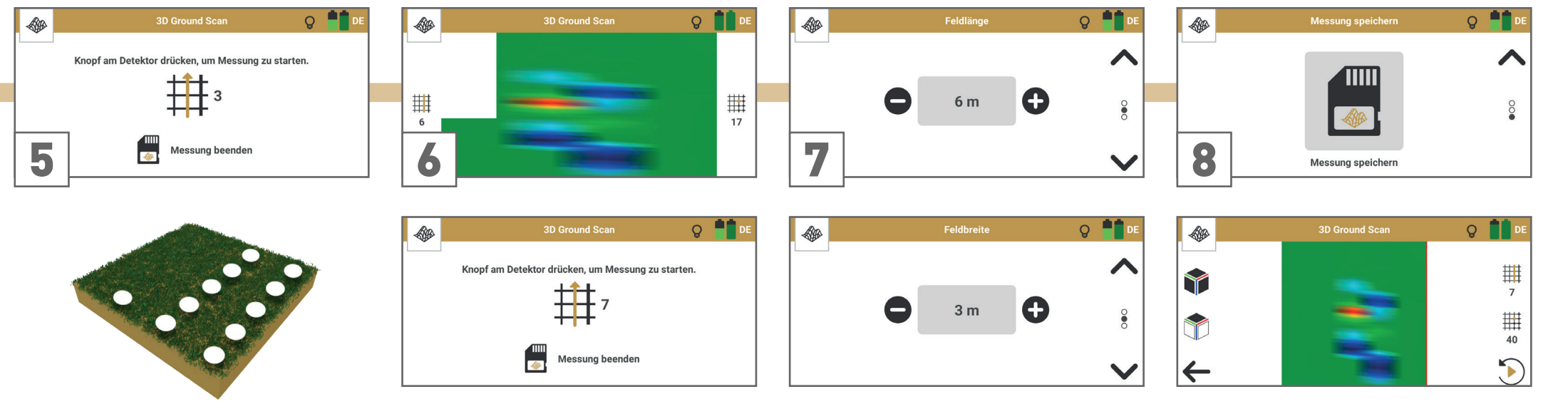

Kehren Sie zum vorherigen Startpunkt zurück und gehen Sie einen Schritt nach links (ohne zu messen): Dies ist der Startpunkt der nächsten Messbahn.

Drücken Sie nach jedem Schritt den Trigger, um Impulse aufzuzeichnen, bis Sie das Ende der Messbahn erreicht haben.

Wiederholen Sie diesen Vorgang, um beliebig viele Bahnen zu scannen.

Stellen Sie die Messung fertig, indem Sie "Messung beenden" antippen.

Bestätigen Sie das Speichern mit oder verwerfen Sie die Messung mit $\blacktriangleright$ .

Wenn Sie die Messung speichern möchten, geben Sie die tatsächlich gemessene Feldlänge und Feldbreite ein.

Bestätigen Sie mit "Messung speichern".

Die gespeicherte Messdatei lässt sich über den Datei-Explorer öffnen – siehe [5.10](#page-43-1)  [Datei-Explorer auf Seite 44](#page-43-1).

#### <span id="page-37-1"></span><span id="page-37-0"></span>5.8 THERMO SCAN

Verwenden Sie die Betriebsart Thermo Scan, um verborgene Strukturen wie Räume, Höhlen und Tunnel anhand von auffälligen Temperaturabweichungen auf Oberflächen zu visualisieren. Diese Visualisierungen ermöglichen weitere Analysen in Visualizer 3D Studio.

#### 5.8.1 Messung konfigurieren

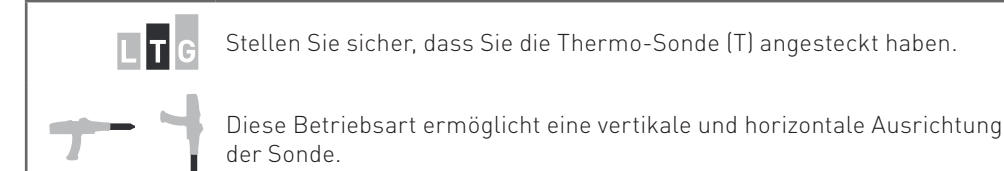

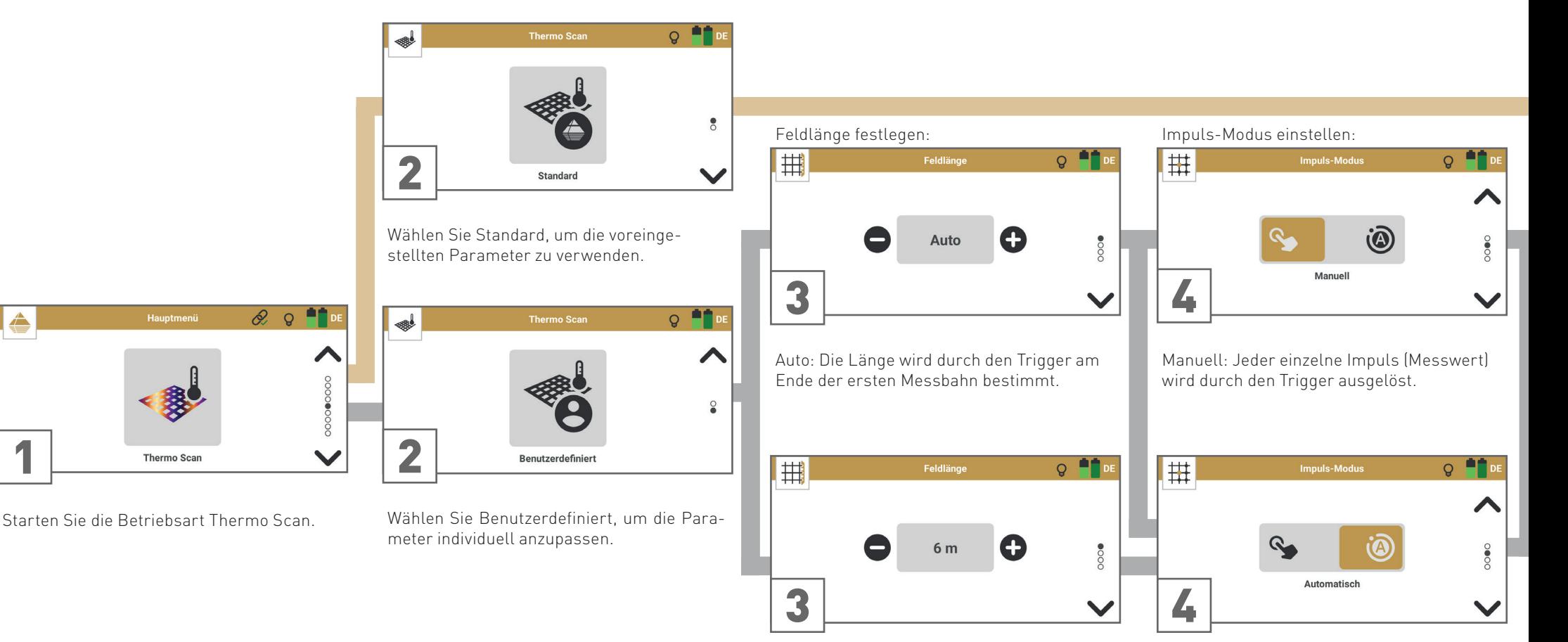

1m ... 50m: Die Länge wird vor dem Messvorgang festgelegt. Alle Bahnen werden automatisch gestoppt.

Automatisch: Die Impulse (Messwerte) werden kontinuierlich ohne Unterbrechung aufgezeichnet.

<span id="page-38-0"></span>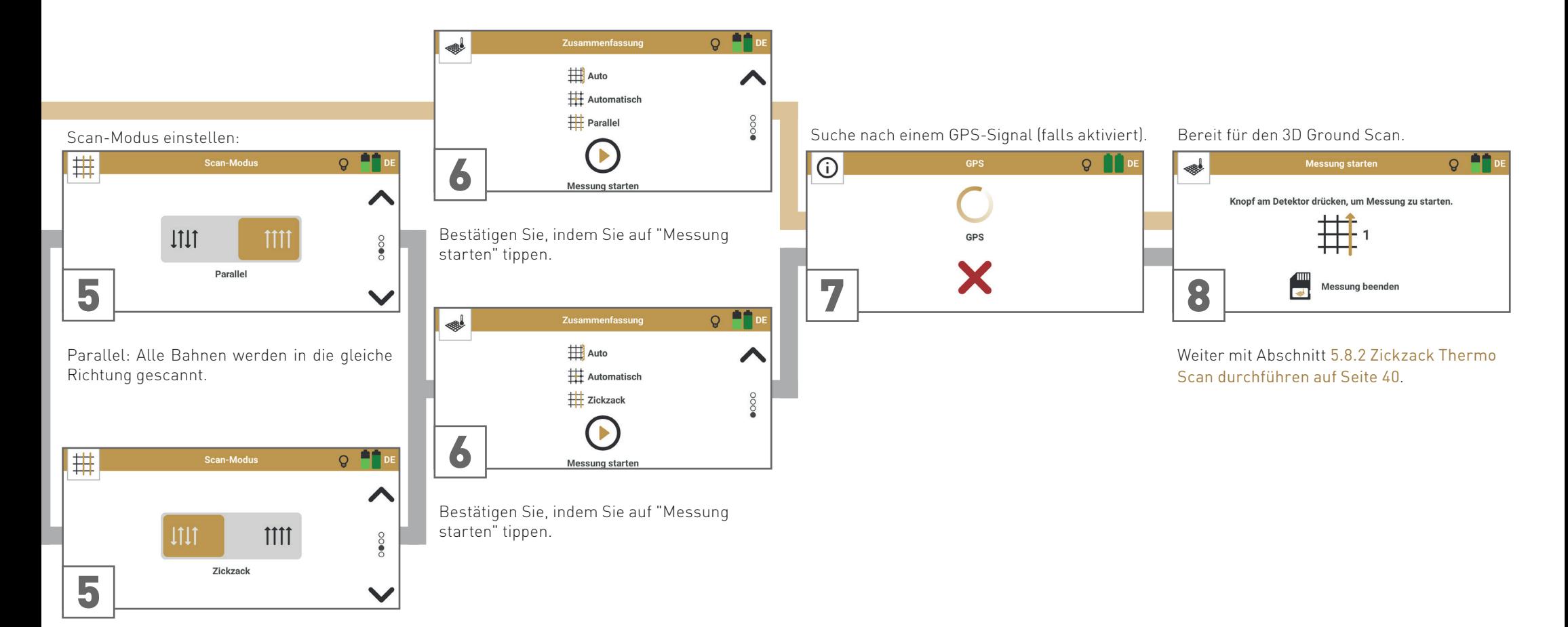

Zickzack: Alle Messbahnen werden abwechselnd vorwärts und rückwärts gescannt.

#### <span id="page-39-1"></span><span id="page-39-0"></span>5.8.2 Zickzack Thermo Scan durchführen

Die Parameter Feldlänge: Auto | Impuls-Modus: Automatisch | Scan-Modus: Zickzack werden für schnelle Messungen mit horizontaler Sondenausrichtung empfohlen.

Für Messungen mit vertikaler Sondenausrichtung siehe [5.7.2 Standard 3D Ground Scan durchführen auf Seite 32](#page-31-0).

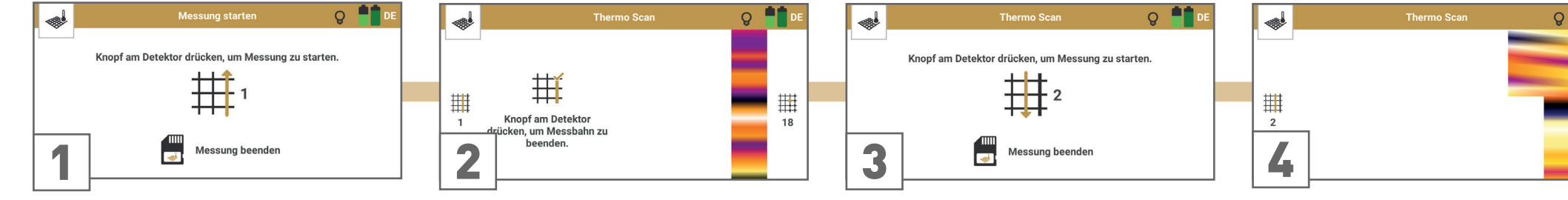

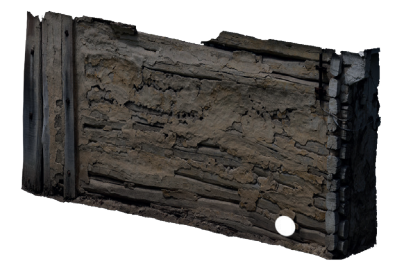

Richten Sie die Sonde auf den Startpunkt der ersten Messbahn (unten rechts im Messfeld).

Drücken Sie den Trigger, um die erste Messbahn zu starten. Beginnen Sie, die Sonde nach oben zu bewegen, sobald Sie den Trigger drücken.

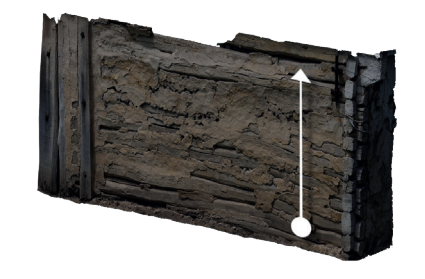

Bewegen Sie die Sonde in gleichmäßiger Geschwindigkeit nach oben und folgen Sie einer imaginären Linie bis zum Ende des Messfeldes.

Drücken Sie den Trigger, sobald Sie das Ende der Messbahn erreicht haben, um die Feldlänge für die folgenden Bahnen festzulegen.

Das Messbild wird Bahn für Bahn erstellt, damit Sie Ihren Fortschritt während der Messung verfolgen können.

Die ersten Messbahnen können zunächst fehlerhaft aussehen. Das Messbild wird sich jedoch im Laufe der Messung stabilisieren.

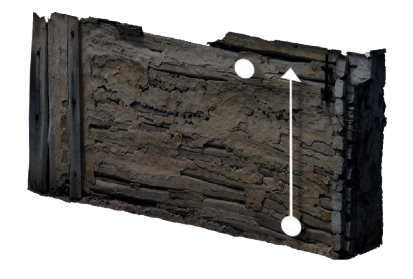

Halten Sie die Sonde auf den Endpunkt. Gehen Sie einen Schritt nach links (ohne zu messen). Die Sonde zeigt nun auf den nächsten Startpunkt.

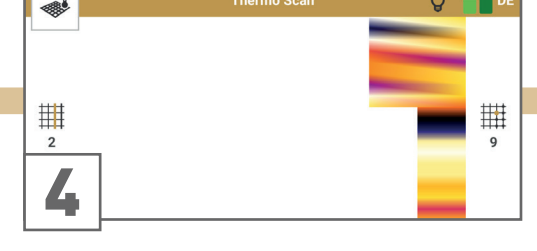

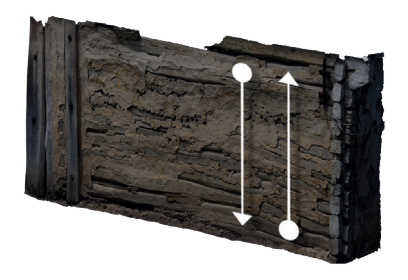

Drücken Sie den Auslöser, um den Scanvorgang zu starten. Bewegen Sie die Sonde parallel zu Ihrer ersten Abtastlinie, aber nach unten, bis Sie das Ende der Abtastlinie erreichen.

Bewegen Sie die Sonde in der gleichen Geschwindigkeit wie in der ersten Bahn. Der Impulston sollte stoppen, sobald Sie das Ende der Bahn erreicht haben.

Im Scan-Modus Zickzack werden alle Messbahnen durch Auf- und Abwärtsbewegungen der Sonde gescannt.

Die Messbahnen müssen jedoch immer parallel zueinander verlaufen.

 $Q$   $\blacksquare$ 

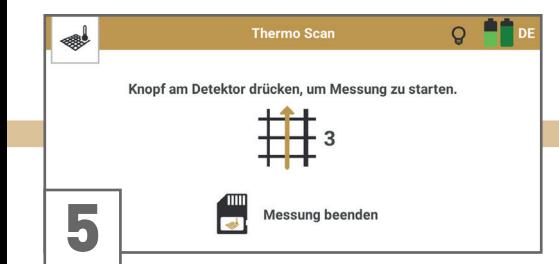

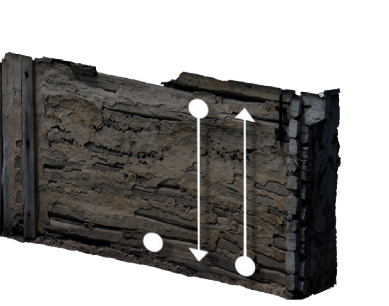

Richten Sie die Sonde weiterhin auf das Ende der Messbahn und gehen Sie einen Schritt nach links (ohne zu messen).

Drücken Sie den Trigger, um den Scanvorgang zu starten. Bewegen Sie die Sonde parallel zur ersten Messbahn (nach oben) und in gleicher Geschwindigkeit, bis Sie das Ende der Messbahn erreichen.

Wiederholen Sie die Schritte 3 bis 5, um beliebig viele Bahnen zu scannen: Ungerade Messbahnen nach oben, gerade Messbahnen nach unten.

Folgen Sie den Anweisungen der App, um in die richtige Richtung zu scannen.

**Thermo Scan**  $Q$  in ₩ 用 丗  $6$  $\overline{9}$ 6

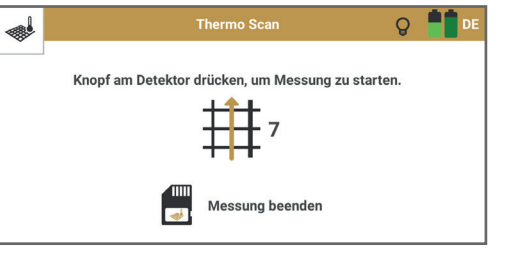

 $Q$   $\blacksquare$ ₩ Feldbreite ↗  $3<sub>m</sub>$  $\bullet$  $\checkmark$ 

Feldlänge

6 m

 $Q$   $\blacksquare$ 

 $\bullet$ 

 $\checkmark$ 

₩  $\overline{\phantom{0}}$ 8 Messung speichern

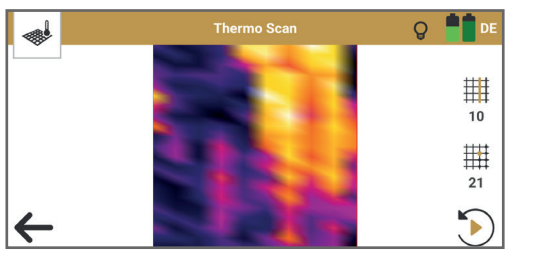

Stellen Sie die Messung fertig, indem Sie "Messung beenden" antippen.

Bestätigen Sie das Speichern mit oder verwerfen Sie die Messung mit  $\blacktriangleright$ .

Wenn Sie die Messung speichern möchten, geben Sie die tatsächlich gemessene Feldlänge und Feldbreite ein.

Bestätigen Sie mit "Messung speichern".

Die gespeicherte Messdatei lässt sich über den Datei-Explorer öffnen – siehe [5.10](#page-43-1)  [Datei-Explorer auf Seite 44](#page-43-1).

7

▩

#### <span id="page-41-1"></span><span id="page-41-0"></span>5.9 THERMO STREAM

Nutzen Sie die Betriebsart Thermo Stream für die Ersterkundung unbekannter Orte, um anhand von auffälligen Oberflächentemperaturabweichungen Strukturen wie versteckte Räume, Höhlen und Tunnel hinter Mauern und im Untergrund zu lokalisieren.

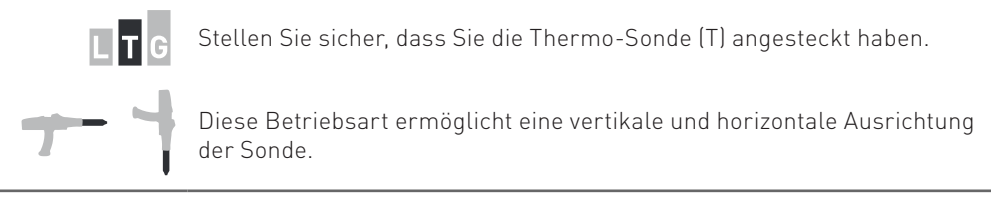

#### 5.9.1 Messung durchführen

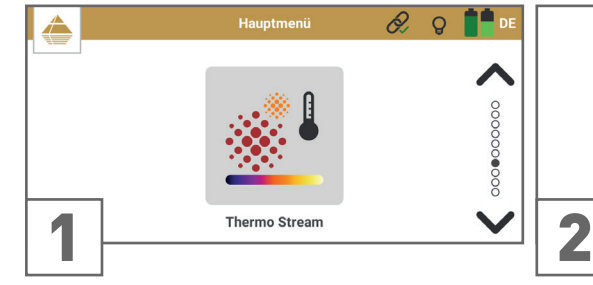

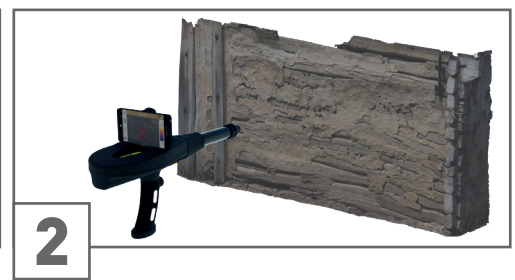

Starten Sie die Betriebsart Thermo Stream. Richten Sie die Sonde auf ein Ziel (z.B. Wand). Überprüfen Sie die Position der Punktwolke, indem Sie auf das Laserpointer-Symbol tippen.

> Zum Korrigieren der Position des Fadenkreuzes lesen Sie [4.6 Fadenkreuz-Position](#page-16-1)  [festlegen auf Seite 17](#page-16-1).

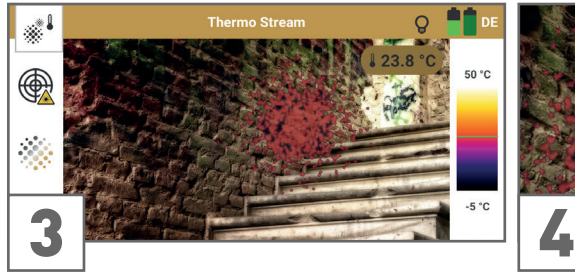

Bewegen Sie die Sonde frei und richten Sie sie auf Ziele oder Bereiche, die Sie messen wollen.

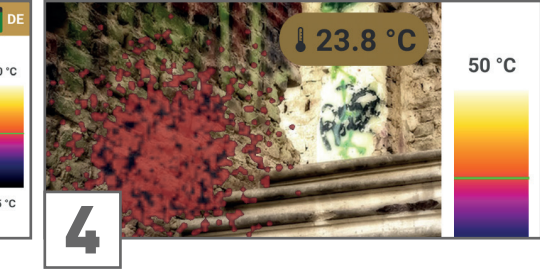

Die Temperatur des Ziels wird angezeigt als:

- farbige Punktwolke,
- Zeiger auf der Temperaturskala,
- konkreter Messwert.

OKM

#### <span id="page-42-0"></span>5.9.2 Anzeige während der Messung

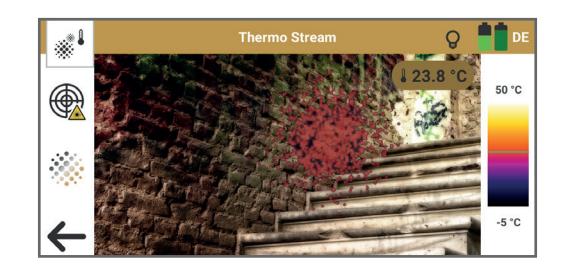

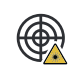

 $\leftarrow$ 

Laserpointer für 5s aktivieren als zusätzliches Hilfsmittel zum Anvisieren des Zielobjekts. Um die Position des Fadenkreuzes zu korrigieren, gehen Sie zu Einstellungen – siehe [4.6 Fadenkreuz-Position festlegen auf Seite 17](#page-16-1).

Transparenz der Punktwolke ändern: Passen Sie die Transparenz in drei Stufen an, um Zielobjekte im Hintergrund besser zu erkennen. Als Standard ist ein mittlerer Wert eingestellt.

Betriebsart verlassen und zum vorherigen Menü zurückkehren.

#### <span id="page-43-1"></span><span id="page-43-0"></span>5.10 DATEI-EXPLORER

Mit dem Datei-Explorer können Sie Ihre gespeicherten Scandateien direkt auf dem Smartphone betrachten und für eine erste Auswertung öffnen. Zur Ansicht der Scandateien ist keine Verbindung zur Kontrolleinheit erforderlich.

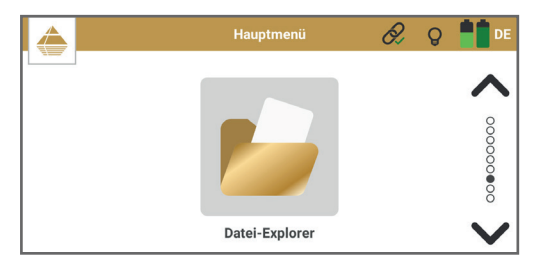

#### Starten Sie die Option Datei-Explorer.

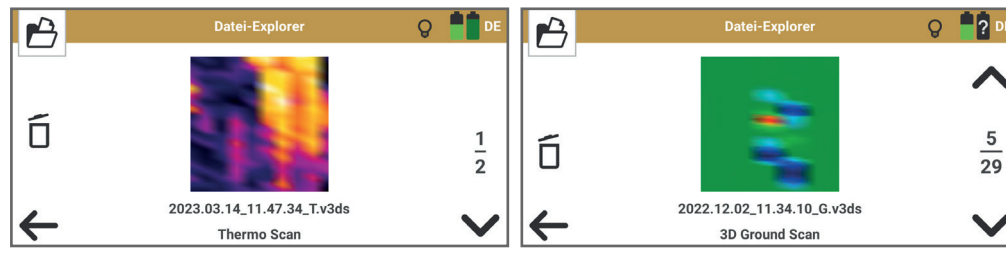

Verwenden Sie die Pfeile nach oben und unten, um durch die gespeicherten Thermo Scan ...

... und 3D Ground Scan Dateien zu blättern. Tippen Sie auf das Vorschaubild, um den Scan zu öffnen.

#### 5.10.1 3D Ground Scan anschauen

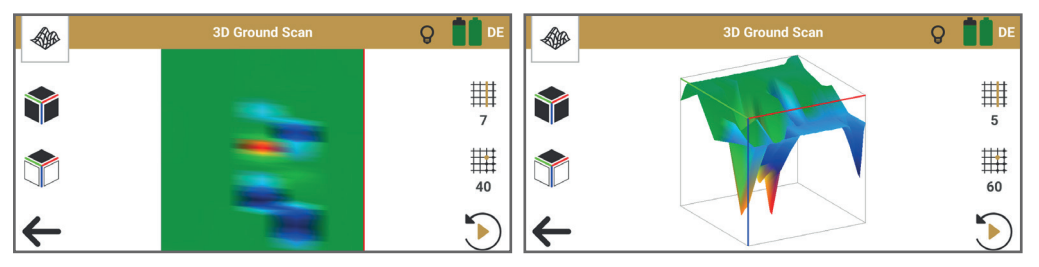

3D Ground Scan Ansicht von oben (2D) 3D Ground Scan Perspektivische Ansicht (3D)

Verwenden Sie intuitive Gesten, um das 3D-Bodenscanbild auf dem Smartphone im Detail zu betrachten:

- Rotieren: Ziehen Sie mit der Fingerspitze über den Bildschirm, um das Scanbild zu drehen.
- Bewegen: Berühren Sie den Bildschirm mit zwei Fingern und ziehen Sie das Scanbild an die gewünschte Stelle.
- Größe ändern: zum Verkleinern Finger zusammenziehen, zum Vergrößern Finger spreizen.

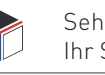

 $\sum_{i=1}^{n}$ 

Sehen Sie sich das Scanbild in der Draufsicht an, um einen ersten Überblick über Ihr Scanfeld zu erhalten.

Betrachten Sie das Scanbild in der perspektivischen Ansicht für eine erste Analyse.

Anzahl der gescannten Messbahnen dieses Scans. 排 Während der Wiedergabe wird die aktuelle Anzahl entsprechend dem Fortschritt des Scanbilds angezeigt.

Anzahl der gescannten Impulse pro Messbahn dieses Scans. 用

Während der Wiedergabe wird die aktuelle Anzahl entsprechend dem Fortschritt des Scanbilds angezeigt.

Wiedergabe der Messung, um das Scanbild im Verlauf der Messung zu verfolgen.

Aktuelle Wiedergabe: Die Prozentzahl zeigt an, wieviel des Scanbildes bereits ver-<br>asheitst wurde. Tinnen Sie auf das Symbol, um die Wiedergabe abzuhrechen und arbeitet wurde. Tippen Sie auf das Symbol, um die Wiedergabe abzubrechen und das komplette Scanbild anzuzeigen.

 $\leftarrow$ Betriebsart verlassen und zum vorherigen Menü zurückkehren.

Für eine genauere Auswertung übertragen Sie die Scandateien auf ein Windows Notebook und öffnen Sie diese in Visualizer 3D Studio – siehe [5.11 Datenübertragung auf Seite 45](#page-44-1).

#### <span id="page-44-0"></span>5.10.2 Thermo Scan anschauen

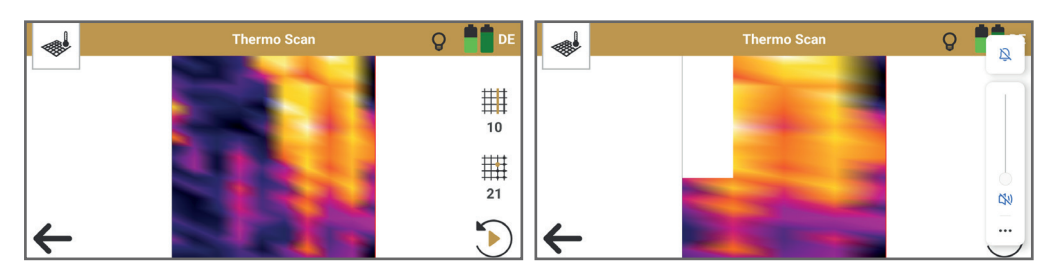

Thermo Scan Ansicht von oben (2D) Thermo Scan Wiedergabe

Thermo Scan bildet die gemessenen Oberflächentemperaturen in einer 2D-Grafik ab.

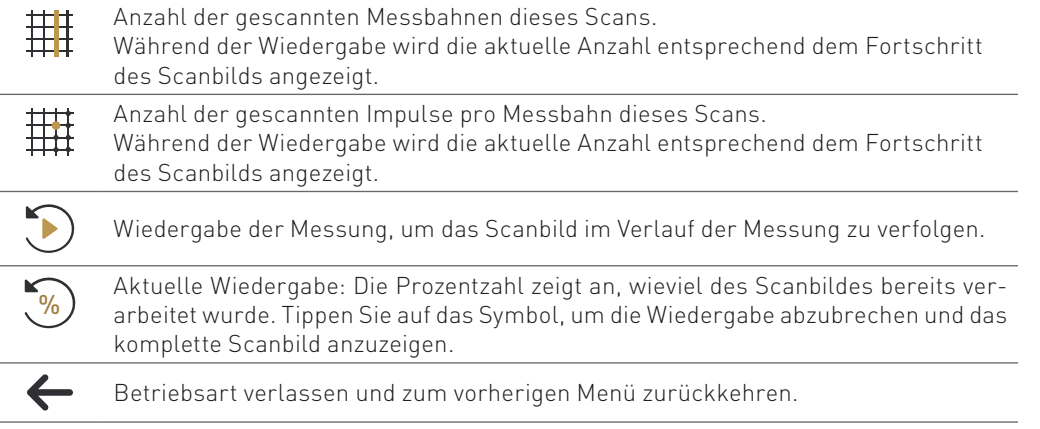

Für eine genauere Auswertung übertragen Sie die Scandateien auf ein Windows Notebook und öffnen Sie sie in Visualizer 3D Studio – siehe [5.11 Datenübertragung auf Seite 45](#page-44-1).

#### <span id="page-44-1"></span>5.11 DATENÜBERTRAGUNG

Die gespeicherten OKM Scandateien werden im internen Speicher des Smartphones abgelegt: Interner Speicher > Dokumente > OKM > DeltaRanger > groundscan Interner Speicher > Dokumente > OKM > DeltaRanger > thermoscan

Übertragen Sie die Scandateien, indem Sie das Smartphone per USB-Kabel mit dem Notebook verbinden. Für die Übertragung von Scandateien ist keine Verbindung mit der Kontrolleinheit erforderlich.

Aktivieren Sie auf Ihrem Smartphone die USB-Verbindung, um Dateien zu übertragen:

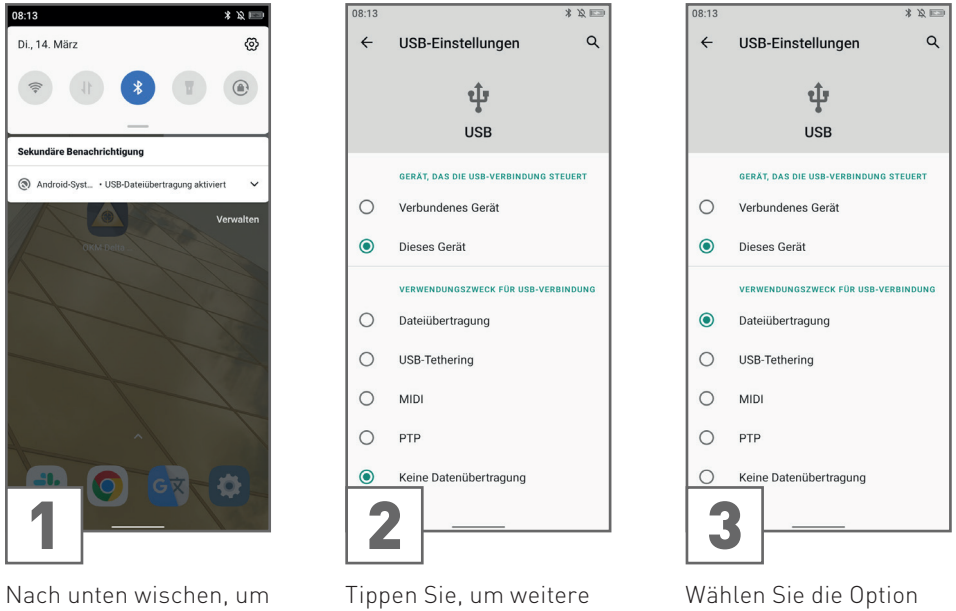

Benachrichtigung zu öffnen.

Optionen zu erhalten.

Dateiübertragung.

Nachdem Sie die USB-Einstellungen erfolgreich auf Dateiübertragung eingestellt haben, öffnen Sie den Datei-Explorer auf dem Notebook und greifen Sie auf den internen Speicher zu:

 Dieser PC > [Smartphone] > Internal shared storage > Dokumente > OKM > DeltaRanger BV6300Pro

Kopieren Sie die Scandateien auf das Notebook und öffnen Sie die Dateien in Visualizer 3D Studio. Wenn das Smartphone nicht angezeigt wird, stellen Sie sicher, dass die Treiber in Windows richtig eingestellt sind (siehe Windows Geräte-Manager).

## **6 PFLEGE UND WARTUNG**

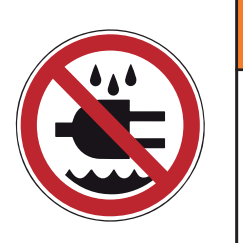

## *WARNUNG*

**ELEKTRISCHE SPANNUNG! Wasser von elektronischen Bauteilen und Kabeln fernhalten!**

#### 6.1 KONTROLLEINHEIT UND SONDEN PRÜFEN UND REINIGEN

Um immer die beste Leistung aus Ihrem Detektor herauszuholen, sollten Sie ihn regelmäßig reinigen und auf Schäden überprüfen.

- Halten Sie die Kontrolleinheit und die Sonden von starken Magnetfeldern fern.
- Vermeiden Sie das Eindringen von Wasser, Staub und Schmutz. Wenn Sie die Kontrolleinheit bei der Benutzung mit einem luftdichten Gegenstand (z.B. Plastiktüte) abdecken, stellen Sie sicher, dass es "atmen" kann, um Überhitzung und Kondensation im Inneren des Gerätes zu vermeiden.
- Überprüfen Sie die Sondenbuchse, die Ladebuchse und die Sondenstecker auf Blockaden und entfernen Sie Schmutz.
- Reinigen Sie die Kontrolleinheit und die Sonden nach jedem Gebrauch mit einem weichen, feuchten Tuch. Verwenden Sie keine Reinigungsmittel oder Polituren.
- Laden Sie die Akkus regelmäßig auf siehe [4.1 Interne Akkus laden auf Seite 13](#page-12-1).

## <span id="page-45-0"></span>PFLEGE & WARTUNG

#### <span id="page-46-2"></span><span id="page-46-0"></span>6.2 APP AKTUALISIEREN

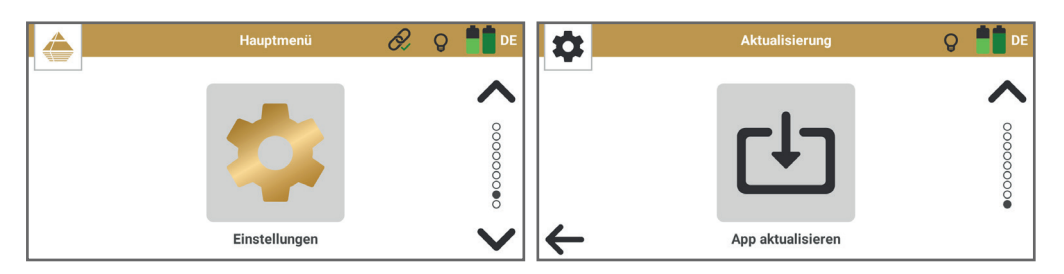

Vergewissern Sie sich, dass das Wi-Fi des Tippen Sie auf App aktualisieren, um die Smartphones aktiviert und mit dem Internet verbunden ist.

Suche nach neuen Updates zu starten. Wenn Sie die neueste Version haben oder ein Fehler aufgetreten ist, bestätigen Sie mit .

Wählen Sie im Hauptmenü Einstellungen.

Andernfalls laden Sie das neue Update herunter und installieren es – siehe [4.2.1](#page-12-2)  [OKM App herunterladen und installieren auf](#page-12-2)  [Seite 13](#page-12-2).

#### <span id="page-46-1"></span>6.3 DETEKTOR VERIFIZIEREN UND REGISTRIEREN

Um Ihren Detektor zu registrieren und/oder die Echtheit des Detektors zu überprüfen, benötigt der Hersteller OKM GmbH Informationen über Ihr Gerät. Diese finden Sie im Menüpunkt Information:

- App-Version / Firmware
- Seriennummer
- OKM Kontaktinformationen

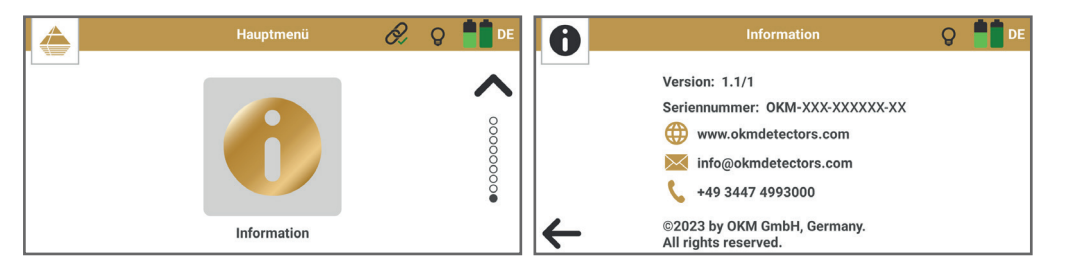

Weitere Informationen zur Registrierung und Überprüfung finden Sie unter [www.okmdetectors.com/](https://www.okmdetectors.com/service)service

#### <span id="page-46-3"></span>6.4 WARTUNG UND REPARATUR DURCH OKM

Versuchen Sie nicht, das Gerät selbst zu reparieren. Lesen Sie bei technischen Problemen zuerst Kapitel [7 PROBLEMLÖSUNG auf Seite 49](#page-48-1). Wenn Ihr Problem nicht aufgeführt ist oder nicht behoben werden kann, wenden Sie sich an Ihren Händler vor Ort (eine Liste der Händler finden Sie hier: [www.okmdetectors.com/dealers](https://www.okmdetectors.com/dealers)) und/oder an den Hersteller

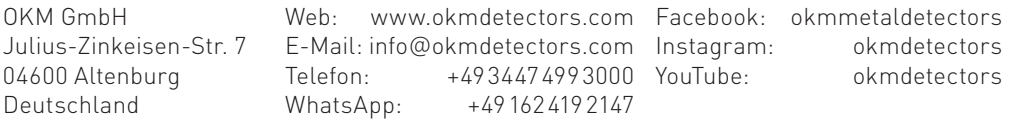

Reparaturen sollten immer von autorisiertem Personal durchgeführt werden, z.B. von Ihrem Händler und/oder vom Hersteller. Dies erfordert eine vorherige Rücksprache.

Wenn das Gerät defekt ist und es sich um einen Garantiefall handelt, lesen Sie bitte Kapitel [10](#page-58-1) [GEWÄHRLEISTUNG UND GARANTIE auf Seite 59](#page-58-1).

Wenn das Gerät defekt ist, es sich aber nicht um einen Garantiefall handelt, können Sie den Service OKM Geräteüberprüfung in Anspruch nehmen, der folgendes beinhaltet:

- 1. Nach vorheriger Absprache senden Sie das Gerät zu Ihrem Händler oder zu OKM unter Beachtung der Transporthinweise in [1 TRANSPORT UND LAGERUNG auf Seite 5](#page-4-1).
- 2. Autorisiertes OKM Personal überprüft die Funktionalität des eingesendeten Gerätes.
- 3. Wenn ein Defekt festgestellt wird, erhalten Sie einen Kostenvoranschlag für die Reparatur.
- 4. Sie stimmen der Reparatur zu oder lehnen das Angebot ab.
- 5. Sie erhalten Ihr Gerät zurück. Die Kosten für den Versand (inkl. Versicherung) trägt der Kunde.

# PROBLEMLÖSUNG

## <span id="page-48-1"></span><span id="page-48-0"></span>**7 PROBLEMLÖSUNG**

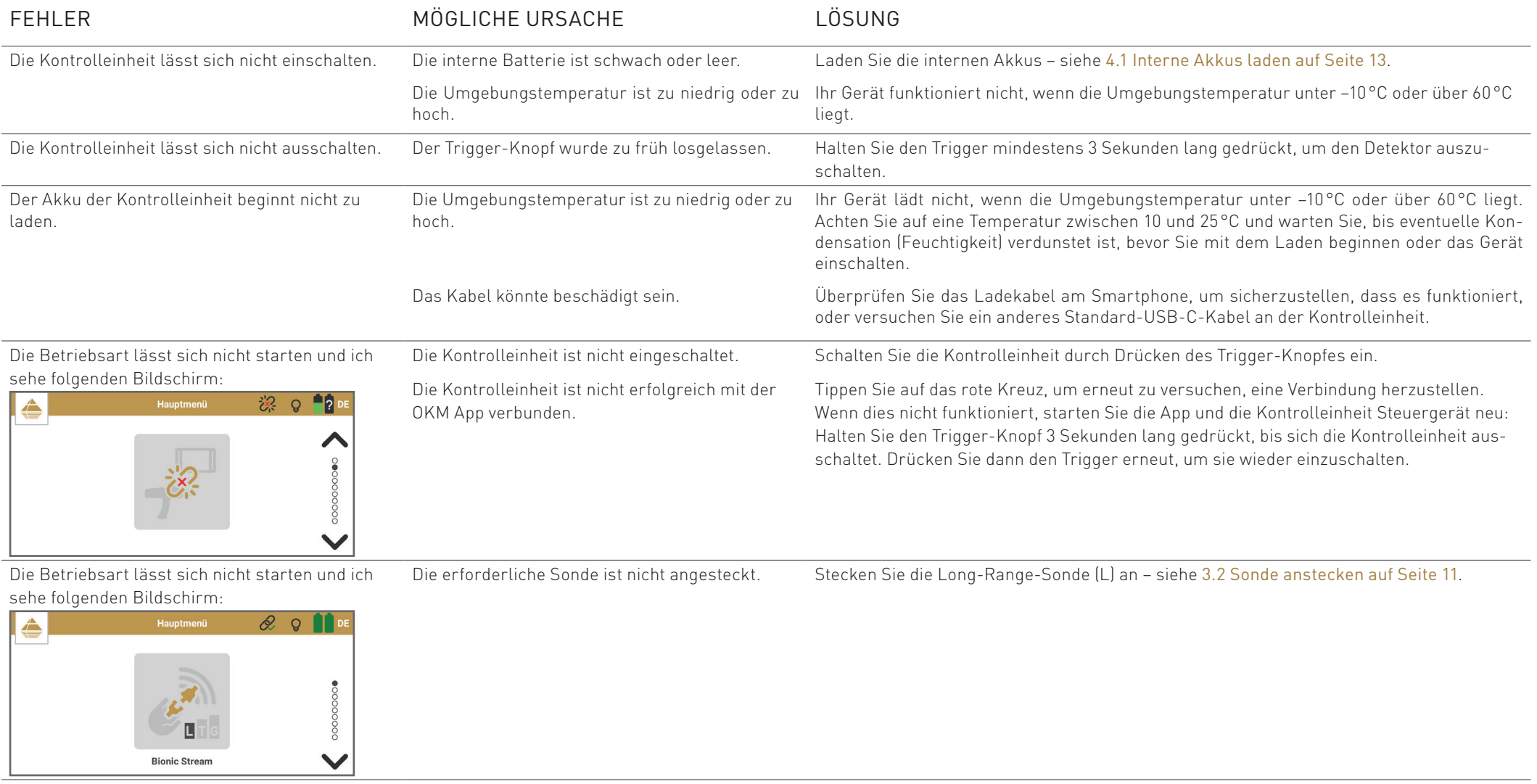

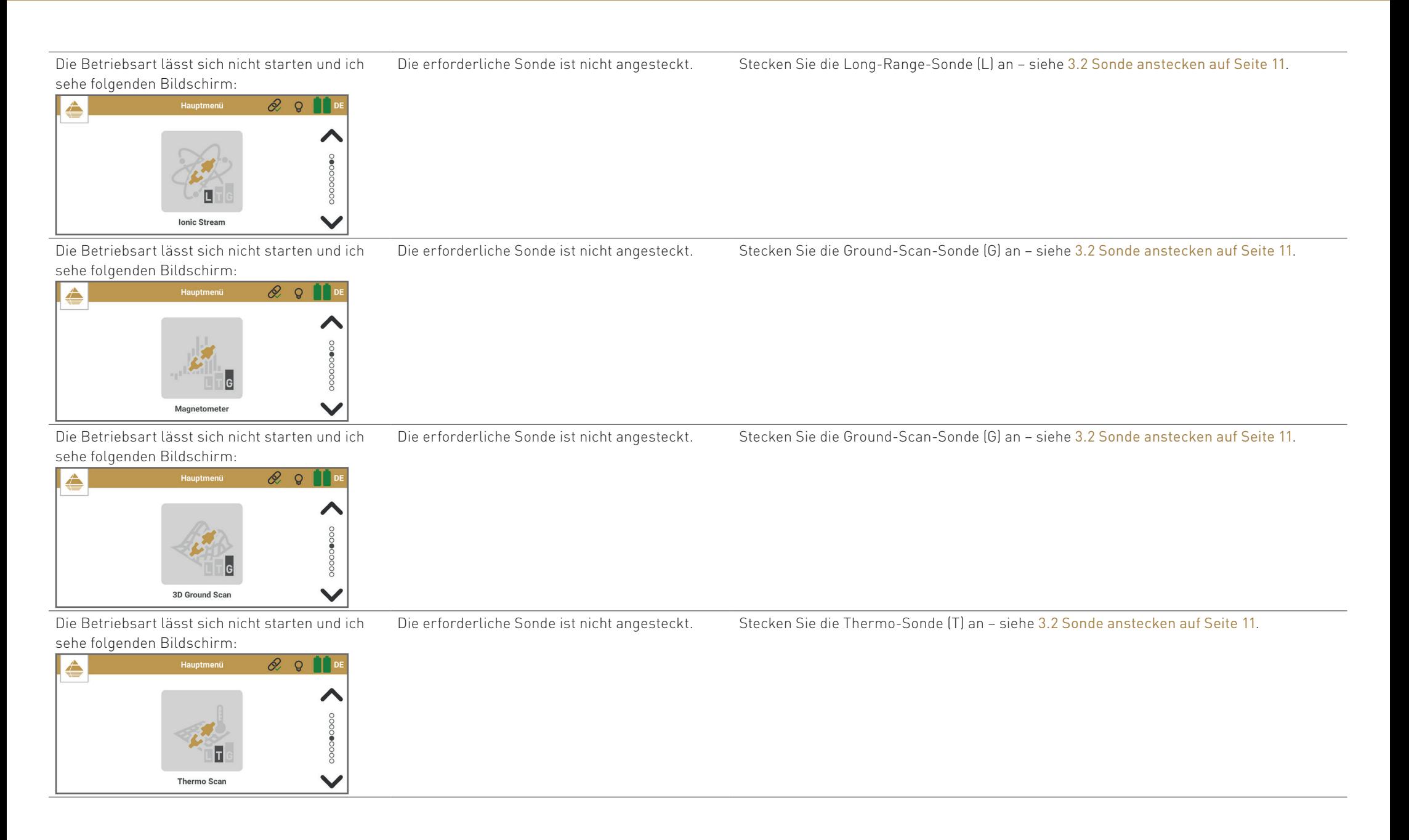

Die Betriebsart lässt sich nicht starten und ich sehe folgenden Bildschirm:

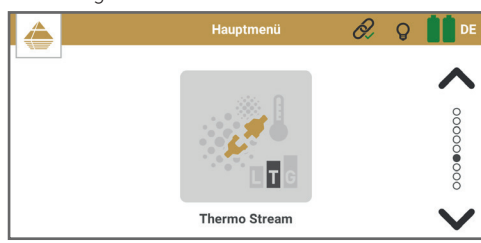

Der Laserpointer lässt sich nicht einschalten. Der Laserpointer ist über das Menü "Einstellun-

168

gen" oder im Fadenkreuz-Kalibrierungsmodus von Bionic Stream, Ionic Stream oder Thermo Stream verfügbar.

Wählen Sie das entsprechende Menü und tippen Sie auf "Fadenkreuz-Kalibrierung" – siehe [4.6 Fadenkreuz-Position festlegen auf Seite 17](#page-16-1).

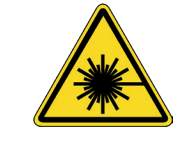

Die erforderliche Sonde ist nicht angesteckt. Stecken Sie die Thermo-Sonde (T) an – siehe [3.2 Sonde anstecken auf Seite 11](#page-10-2).

**LASERSTRAHLUNG** Direkte Bestrahlung der Augen vermeiden!

Der Zeiger der Sensoren-Kalibrierung im Bionic Die Hand berührt die Elektroden nicht. Fassen Sie den Griff so an, dass Handfläche und Finger die Elektroden auf beiden Seiten Stream bewegt sich nicht. berühren. Drehen Sie mit der anderen Hand den Drehknopf und bestätigen Sie den gewünschten Wert durch Antippen in der App – siehe [5.4.1 Bionic-Sensoren kalibrieren auf](#page-23-1)   $\sqrt{\frac{2}{3}}$ **Bionic Stream**  $\circ$   $\bullet$ [Seite 24](#page-23-1).  $\leftarrow$ Bei der Bionic-Sensoren-Kalibrierung erhalte ich Die Finger, die die Elektroden berühren, wurden Fassen Sie den Griff so an, dass Handfläche und Finger die Elektroden auf beiden Seiten berühren. Drehen Sie mit der anderen Hand den Drehknopf und bestätigen Sie den genicht die besten Werte. während der Kalibrierung bewegt. wünschten Wert durch Antippen in der App statt durch den Trigger am Griff – siehe [5.4.1](#page-23-1)   $\widehat{\mathbb{Z}}$ **Bionic Stream**  $Q$   $\blacksquare$  DE [Bionic-Sensoren kalibrieren auf Seite 24](#page-23-1).

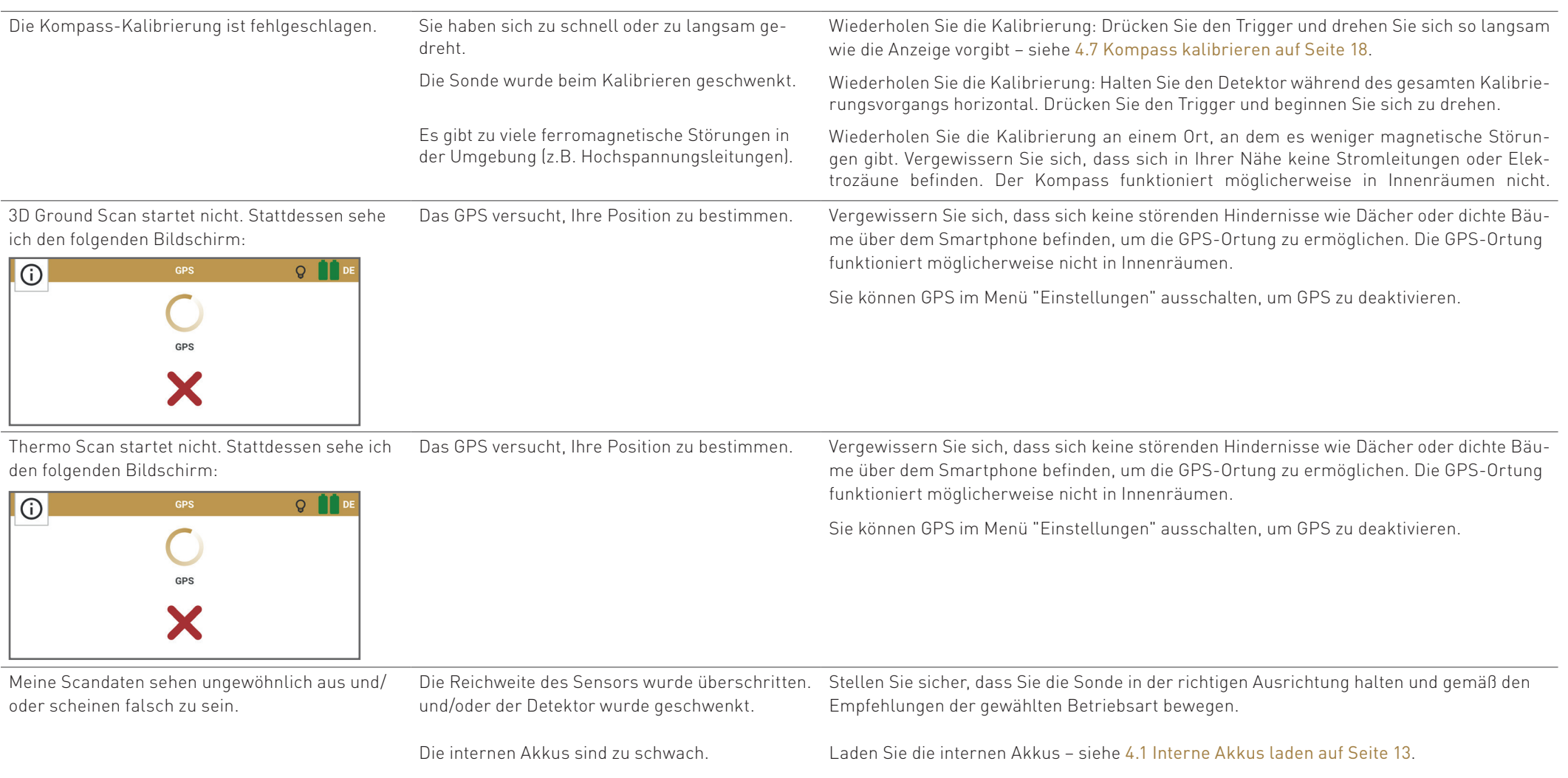

Der Detektor befindet sich zu nahe an anderen elektrischen oder magnetischen Geräten, oder es ochern, Telefonen, Schlüsseln und Schmuckstücken – siehe 5.1 Herzschrittmacher auf herrschen atmosphärische Bedingungen wie z.B. [Seite 23](#page-22-1). Vermeiden Sie den Einsatz des Detektors bei Gewitter.Halten Sie einen Mindestabstand von 50m zu Magnetfeldern, Elektromotoren, Lautspre-

Gewitter.

NOTIZEN

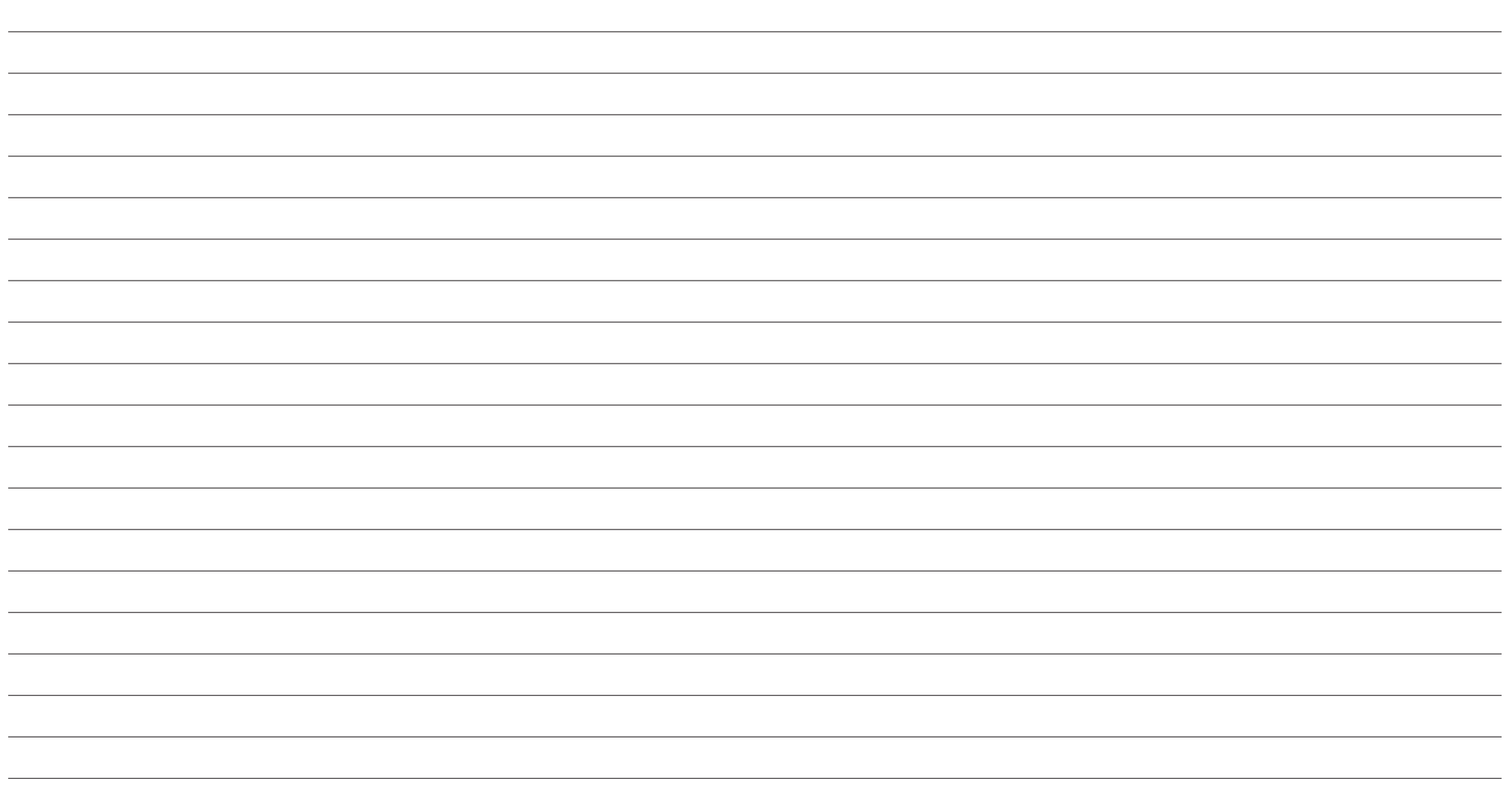

## ENTSORGUNG

**OKM** 

#### <span id="page-54-0"></span>**8 ENTSORGUNG**

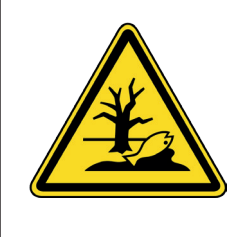

**Entsorgen Sie das Gerät und/oder seine Komponenten entsprechend den örtlichen Vorschriften.**

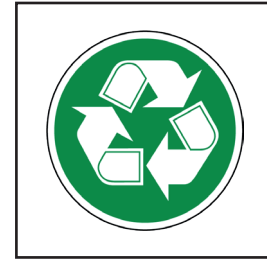

**RECYCLING Die Wiederverwendung von Produkten verlängert die Lebensdauer und trägt zur Reduzierung der Rohstoffquellen bei.**

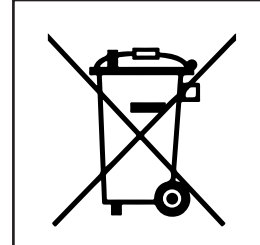

**RICHTIG ENTSORGEN! Geräte mit integrierten Akkus gehören nicht in den Hausmüll!**

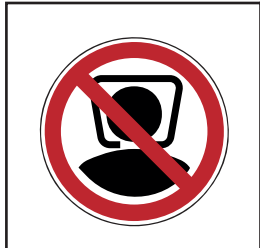

**ERSTICKUNGSGEFAHR! Plastiktüten sind kein Spielzeug! Von Kindern fernhalten!**

## TECHNISCHE DETAILS

## <span id="page-56-0"></span>**9 TECHNISCHE SPEZIFIKATIONEN**

Hersteller OKM GmbH Modell DR-A01

Typ Schatzdetector

Die technischen Daten sind Richtwerte. Leichte Abweichungen sind möglich.

#### 9.1 KONTROLLEINHEIT

Abmessungen (L x B x H) 300 x 135 x 220mm Gewicht 640g Batterie Li-ion, nicht entfernbar Eingang (max.) 5V DC, 2A, 10W Ladezeit 3.5h @ 10-30 °C Betriebszeit ca. 24h Prozessor / Main CPU Cortex M3, 32 MHz Abtastrate 1024 Werte/Sekunde Auflösung der Messung 16bit Betriebstemperatur -5–50 °C Lagertemperatur -20-70 °C Luftfeuchtigkeit 5%–75% Kompass Ja Wasserdicht Nein

#### 911 Laser

Laserstrahl-Reichweite max. 150m Ausgang max. 2.5mW Ausgestrahlte Wellenlänge Franklingen besteht ausgestrahlte Laser Klasse 3R (EN 60 825-1) Betriebstemperatur -5–50 °C

#### 9.1.2 Datenübertragung

Technologie Bluetooth 5.2 Frequenzbereich 2.4–2.4835GHz Maximale Übertragungsrate 1 Mbps Empfangs-Empfindlichkeit -85dBm Maximale Reichweite

#### 9.2 SONDEN

9.2.1 Long-Range-Sonde (L)

Länge 195 mm Durchmesser 40mm Gewicht 105 g Sensoren-Technologie SCMI-15-D / LD-4E

#### 9.2.2 Thermo-Sonde (T)

Länge 230 mm Durchmesser 40mm Gewicht 110 g Technologie Kontaktloses Infrarot Optimale Oberflächen-Temperatur 10–25°C Temperaturbereich -5–50 °C Auflösung 0.1°C Genauigkeit  $\pm 1^{\circ}C$  $Öffnungswinkel$  5°  $[± 2.5°]$ 

#### 9.2.3 Ground-Scan-Sonde (G)

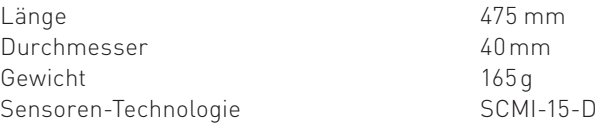

## GARANTIE

## <span id="page-58-1"></span><span id="page-58-0"></span>**10 GEWÄHRLEISTUNG UND GARANTIE**

Soweit zutreffend, garantiert der Hersteller OKM, dass die Waren frei von Material- und Verarbeitungsfehlern sind, solange diese Waren bestimmungsgemäß und unter strikter Einhaltung der Anweisungen von OKM verwendet werden, für einen Zeitraum von

- ZWEI (2) JAHREN für Neugeräte und Vorführgeräte,
- ZWÖLF [12] MONATE für Gebrauchtgeräte,
- SECHS (6) MONATE für interne Batterien, Power Packs, Ladegeräte und Reiseadapter.

Die Frist beginnt mit dem Datum der Rechnungsstellung der genannten Waren an den Kunden.

#### 10.1 ERKLÄRUNGEN, RECHTE UND PFLICHTEN

DIE IN DIESEM ABSCHNITT DARGELEGTE GARANTIE WIRD ANSTELLE ALLER ANDEREN GARANTIEN (OB AUSDRÜCKLICH ODER STILLSCHWEIGEND), RECHTE ODER BEDINGUN-GEN GEWÄHRT, UND DER KUNDE ERKENNT AN, DASS DIE PRODUKTE MIT AUSNAHME DIESER BESCHRÄNKTEN GARANTIE "WIE GESEHEN" ZUR VERFÜGUNG GESTELLT WER-DEN. DAS UNTERNEHMEN LEHNT AUSDRÜCKLICH UND OHNE EINSCHRÄNKUNG ALLE ANDEREN AUSDRÜCKLICHEN ODER STILLSCHWEIGENDEN GARANTIEN JEGLICHER ART AB, EINSCHLIESSLICH UND OHNE EINSCHRÄNKUNG DER STILLSCHWEIGENDEN GA-RANTIEN DER HANDELSÜBLICHEN QUALITÄT UND EIGNUNG FÜR EINEN BESTIMMTEN ZWECK, DER NICHTVERLETZUNG VON RECHTEN UND DER GARANTIEN, DIE SICH AUS DER LEISTUNG, DEM HANDELSBRAUCH ERGEBEN.

Der Kunde gewährleistet durch den Abschluss der Vereinbarung und die Annahme der Dienstleistungen und/oder Waren von OKM, dass die Ausführung, Lieferung und Erfüllung der Vereinbarung durch den Kunden ordnungsgemäß durch alle angemessenen Unternehmensmaßnahmen seitens des Kunden autorisiert wurde und die Vereinbarung eine gültige und bindende Verpflichtung des Kunden darstellt, die gegen ihn in Übereinstimmung mit ihren Bedingungen durchsetzbar ist.

Der Kunde verpflichtet sich, die gelieferte Ware sofort nach Erhalt zu prüfen. Wenn der Kunde Mängel und/oder technische Probleme feststellt, verpflichtet er sich, zuerst den örtlichen Händler zu kontaktieren (Liste verfügbar unter [www.okmdetectors.com/dealers](https://www.okmdetectors.com/dealers)). Wenn der Kunde das Problem nicht mit dem Händler lösen kann, soll er sich an den Hersteller OKM wenden:

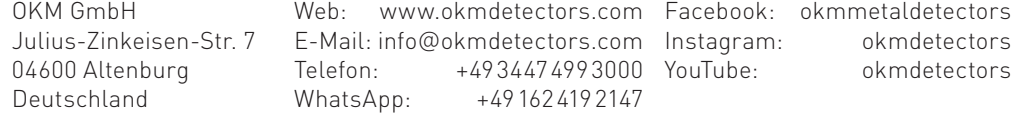

Mängel müssen unverzüglich (spätestens 7 Tage nach Erhalt) schriftlich unter Verwendung des OKM RMA-Formulars auf [www.okmdetectors.com/rma](https://www.okmdetectors.com/pages/rma) und unter Beifügung des Original-Kaufbelegs (z.B. Rechnung) reklamiert werden.

Beanstandete Waren müssen dem örtlichen Händler und/oder dem Hersteller OKM zur Überprüfung vorgelegt werden. Der Kunde verpflichtet sich, die Ware nicht ohne vorherige Rücksprache zurückzusenden. Der Kunde muss sich vor der Rücksendung der Ware mit dem örtlichen Händler und/oder dem Hersteller in Verbindung setzen.

Die Versandkosten (einschließlich Gebühren, Versicherung etc.) an den örtlichen Händler und/ oder Hersteller werden nicht vom Händler oder Hersteller übernommen und liegen in der Verantwortung des Kunden.

#### 10.2 ENTSCHÄDIGUNGSLEISTUNGEN

Die Geltendmachung eines Gewährleistungs- oder Garantieanspruchs führt nicht automatisch zu einer Erstattung. Wenn ein Funktions- oder Materialfehler auftritt und innerhalb der Garantiezeit reklamiert wird, hat der Hersteller OKM das Recht, den Fehler zu beheben und erbringt die folgenden Garantieleistungen auf eigene Kosten:

- Nachbesserung und Reparatur des defekten Geräts oder der defekten Komponente(n) oder
- Austausch der defekten Komponente(n) oder
- Ersatz durch ein neues Gerät.

Nach der Nachbesserung oder dem Austausch erfolgt die Rücksendung der Ware vom Hersteller OKM an den Kunden oder den beauftragten Händler vor Ort auf Kosten von OKM und inklusive Versandversicherung.

In Fällen, in denen der Fehler nicht beseitigt werden kann, die Versuche zur Beseitigung unzumutbar sind oder die Beseitigung des Fehlers vollständig fehlgeschlagen ist, kann der Kunde wahlweise

- eine Minderung des Kaufpreises zu verlangen oder
- vom Vertrag zurücktreten und den Kaufpreis erstattet bekommen.

Für innerhalb der Gewährleistungsfrist geltend gemachte, aber nicht beseitigte Mängel wird bis zur Beseitigung des Mangels Gewähr geleistet.

Im Falle der Lieferung eines neuen Gerätes beginnt eine neue Gewährleistungsfrist.

Im Falle einer Reparatur gilt für die Ware die ursprüngliche Gewährleistungsfrist und das ursprüngliche Anfangsdatum. Eine neue Gewährleistungsfrist gilt nur für das ersetzte Teil, wenn ein solcher Austausch stattgefunden hat.

#### <span id="page-59-0"></span>10.3 HAFTUNGSBESCHRÄNKUNG

Der Kunde erkennt an, dass von der Garantie und Gewährleistung ausgeschlossen sind:

- ungenügende Messleistung aufgrund fehlerhafter Verwendung,
- Anzeichen von Verschleiß und Abnutzung,
- Diebstahl und/oder Verlust des Geräts,

sowie Mängel und Schäden, die verursacht wurden durch:

- unsachgemäßen Gebrauch und/oder schlechte Wartung,
- Defekte, die durch Stöße und/oder Fallenlassen des Geräts entstanden sind,
- nicht genehmigte Änderungen, Reparaturen und/oder Modifikationen,
- Missbrauch, Zweckentfremdung, vorsätzliche Zerstörung, Unfall,
- ungewöhnliche physische und/oder elektrische Belastung,
- Einwirkung von Feuchtigkeit, Wasser, extremen Temperaturen und/oder Feuer,
- unsachgemäße Handhabung, Transport und/oder Lagerung,
- Öffnen von technischen Komponenten und/oder Zubehör.

Wenn das Gerät defekt ist, aber kein Garantiefall vorliegt, lesen Sie [6.4 Wartung und Reparatur](#page-46-3) [durch OKM auf Seite 47](#page-46-3). Liegt kein Garantiefall vor, werden die Kosten für die Rücksendung des Gerätes an den Kunden nicht durch den Händler oder Hersteller gedeckt.

OKM HAFTET NICHT FÜR ENTGANGENEN GEWINN UND LEHNT JEGLICHE INDIREKTEN, ZUFÄLLIGEN, BESONDEREN ODER EXEMPLARISCHEN SCHÄDEN SOWIE FOLGESCHÄDEN AB, UNABHÄNGIG DAVON, OB DIESE AUS DEN DIENSTLEISTUNGEN, DEN WAREN ODER DER VERTRAGLICHEN LEISTUNG VON OKM RESULTIEREN. IM FALLE EINER KÜNDIGUNG, GLEICH AUS WELCHEM GRUND, HAFTET OKM DEM KUNDEN GEGENÜBER NICHT FÜR ENTSCHÄDIGUNGEN, ERSTATTUNGEN ODER SCHÄDEN AUFGRUND DES VERLUSTES VON GEWINNAUSSICHTEN ODER ERWARTETEN UMSÄTZEN ODER AUFGRUND VON AUSGA-BEN, INVESTITIONEN, LEASINGVERTRÄGEN ODER VERPFLICHTUNGEN, DIE IM ZUSAM-MENHANG MIT DEM VERTRAG ODER DER ERWARTUNG EINER ERWEITERTEN LEISTUNG IM RAHMEN DES VERTRAGS GEMACHT WURDEN. UNGEACHTET DES VORSTEHENDEN BE-SCHRÄNKT SICH DER AUSSCHLIESSLICHE ANSPRUCH DES KUNDEN GEGEN OKM UND DIE EINZIGE VERPFLICHTUNG VON OKM FÜR ALLE ANSPRÜCHE, SEI ES AUFGRUND VON VERTRAGSBRUCH, GEWÄHRLEISTUNG, UNERLAUBTER HANDLUNG (EINSCHLIESSLICH FAHRLÄSSIGKEIT) ODER ANDERWEITIG, AUF DIE REPARATUR ODER DEN ERSATZ DER NICHT VERTRAGSGEMÄSSEN WAREN ODER DIE RÜCKERSTATTUNG DER VOM KUNDEN AN OKM GEZAHLTEN BETRÄGE, DIE DIREKT AUF DIE NICHT VERTRAGSGEMÄSSEN WAREN ODER DIENSTLEISTUNGEN ZURÜCKZUFÜHREN SIND. IN KEINEM FALL HAFTET OKM FÜR LIEFERVERZÖGERUNGEN, BESONDERE, BEILÄUFIGE ODER FOLGESCHÄDEN, UNABHÄN-GIG DAVON, OB DERARTIGE ANSPRÜCHE AUS UNERLAUBTER HANDLUNG, VERTRAGS-BRUCH, GARANTIEVERLETZUNG ODER EINER ANDEREN THEORIE DES RECHTS ODER DES BILLIGKEITSRECHTS GELTEND GEMACHT WERDEN.

#### 10.4 SERVICE & SUPPORT

Unterstützung während und nach der Garantiezeit wird in allen Ländern geleistet, in denen das Produkt offiziell von OKM vertrieben wird. Kontaktieren Sie Ihren örtlichen Händler und/oder den Hersteller OKM für weitere Informationen – siehe [6.4 Wartung und Reparatur durch OKM](#page-46-3) [auf Seite 47](#page-46-3).

#### <span id="page-60-0"></span>**11 INDEX**

3D Ground Scan [30](#page-29-0)[44](#page-43-0) 3D-Software [7](#page-6-0)

#### A

Akku [5](#page-4-0) Akku-Status [16](#page-15-0) Aktivierung [14](#page-13-1)[18](#page-17-0) Aktivierungscode [14](#page-13-1) Aktualisierung [18](#page-17-0)[47](#page-46-0) App [9](#page-8-0)[13](#page-12-0) App-Design [18](#page-17-0)[20](#page-19-3) App-Verbindungsstatus [16](#page-15-0) Auswertung [30](#page-29-0)[38](#page-37-0)[44](#page-43-0) Automatisch [30](#page-29-0)[32](#page-31-1)[34](#page-33-1)[38](#page-37-0)[40](#page-39-1)

#### B

Benutzerdefiniert [30](#page-29-0)[38](#page-37-0) Benutzeroberfläche [16](#page-15-0) Berührungstöne [19](#page-18-4) Betriebsarten [23](#page-22-0)[26](#page-25-0)[28](#page-27-0)[30](#page-29-0)[38](#page-37-0)[42](#page-41-0) Bionic-Sensoren [24](#page-23-0) Bionic Stream [24](#page-23-0) Bluetooth [9](#page-8-0)[57](#page-56-0) Bodenabgleich [28](#page-27-0)

#### $\Box$

Datei-Explorer [44](#page-43-0) Datenübertragung [45](#page-44-0)[57](#page-56-0) Draufsicht [44](#page-43-0) Drehknopf [8](#page-7-0)[24](#page-23-0)

#### E

Einsteiger [32](#page-31-1) Elektroden [8](#page-7-0)[24](#page-23-0)

#### F

Fadenkreuz [24](#page-23-0)[26](#page-25-0) Fadenkreuz-Kalibrierung [17](#page-16-0)[18](#page-17-0) Feldlänge [30](#page-29-0)[38](#page-37-0) Ferro Pointer [28](#page-27-0)[29](#page-28-0) Fortgeschrittene [34](#page-33-1)

Garantie [59](#page-58-0) Garantiefall [47](#page-46-0)[60](#page-59-0) Geräteüberprüfung [47](#page-46-0) Gewährleistung [59](#page-58-0) GPS [18](#page-17-0)[19](#page-18-4)[31](#page-30-0)[39](#page-38-0) Griff [8](#page-7-0)[24](#page-23-0) Ground Scan Probe (G) [9](#page-8-0)[57](#page-56-0)

Haftungsbeschränkung [60](#page-59-0) Hauptmenü [16](#page-15-0) Hersteller [47](#page-46-0)[57](#page-56-0)[59](#page-58-0) Horizontale Ausrichtung [24](#page-23-0)[26](#page-25-0)[28](#page-27-0) [30](#page-29-0)[38](#page-37-0)[42](#page-41-0)

#### I

Installation [13](#page-12-0) Ionenstrom [27](#page-26-0) Ionic-Sensoren [26](#page-25-0) Ionic Stream [26](#page-25-0)

Kompass-Kalibrierung [18](#page-17-0) Kontrolleinheit [8](#page-7-0)[57](#page-56-0) Kontrollmessung [25](#page-24-0)[27](#page-26-0) Kopfhörer [9](#page-8-0)[17](#page-16-0)[19](#page-18-4) Kreuzpeilung [25](#page-24-0)[27](#page-26-0)

#### $\mathbf{L}$

#### G

#### H

Impuls-Modus [30](#page-29-0)[32](#page-31-1)[38](#page-37-0)

#### K

#### M

Magnetfelder [23](#page-22-0) Magnetometer [28](#page-27-0) Manuell [14](#page-13-1)[30](#page-29-0)[36](#page-35-1)[38](#page-37-0) Messbahn [32](#page-31-1)[34](#page-33-1)[36](#page-35-1)[40](#page-39-1) Messfeld [32](#page-31-1)[34](#page-33-1)[36](#page-35-1)[40](#page-39-1) Metadaten [19](#page-18-4) Modellnummer [7](#page-6-0)[57](#page-56-0) Munition [23](#page-22-0)

#### N

Nacht-Modus [20](#page-19-3)

#### $\Omega$

Oberflächentemperatur [38](#page-37-0)[42](#page-41-0)[45](#page-44-0)

#### P

Parallel [31](#page-30-0)[32](#page-31-1)[36](#page-35-1)[39](#page-38-0) Passiv [23](#page-22-0) Perspektivische Ansicht [44](#page-43-0) Punktwolke [42](#page-41-0)

#### QR-Code [14](#page-13-1)

#### R

 $\Omega$ 

Referenzobjekt [26](#page-25-0) Registrierung [47](#page-46-0) Reiseadapter [9](#page-8-0) Reparatur [47](#page-46-0)[59](#page-58-0)

#### $\varsigma$

#### T

## $\overline{U}$

Update [47](#page-46-0)

#### V

Versandkosten [59](#page-58-0) Version [7](#page-6-0)[9](#page-8-0) Vertikale Ausrichtung [28](#page-27-0)[30](#page-29-0)[38](#page-37-0) [42](#page-41-0) Vibration [18](#page-17-0)[19](#page-18-4)[25](#page-24-0)[27](#page-26-0)[29](#page-28-0) Visualizer 3D Studio [7](#page-6-0)[19](#page-18-4)[38](#page-37-0)[44](#page-43-0) Vorschaubild [44](#page-43-0)

#### W

Wartung [47](#page-46-0) Wiedergabe [44](#page-43-0)

#### Z

Zickzack [31](#page-30-0)[34](#page-33-1)[39](#page-38-0)[40](#page-39-1) Zusammenbau [11](#page-10-0)

#### INDEX

## **OKM GMBH**

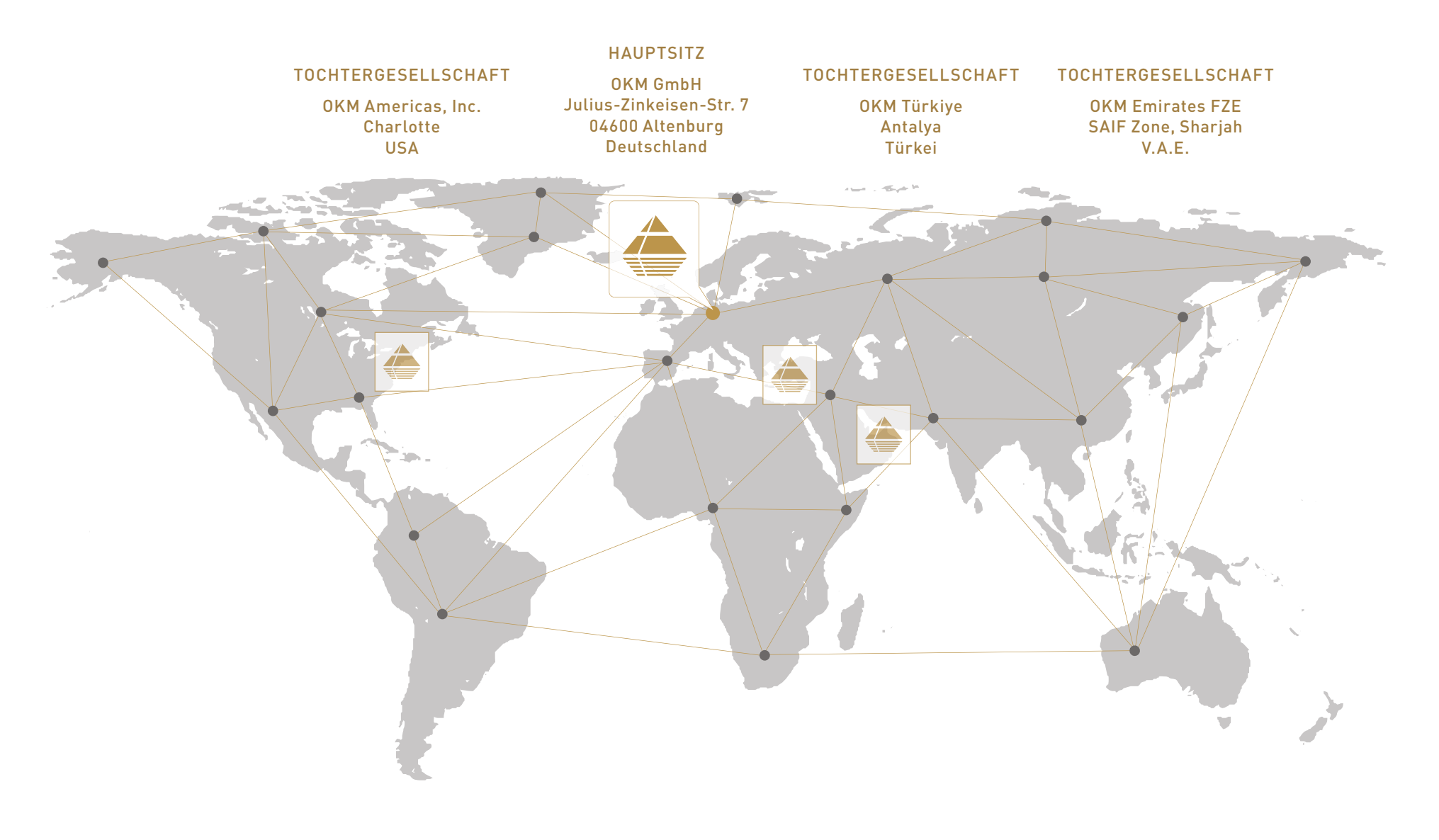

+49 3447 499 3000 +49 162 419 2147 info**@**okmdetectors.com [www.okmdetectors.com](https://www.okmdetectors.com)

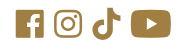